ご契約者各位

近畿労働金庫

## 【賃金控除事務支援システム】ご利用開始にあたって(事業主向け)

このたびは、賃金控除事務支援サービスをお申し込みいただき、誠にありがとうございます。 ご利用に際しては、下記をご参照のうえ、各種設定作業等を行っていただきますよう、お願い 申し上げます。

記

### 1.ご利用のパソコンについて

詳細については、「クライアント環境」(通しページ5ページ)をご確認ください。

なお、ご利用のパソコンでご不明な点がございましたら、社内ネットワーク管理者さまに ご確認をお願いいたします。

 $(1)$  OS

「Windows 10 Home、Pro」「Windows 11 Home、Pro」

(2)ブラウザ

「Microsoft Edge」「Microsoft Edge(IE モード)」

- <ブラウザの起動方法>
- ア.画面左下の「スタート」ボタン(Windows アイコン)をクリックして、スタートメ ニューを表示させます。

イ.アプリ一覧の「Microsoft Edge」をクリックします。

### 2. ご利用開始の前にご用意いただくもの

- (1)"ろうきん"賃金控除事務支援サービス ご利用開始(変更)のお知らせ 以下、「ご利用開始(変更)のお知らせ」といいます。 ご契約番号、アクセス先 URL をご確認ください。
- (2)ろうきん賃金控除事務支援サービス 初期パスワード(お手元の控え)
- (3) ご登録いただく メールアドレス

ご登録のメールアドレスに、電子証明書の発行に必要な「認証コード」や各種お知らせメ ールが届きます。

- (4)ご利用いただくユーザーID・パスワード
	- ア.ユーザーID

初期設定時にご登録いただくログイン ID です。

半角英字・数字の 2 種混在の 6~12 桁です。英字は大文字と小文字を区別します。

イ. パスワード 初期設定時にご登録いただくログインパスワードです。 半角英大文字・英小文字・数字・記号の 4 種混在の 8~12 桁です。

### 3.ブラウザの設定

「ブラウザの設定」(【Microsoft Edge の場合】通しページ 6 から 15 ページ、【Microsoft Edge (IE モード) の場合】通しページ 16 から 25 ページ) をご参照のうえ、設定を行ってく ださい。

設定内容が相違すると正常にアクセスできなかったり、電子証明書の発行ができなかった りしますので、1 つずつ確認しながら操作を行ってください。

【注】社内のセキュリティ対策により、設定に制限が設けられているケースもあります。 手順どおりに設定ができない場合は、社内ネットワーク管理者さまにご確認ください。

### 4.Microsoft Edge で PDF を Acrobat Reader で開くための設定

「Microsoft Edge で PDF を Acrobat Reader で開く設定手順」(通しページ 26 から 32 ペー ジ)をご参照のうえ、設定を行ってください。

### 5. 本システムへのアクセス

ブラウザを起動し、「ご利用開始(変更)のお知らせ」に記載の URL にアクセスしてくださ い。

URL 入力の際は https://…の「s」が抜けないよう注意してください。

### <アクセスしようとするとブラウザのウィンドウが閉じてしまう場合>

上記「3.ブラウザの設定」の<ポップアップブロックの設定>(【Microsoft Edge の場 合】通しページ 10 から 11 ページ、【Microsoft Edge(IE モード)の場合】通しページ 20 から 22 ページ)の設定もれか設定誤りの可能性がありますので、再度ご確認ください。

### 6.マスターユーザーの初期登録・電子証明書発行

「マスターユーザーが行う初期設定」(通しページ 33 から 46 ページ) をご参照のうえ、マ スターユーザーの初期登録および電子証明書の発行を行ってください。

電子証明書の発行には、登録メールアドレスに送信される「認証コード」が必要となりま すので、メールアドレスは正確に入力してください。念のため、入力画面のコピー(プリン トスクリーン等)を取得しておくと、メールが届かない場合の調査に役立つこともあります。

電子証明書発行の「⑤発行結果」で表示される「電子証明書発行結果」画面は、

「⑥インポート」の処理が完了するまで閉じないでください。

### <「電子証明書発行」ボタンをクリックしてもログイン画面に戻ってしまう場合>

上記「3.ブラウザの設定」の<「信頼済みサイト」の登録>(【Microsoft Edge の場合】 通しページ 13 から 15 ページ、 【Microsoft Edge(IE モード)の場合】通しページ 23 から 24 ページ)の登録もれか登録誤りの可能性がありますので、再度ご確認ください。

### <正しくメールアドレスを登録しているにもかかわらず、「認証コード」が届かない場合>

送信元アドレス「info-kinki@cjs-rokin.jp」からのメールが受信できていない旨をネット ワーク管理者さまにご連携のうえ、対応策をご検討ください。

なお、誤ったメールアドレスを登録された場合は、書面によるログイン ID・パスワード初 期化のお手続きにより、改めてマスターユーザーの初期登録をお願いいたします。

### 7.本システムへのアクセス・ログイン・基本機能

「本システムへのアクセス」(通しページ47から60ページ)をご参照ください。

### 8.電子証明書の更新・再発行

電子証明書の有効期限は、発行日を含めて 366 日間です。 有効期限が切れる 30 日前にメールでお知らせします。 電子証明書の更新は、有効期限の 30 日前から可能です。 なお、有効期限が過ぎた場合でも、電子証明書を再発行することでログインが可能です。 「電子証明書の更新・再発行(有効期限切れ、パソコン変更)(通しページ 61 から 71 ペ ージ)」をご参照ください。

### 9. 操作マニュアルについて

添付の資料は、賃金控除事務支援システム操作マニュアルの抜粋です。 操作マニュアル(【共通編】本文を除く)および使用帳票は、システム内の「メニュー⇒共 通機能⇒マニュアル照会」によりご覧いただけます。ダウンロードも可能です。

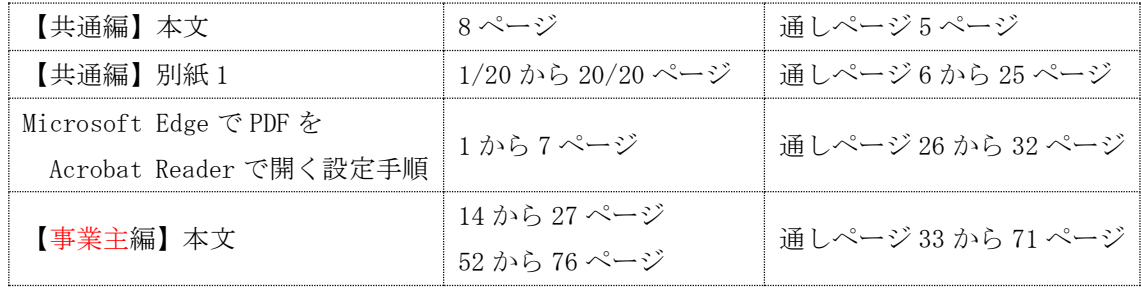

### 10. 操作に関するお問合せ

マスターユーザーの初期登録や電子証明書発行等の操作に関しては、「ろうきんインター ネットバンキング(団体向け)へルプデスク」までお問い合わせください。

なお、「控除依頼リスト」等の明細内容や、ご契約内容の変更については、お取引店まで お問い合わせください。

ろうきんインターネットバンキング(団体向け)ヘルプデスク フリーダイヤル 0120-609-575 受付時間 9:00 ~ 18:00 (休日を除く月曜日~金曜日) ※1 月 1 日~1 月 3 日、12 月 31 日はご利用いただけません。

### 11.その他

(1)ご利用のパソコンを変更する場合

インストール済の電子証明書を失効させる必要があります。

システム内の「メニュー⇒共通機能⇒マニュアル照会」により、「【帳票】ログインID/

- パスワード依頼書」を出力のうえ必要事項をご記入いただき、お取引店にご提出ください。 【注】一般ユーザーの場合は、マスターユーザーが当該ユーザー情報を削除のうえ、再登録 することでもご対応いただけます。
- (2)マスターユーザーを交代する場合・マスターユーザーがパスワードを失念した場合 マスターユーザーのログイン ID・パスワードを初期化する必要があります。

システム内の「メニュー⇒共通機能⇒マニュアル照会」により、「【帳票】ログインID/ パスワード依頼書」を出力のうえ必要事項をご記入いただき、お取引店にご提出ください。

- 【注】初期パスワード(お手元の控え)が不明なされている場合は、「【帳票】初期パスワー ド届出書(事業主向け)」により、あらためてお届けください。
- (3)一般ユーザーを登録する場合

一般ユーザーは、10 ユーザーまで登録可能です。

ア.一般ユーザーのユーザーID・仮パスワード・メールアドレスの登録 マスターユーザーが、システム内の「メニュー⇒システム管理機能⇒契約ユーザー情報 照会⇒「登録へ」」により一般ユーザーのユーザーID 等を登録してください。 システム内の「メニュー⇒共通機能⇒マニュアル照会⇒操作マニュアル【事業主編】(本

文)Ⅱ.初期設定 1.マスターユーザーが行う初期設定 ■一般ユーザーの登録」をご 参照ください。

イ.一般ユーザーによる初期設定

登録された一般ユーザーが、電子証明書発行・パスワード変更(初回ログイン)を行っ てください。

システム内の「メニュー⇒共通機能⇒マニュアル照会⇒操作マニュアル【事業主編】(本 文)Ⅱ.初期設定 2.一般ユーザーが行う初期設定」をご参照ください。

- (4)一般ユーザーがパスワードを失念した場合
	- ア.マスターユーザーが、システム内の「メニュー⇒契約ユーザー情報照会⇒当該一般ユ ーザー「更新へ」」により、当該一般ユーザーのログインパスワードを変更(仮パスワ ードを設定)してください。
	- イ.一般ユーザーは、初回ログイン時に仮パスワードを変更してください。

(5)マスターユーザー・一般ユーザーのメールアドレスを変更する場合 マスターユーザーが、システム内の「メニュー⇒システム管理機能⇒契約ユーザー情報照 会⇒当該ユーザー「更新へ」」によりメールアドレスを変更してください。

以上

# 2. ご利用可能時間

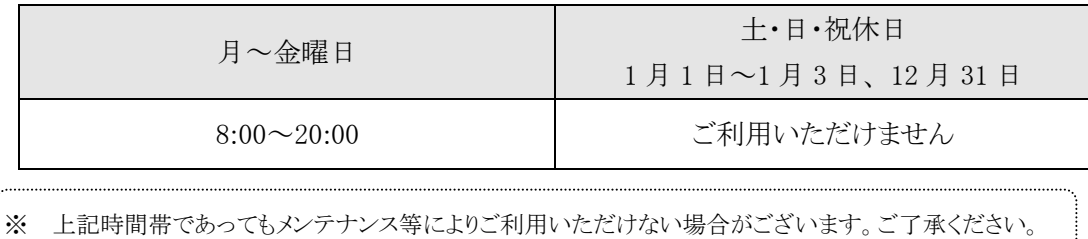

# 3. クライアント環境

クライアントの動作環境について以下に示します。

[表Ⅰ.3-1]

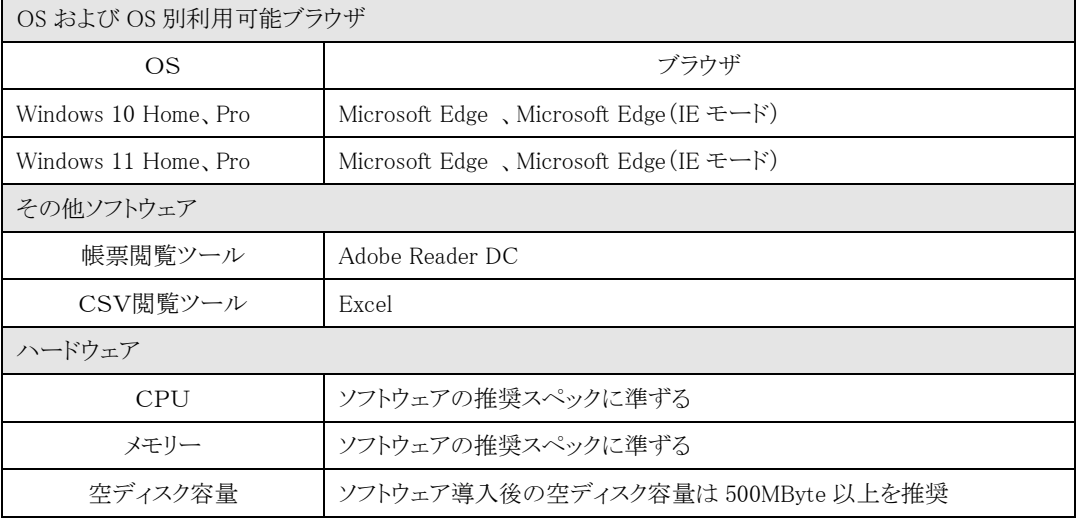

※ クライアント PC(利用者端末)からの利用形態はブラウザを使用したWeb形態です。

※ ブラウザについては、本システムをご利用になる前に設定の確認をお願いします。

■別紙1.ブラウザの設定」

※ クライアント PC へのソフトウェアやアプリケーション等の導入は、極力行わないようにしてください。

### 別紙1. ブラウザの設定

本システムをご利用頂くには、JavaScript/Cookie/ポップアップブロックの設定および「信頼 済みサイト」などの登録が必要です。 以下に示す手順を参考にブラウザの設定を行ってください。

【 Microsoft Edge の場合】

<Cookie の設定>

(1) Microsoft Edge を起動し、右上の「・・・」からメニューを展開し、「設定」をクリックします。

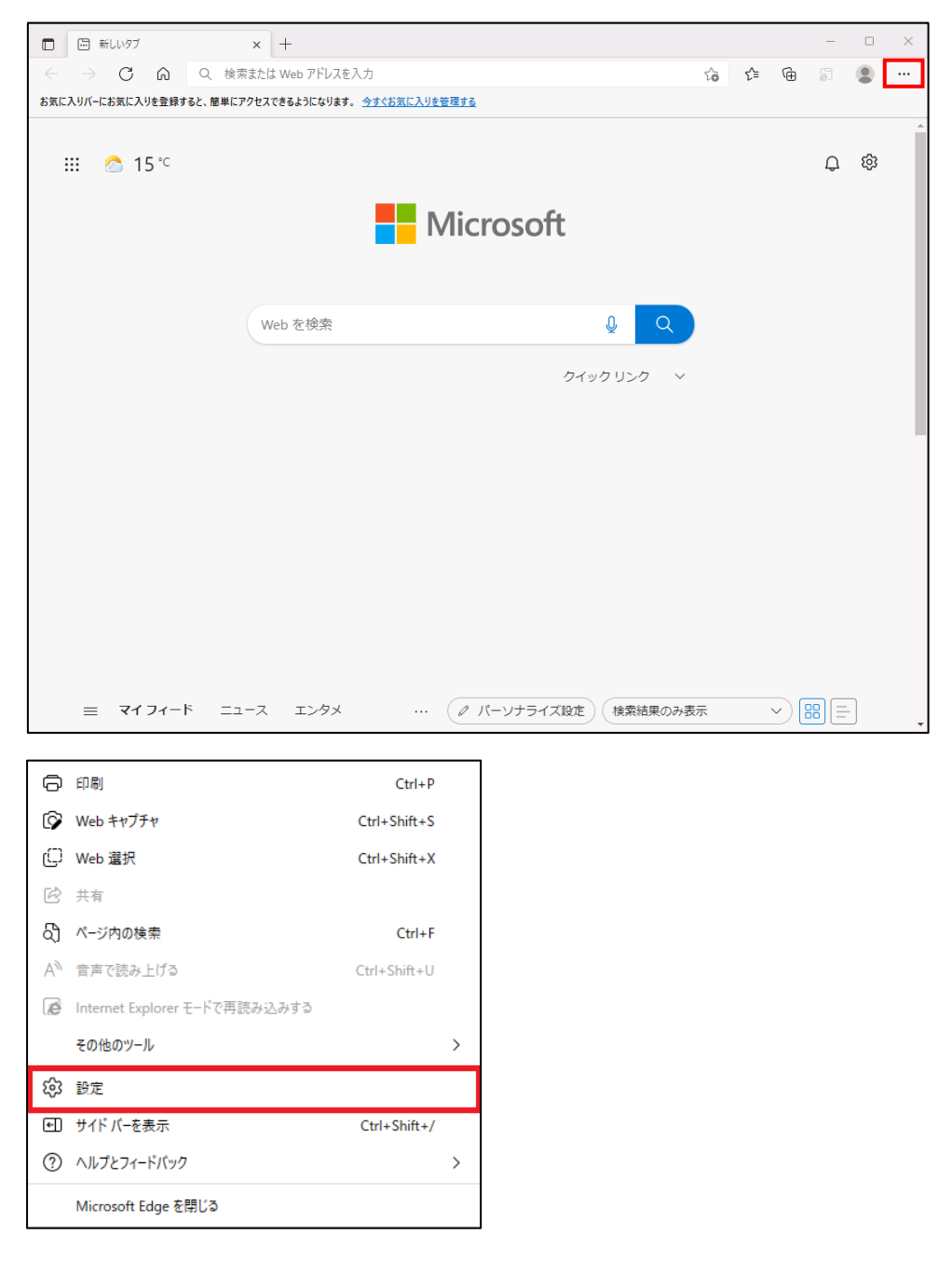

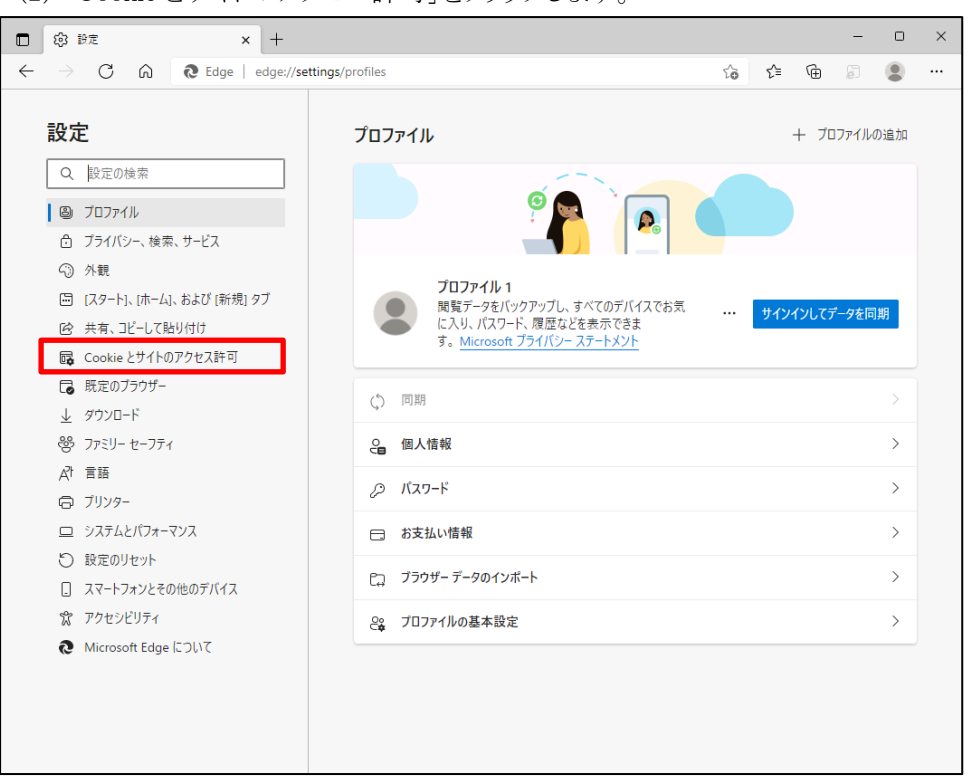

(2) 「Cookie とサイトのアクセス許可」をクリックします。

(3) 「Cookie とサイトデータの管理と削除」をクリックします。

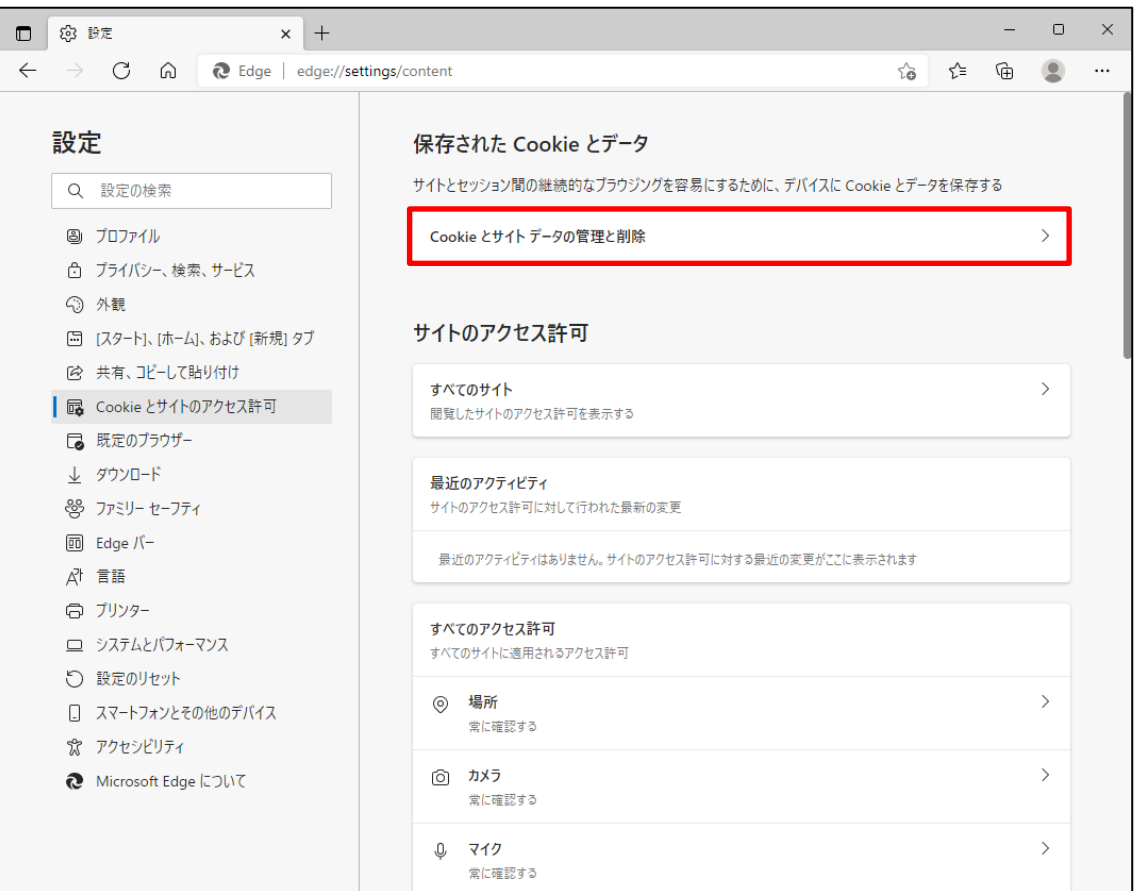

別紙 1 (2 /20) 通しページ 7

(4) 「Cookie データの保存と読み取りをサイトに許可する(推奨)」が有効になっていることを確 認してください。無効になっている場合は、有効に設定してください。

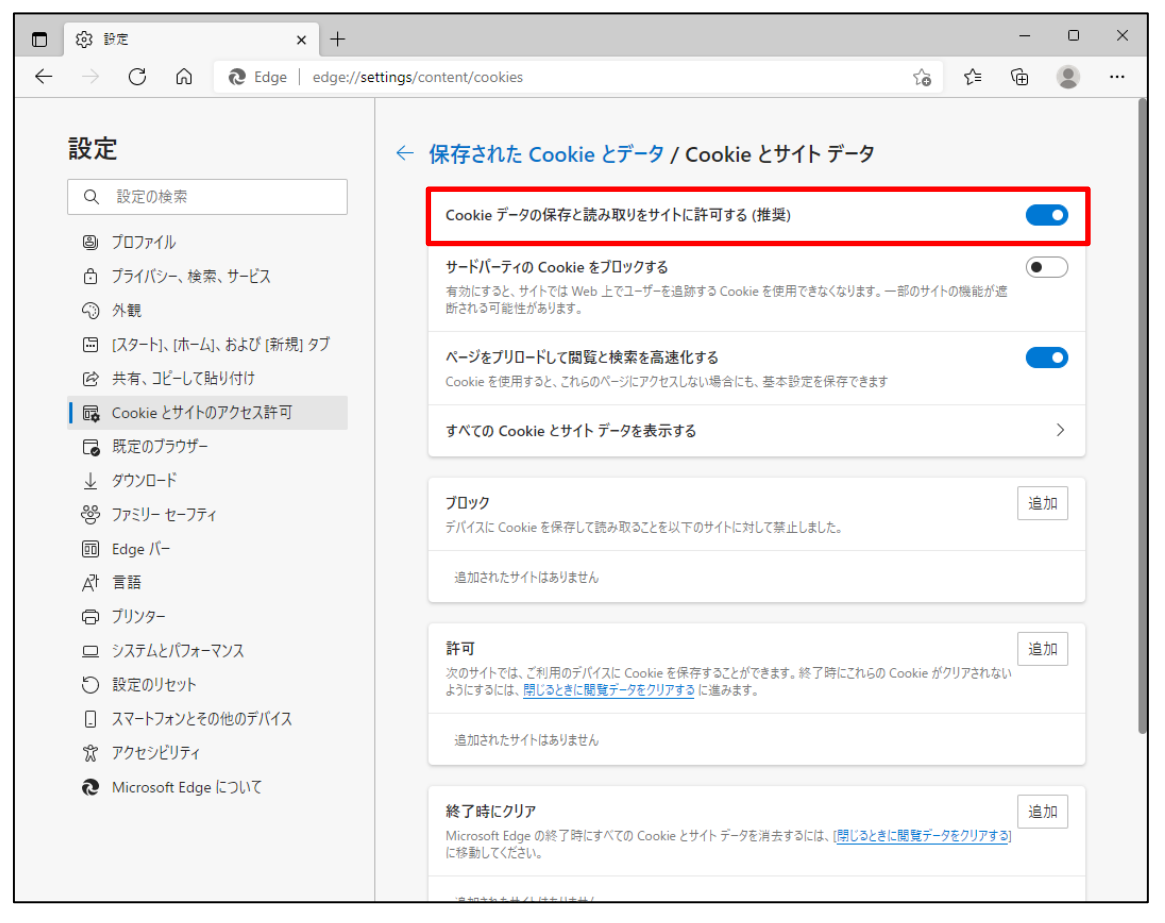

(5) 設定確認後、「← 保存された Cookie とデータ」の部分をクリックし前画面へ戻ります。

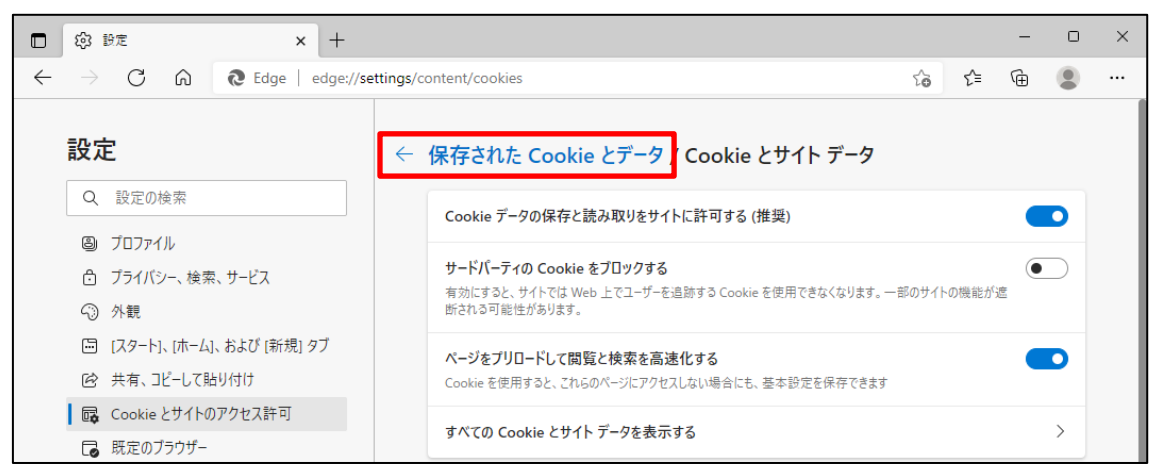

<JavaScript の設定>

(6) 「JavaScript」が「許可済み」になっていることを確認してください。「ブロック済み」になって いる場合は、「JavaScript」をクリックし「許可済み」に設定してください。

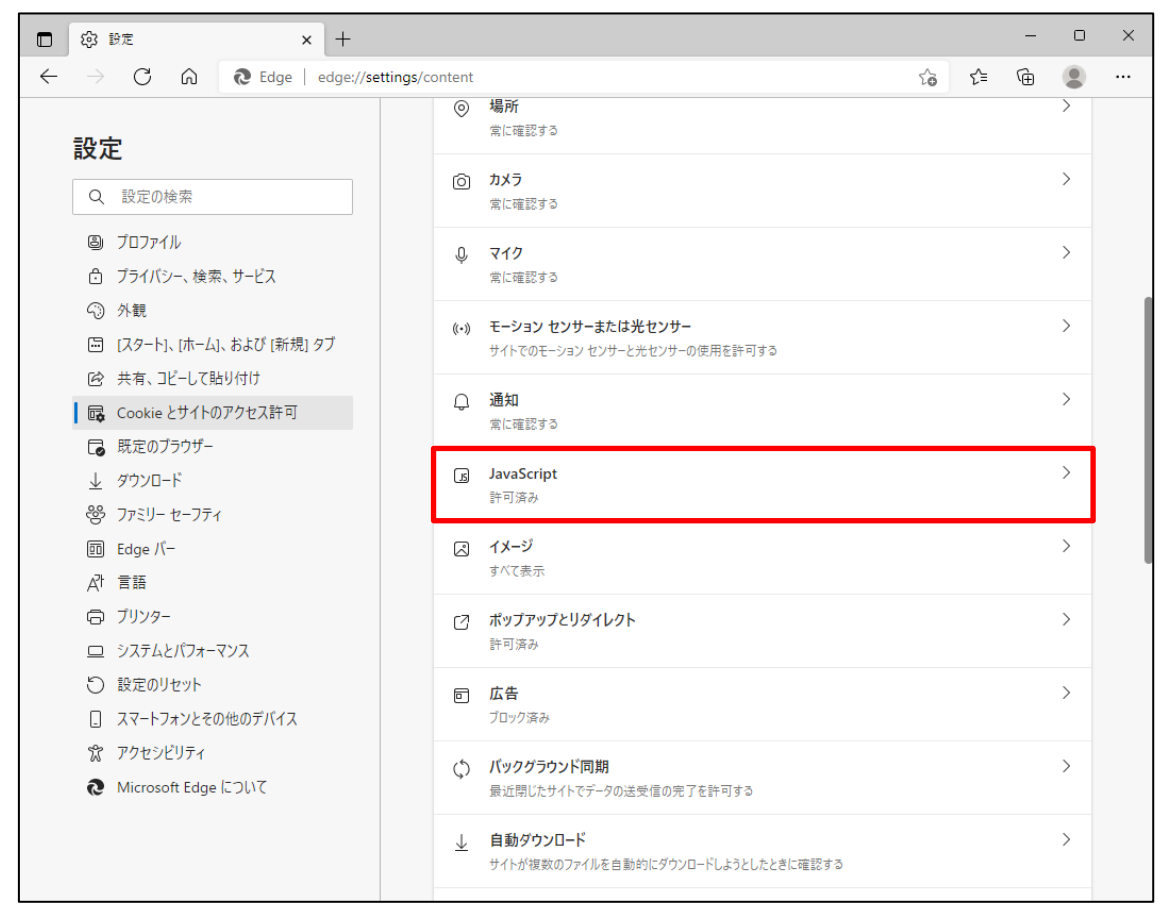

(7) 下図のように「許可済み」に設定してください。

設定確認後、「← サイトのアクセス許可」の部分をクリックし前画面へ戻ります。

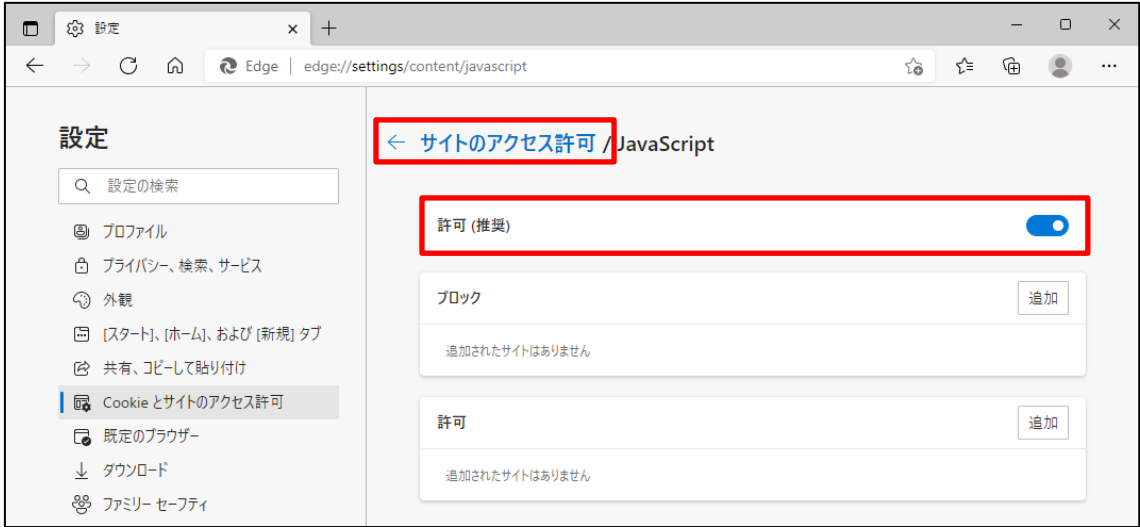

<ポップアップブロックの設定>

(8) 「ポップアップとリダイレクト」が「許可済み」になっていることを確認してください。「ブロック 済み」になっている場合は、「ポップアップとリダイレクト」をクリックしてください。

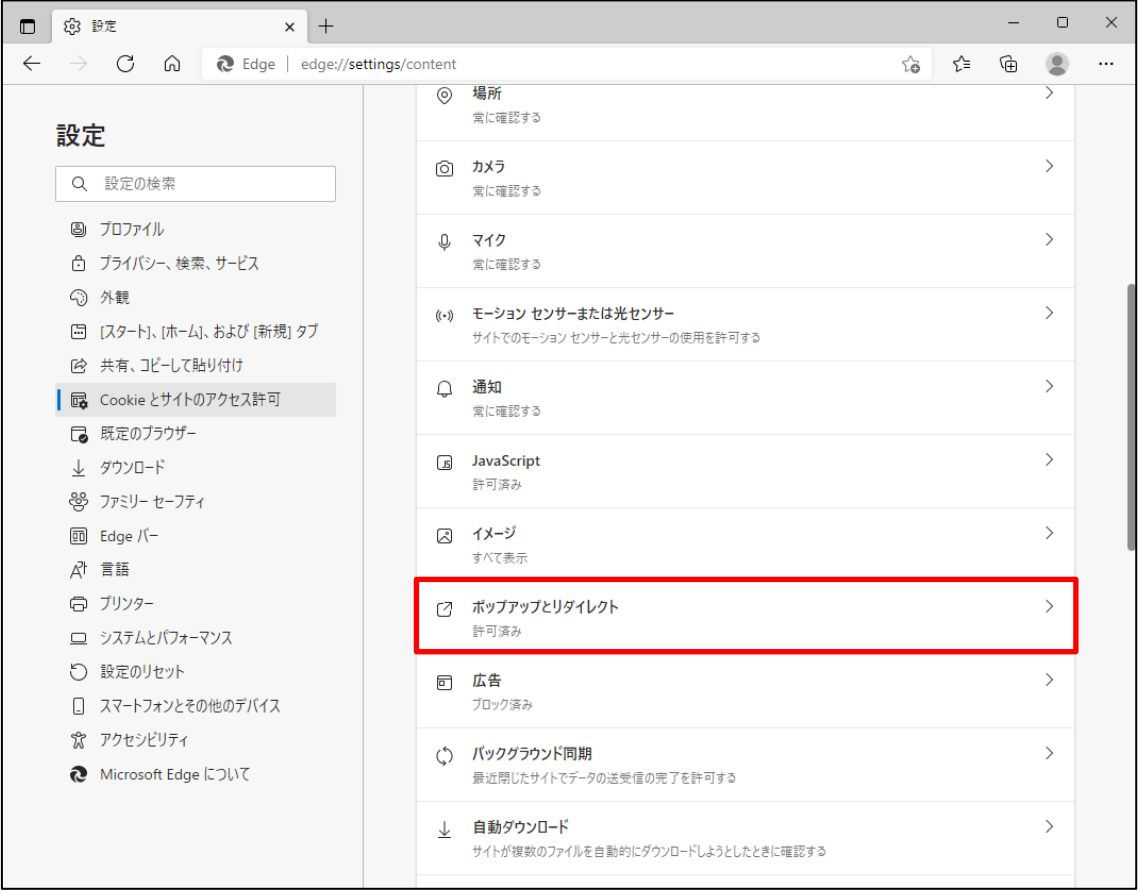

(9) 「許可」の項目欄にある[追加]ボタンを押します。「サイトの追加」画面が表示されるので賃 金控除事務支援システムのURL [https://www.cjs-rokin.jp](https://www.cjs-rokin.jp/) を入力し[追加]ボタンを押し ます。

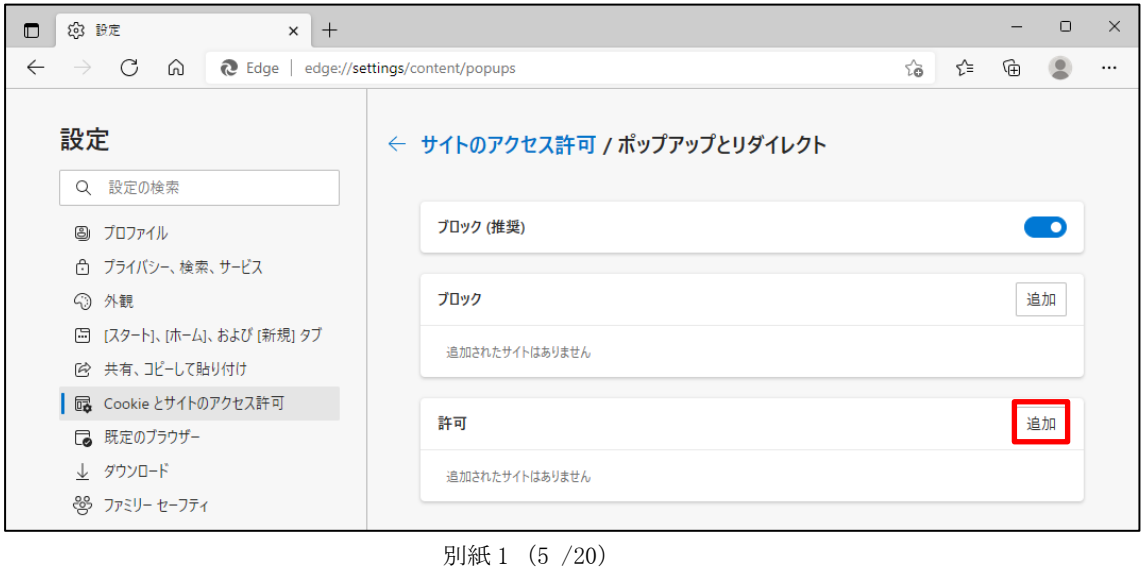

通しページ 10

(10)「許可」の項目欄に先ほど入力したサイト URL が表示されます。

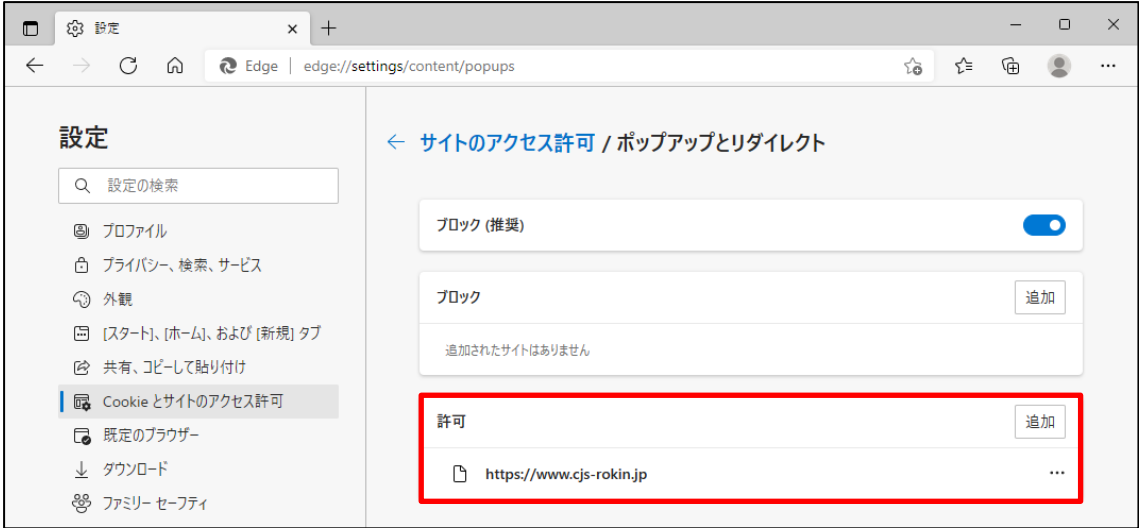

<ダウンロードの設定>

(11)「ダウンロード」をクリックします。

「ダウンロード時の動作を毎回確認する」が「ON」になっていることを確認してください。 下図のように「ON」に設定してください。

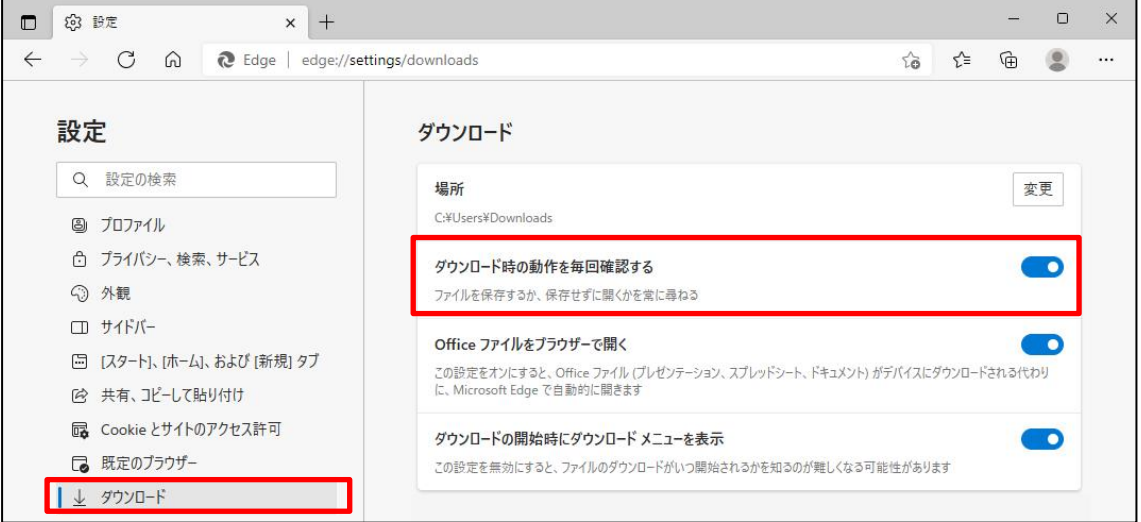

<オートコンプリートの設定>

(12)セキュリティの観点から、オートコンプリート機能を無効化したうえでご利用いただくようお 願いします。オートコンプリート機能とは、一度入力した ID・パスワードを PC 内部に保存 し、次回からのログイン手続きを省略するものです。同じサイトにアクセスする場合、2 回目 以降のログインはスムーズになりますが、PC 内部に情報が残るため、どなたでもログイン が可能となったり、ID・パスワード情報の漏えいに繋がる恐れがあります。この機能をご利 用の場合には、十分ご注意ください。

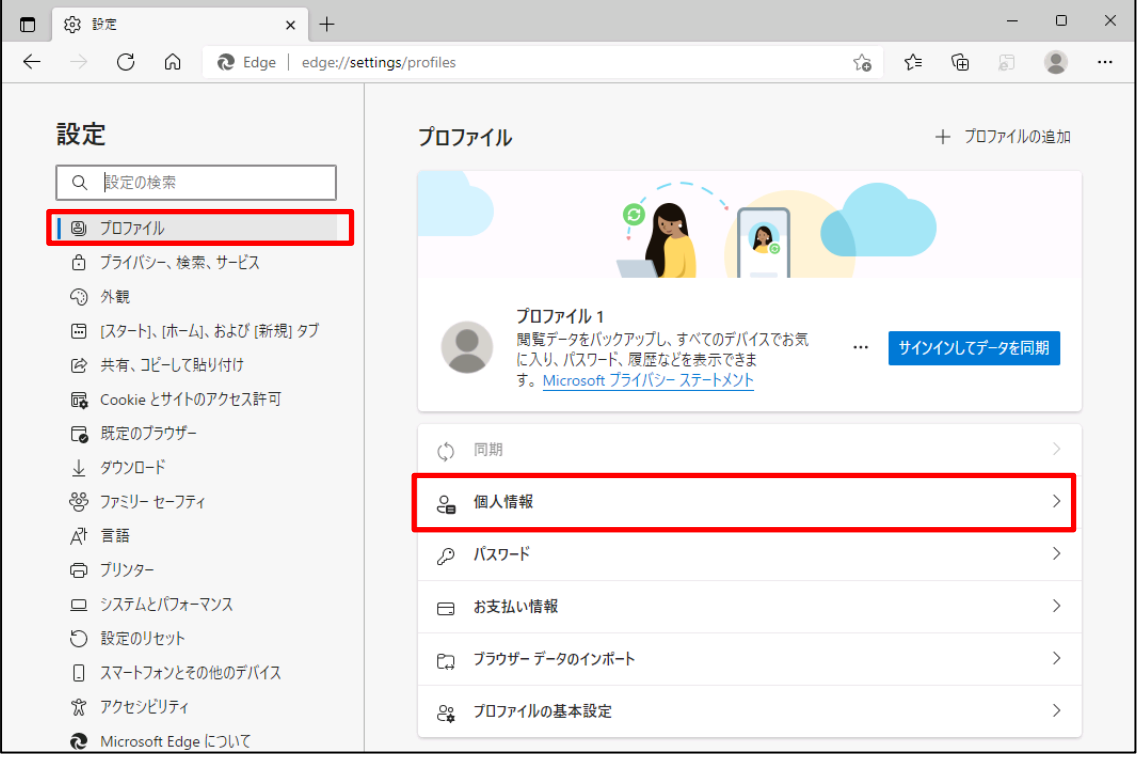

(14)オートコンプリートを無効化する場合は、「プロファイル」の「個人情報」をクリックします。 下図のように「OFF」に設定してください。

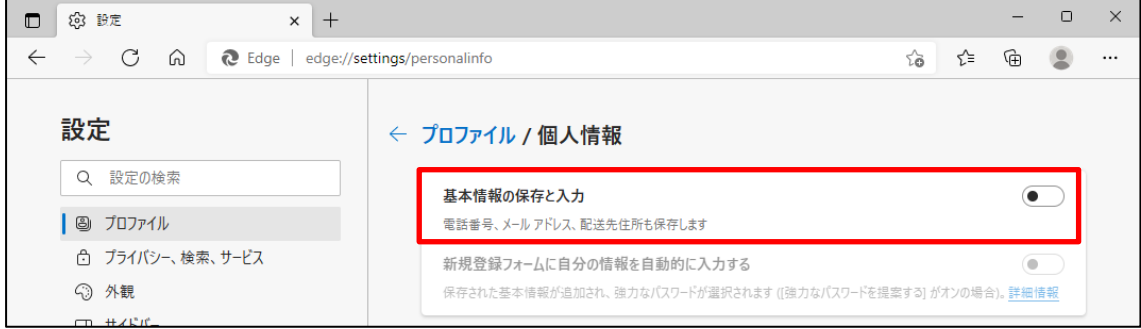

別紙 1 (7 /20) 通しページ 12

(15)ブラウザの[×]ボタンを押して画面を閉じます。

<sup>(</sup>13)オートコンプリートを無効化する場合は、「プロファイル」の「個人情報」をクリックします。

<「信頼済みサイト」への登録>

(16)Windows の「検索」から「インターネットオプション」と検索し、「インターネットオプション」を 開きます。

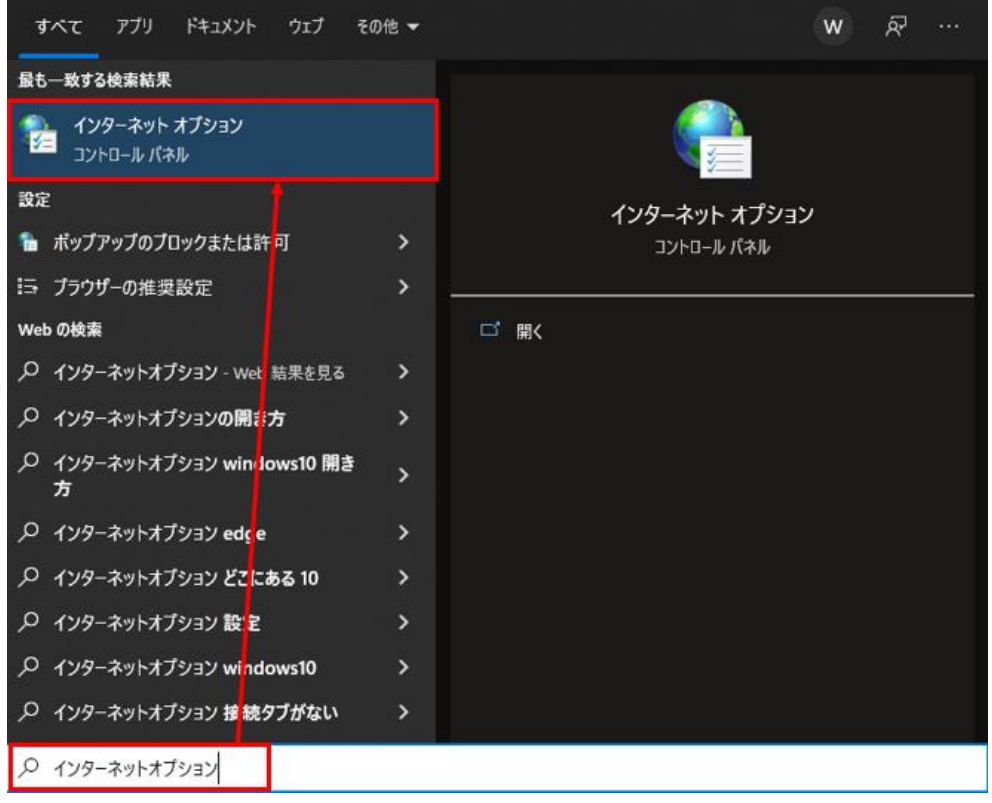

(17)[セキュリティ]タブを選択し、[信頼済みサイト]ゾーンの[サイト]ボタンを押します。

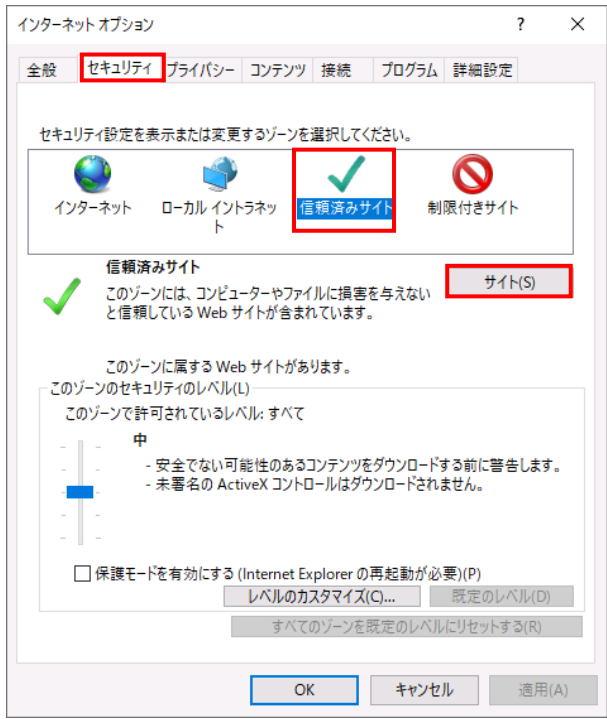

別紙 1 (8 /20) 通しページ 13

(18)「信頼済みサイト」が表示されます。

「この Web サイトをゾーンに追加する」の下に賃金控除事務支援システムの URL [https://www.cjs-rokin.jp](https://www.cjs-rokin.jp/) を入力し、[追加]ボタンを押します。

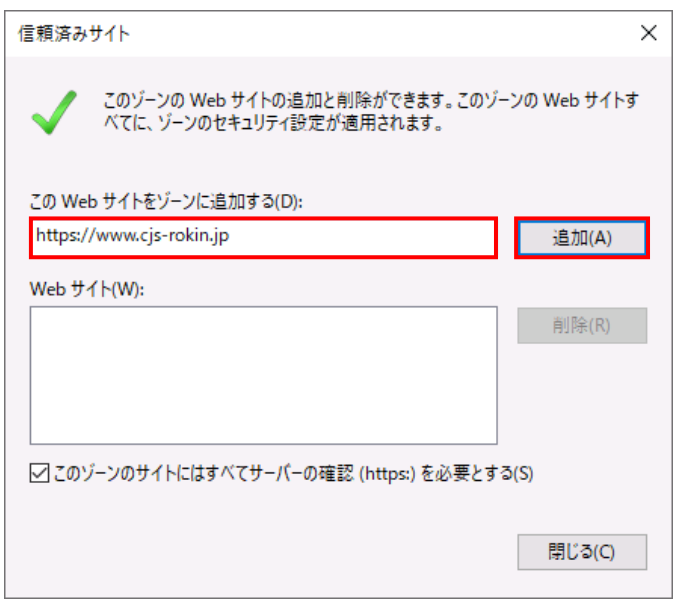

(19)「Web サイト」の下に、賃金控除事務支援システムの URL が追加されたことを 確認します。[閉じる]ボタンを押し、「信頼済みサイト」を閉じます。

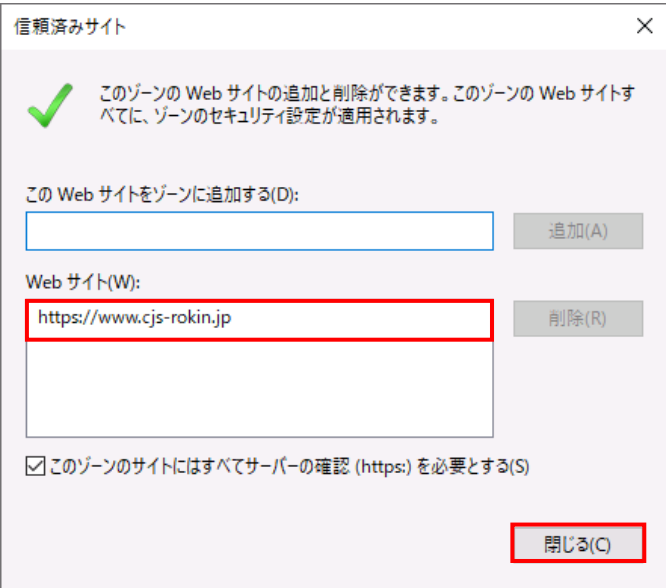

(20)[OK]ボタンを押します。

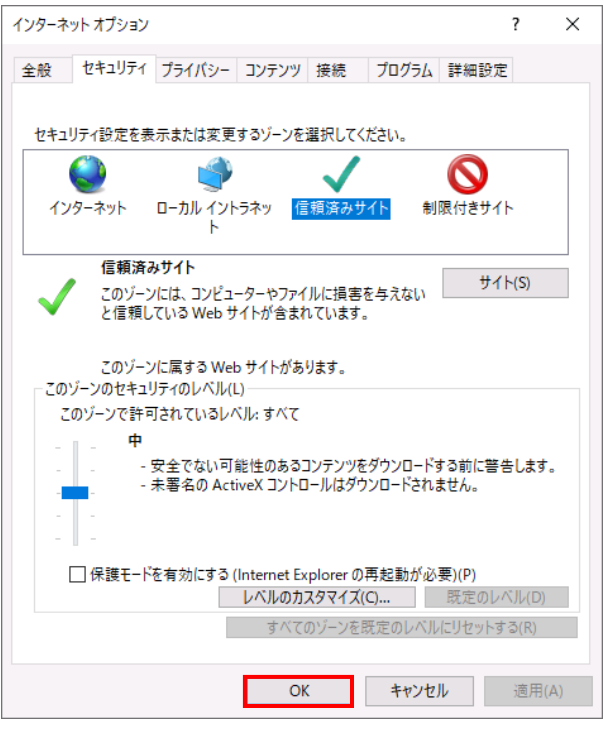

以上で設定は完了です。

### 【Microsoft EdgeIE モードの場合】

<JavaScript の設定>

(1) Windows の「検索」から「インターネットオプション」と検索し、「インターネットオプション」を

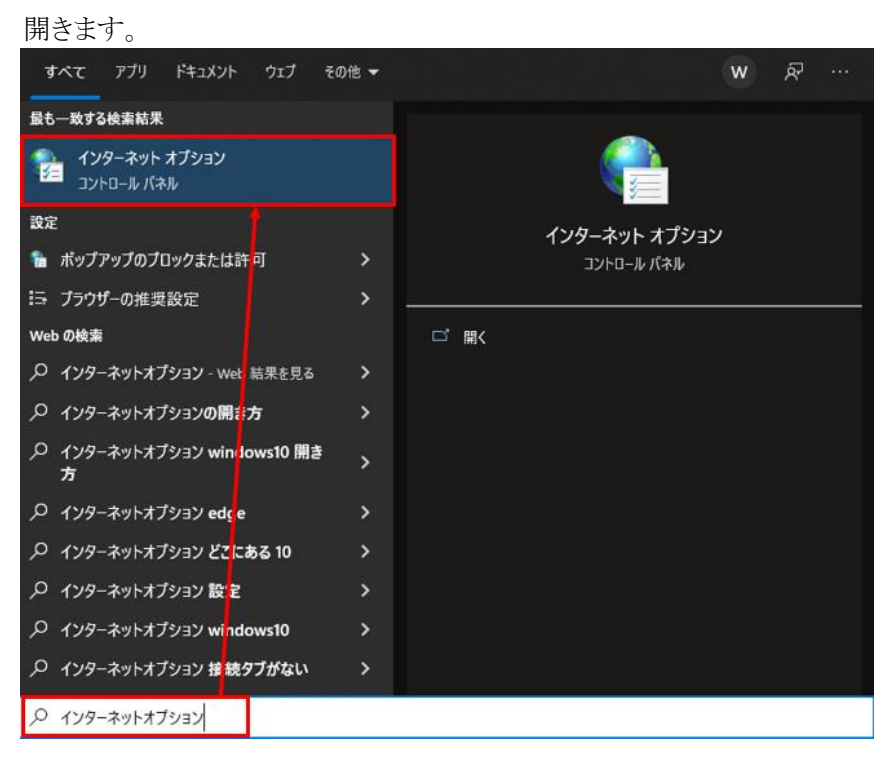

(2) [セキュリティ]タブを選択し、[インターネット]ゾーンの[レベルのカスタマイズ]ボタンを押 します。

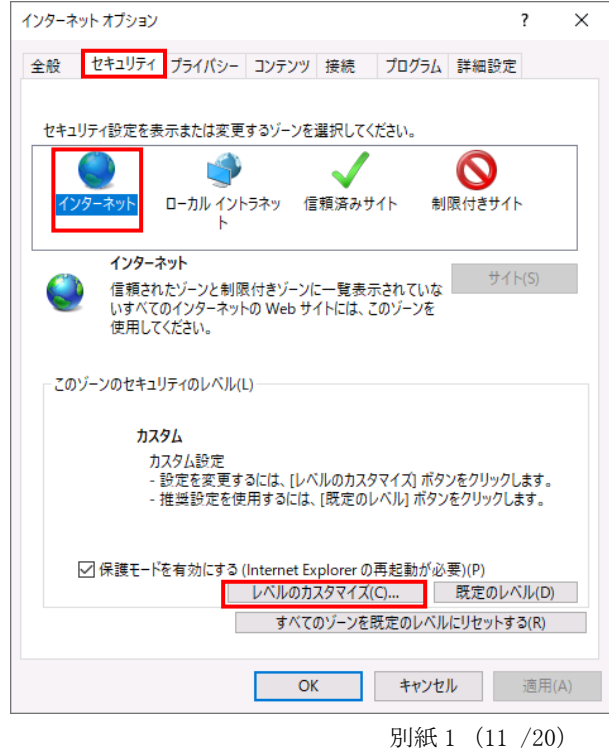

通しページ 16

(3) 「セキュリティ設定」画面を以下のように設定し、最後に[OK]ボタンを押します。

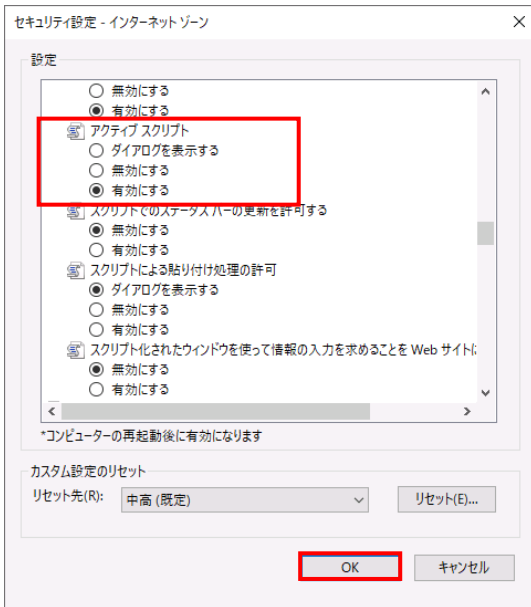

<Cookie の設定>

(4) [プライバシー]タブを選択します。

ご利用の OS が Windows 10 の場合

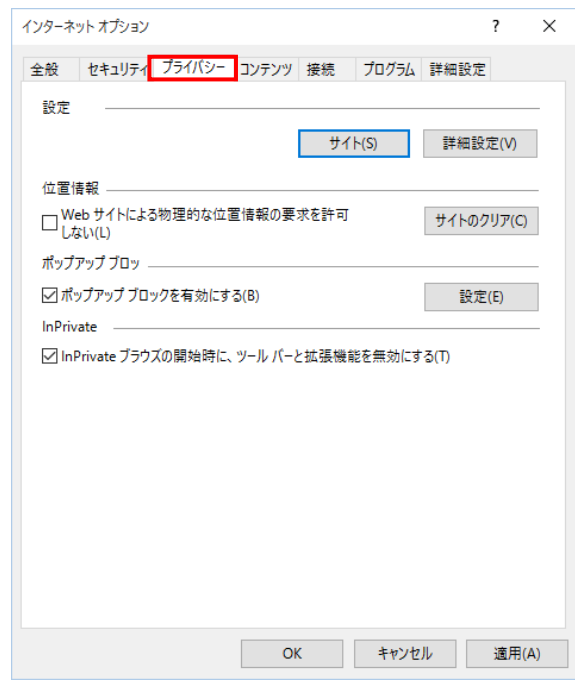

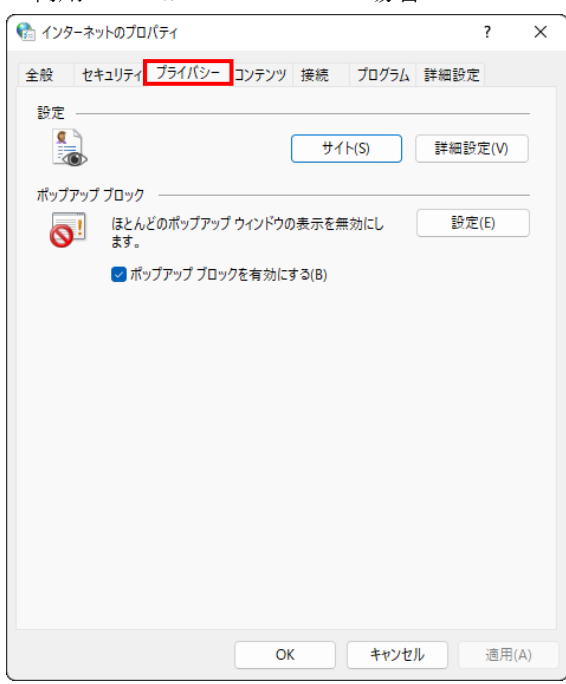

ご利用の OS が Windows 11 の場合

(5) [サイト]ボタンを押します。

ご利用の OS が Windows 10 の場合

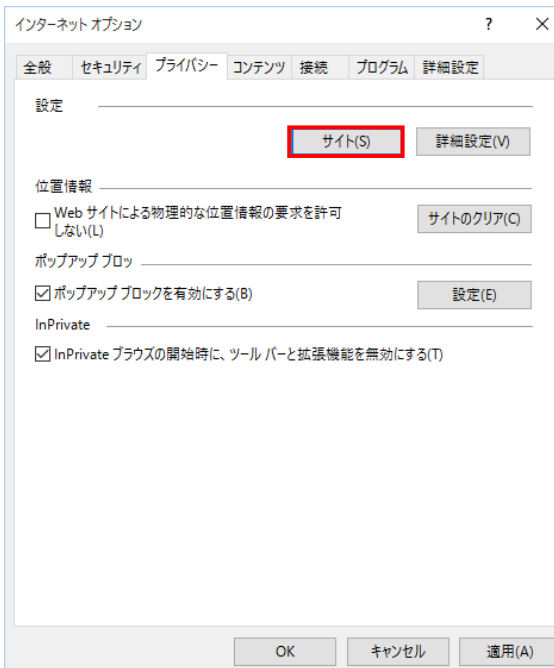

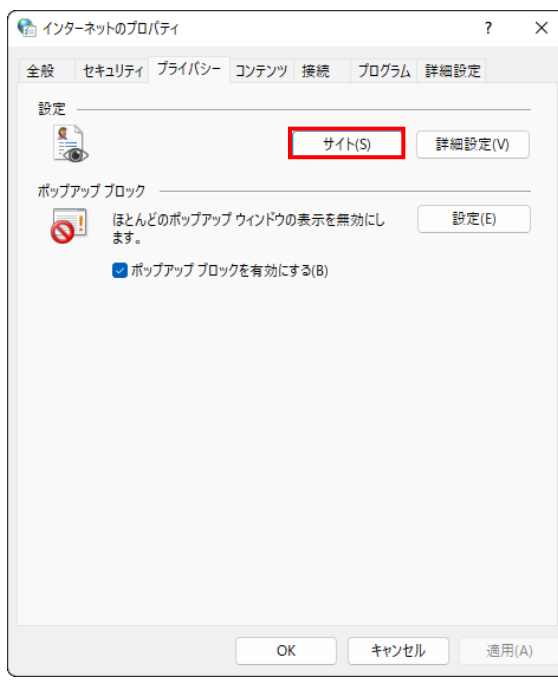

ご利用の OS が Windows 11 の場合

(6) 「Web サイトのアドレス」に賃金控除事務支援システムの URL [https://www.cjs-rokin.jp](https://www.cjs-rokin.jp/) を 入力し、[許可]ボタンを押します。

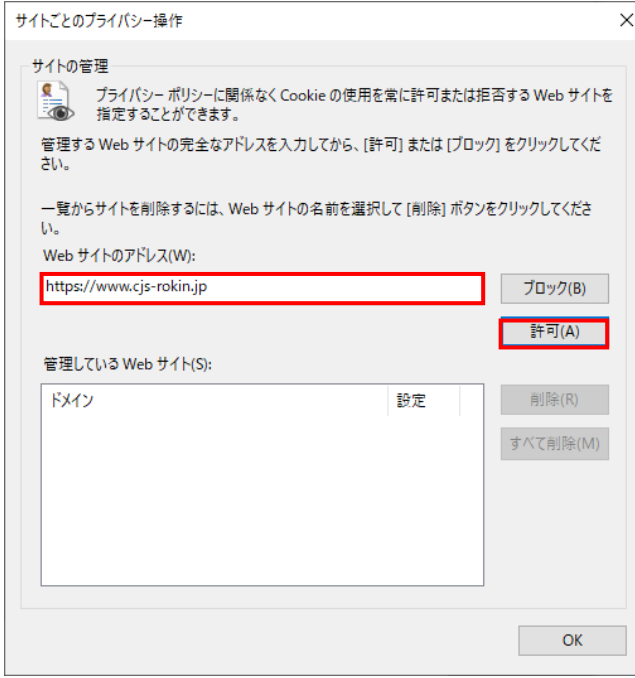

(7) 賃金控除事務支援システムの URL が追加されたことを確認し、[OK]ボタンを押します。

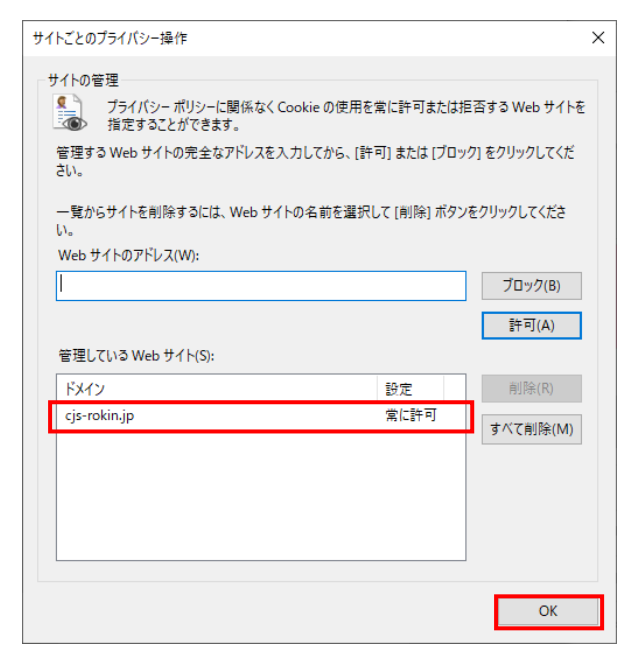

<ポップアップブロックの設定>

(8) 「ポップアップブロック」の設定を確認します。

「ポップアップブロックを有効にする」のチェックボックスがチェックされている場合は、設定 ボタンを押します。

「ポップアップをブロックする」のチェックボックスがチェックされていない場合は、以下 (9)(10)は不要です。

ご利用の OS が Windows 10 の場合

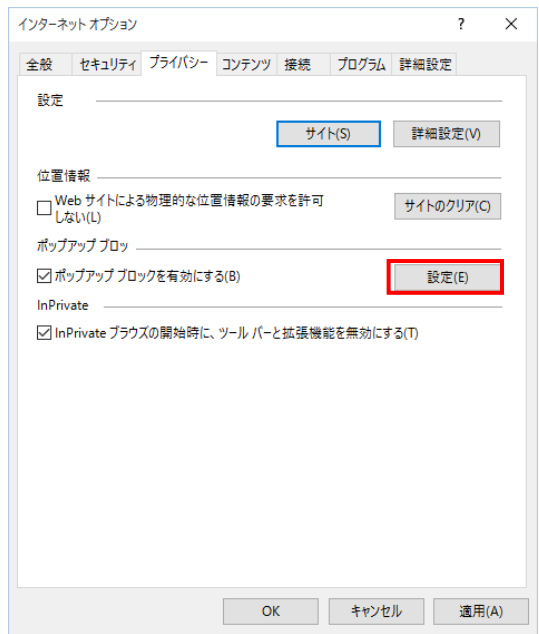

別紙 1 (15 /20) 通しページ 20 ご利用の OS が Windows 11 の場合

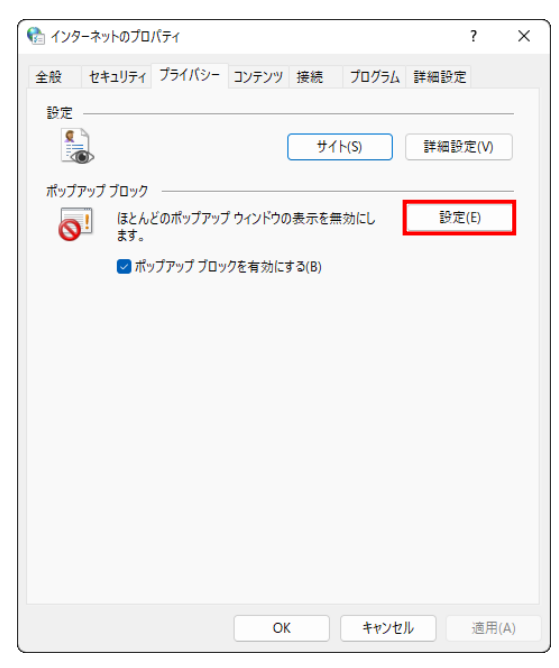

(9) 「ポップアップブロックの設定」画面の「許可する Web サイトのアドレス」に賃金控除事務支 援システムの URL [https://www.cjs-rokin.jp](https://www.cjs-rokin.jp/) を入力し、[追加]ボタンを押します。

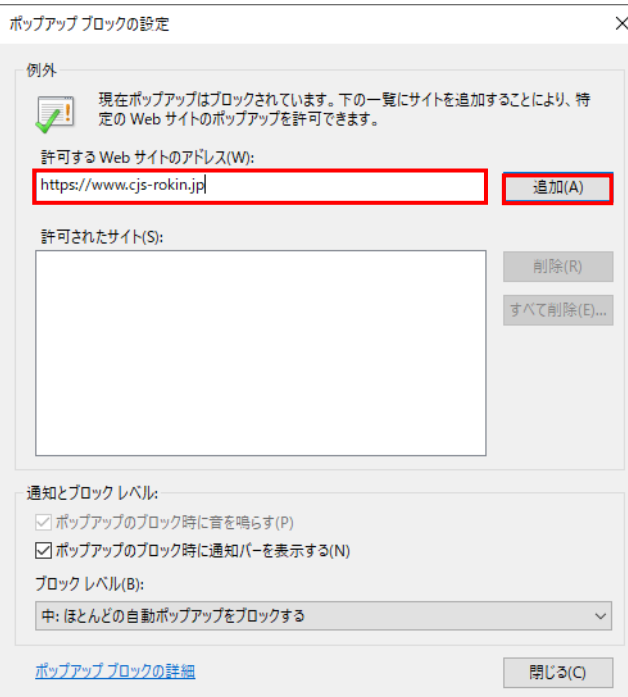

(10)賃金控除事務支援システムの URL が追加されたことを確認し、[閉じる]ボタンを押しま

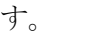

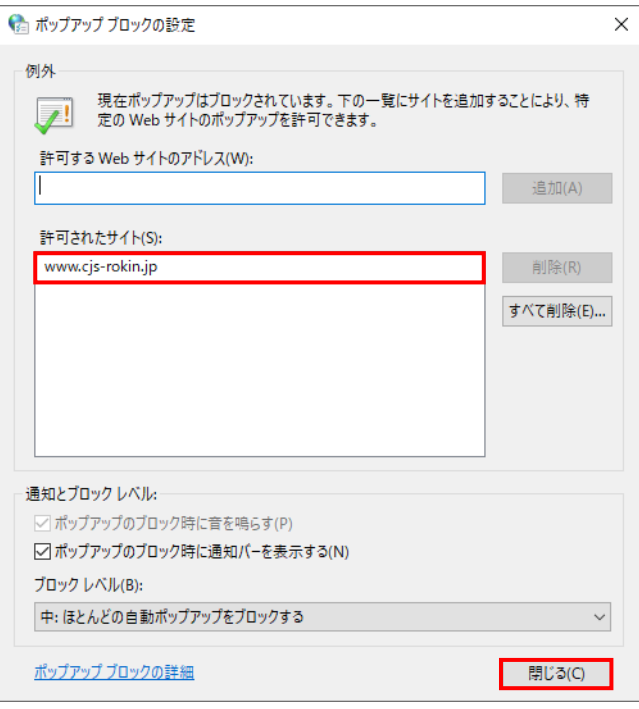

(11)[OK]ボタンを押します。

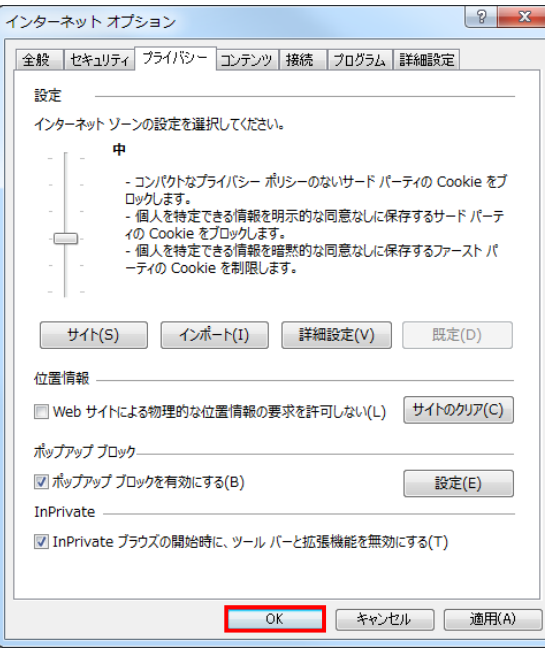

<「信頼済みサイト」への登録>

(12)[セキュリティ]タブを選択し、[信頼済みサイト]ゾーンの[サイト]ボタンを押します。

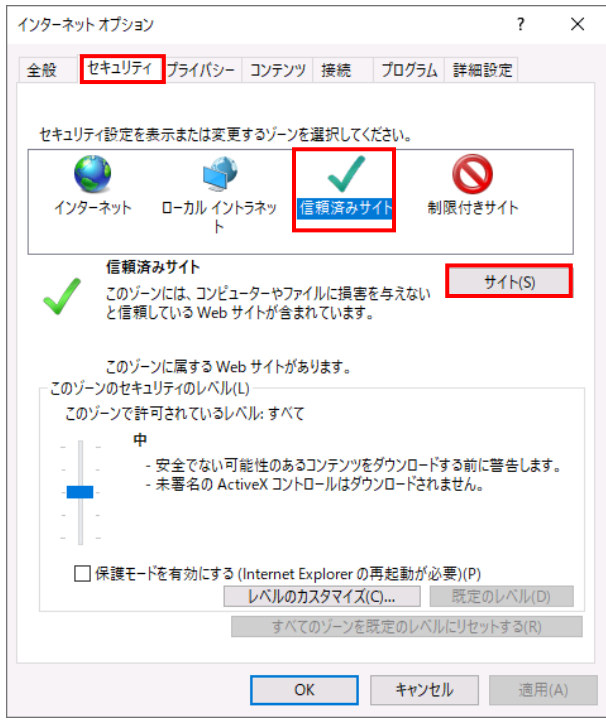

(13)「信頼済みサイト」が表示されます。

「この Web サイトをゾーンに追加する」の下に賃金控除事務支援システムの

URL [https://www.cjs-rokin.jp](https://www.cjs-rokin.jp/) を入力し、[追加]ボタンを押します。

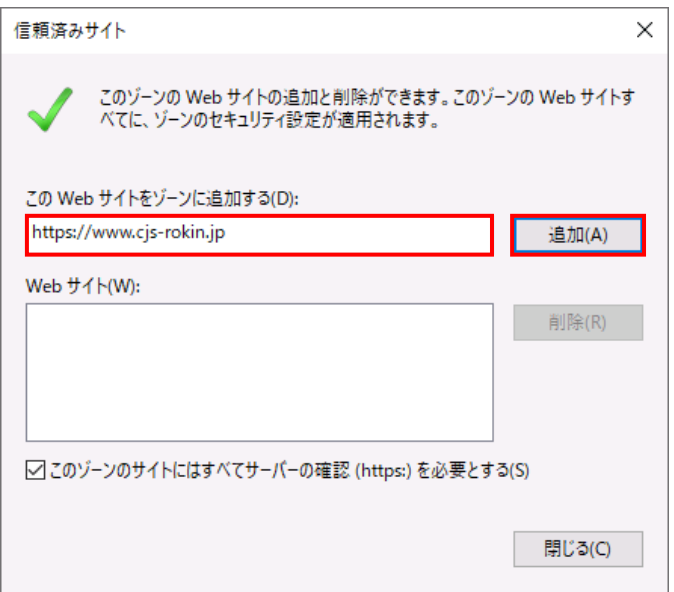

(14)「Web サイト」の下に、賃金控除事務支援システムの URL が追加されたことを 確認します。[閉じる]ボタンを押し、「信頼済みサイト」を閉じます。

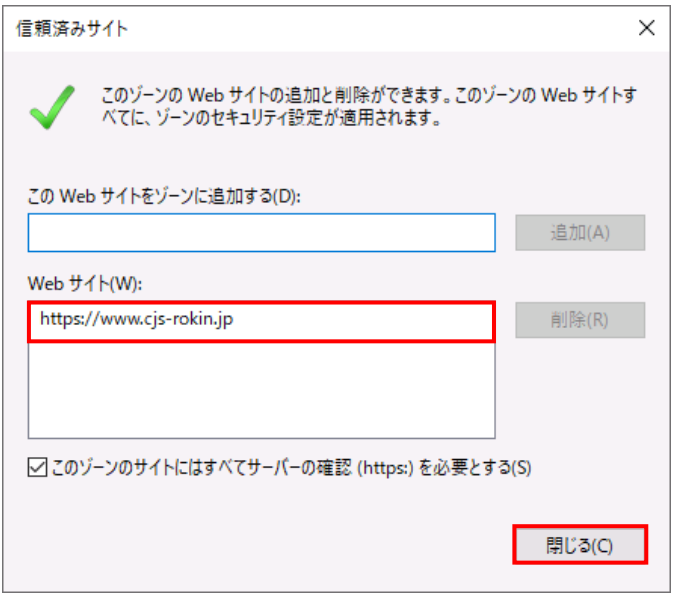

## (15)[OK]ボタンを押します。

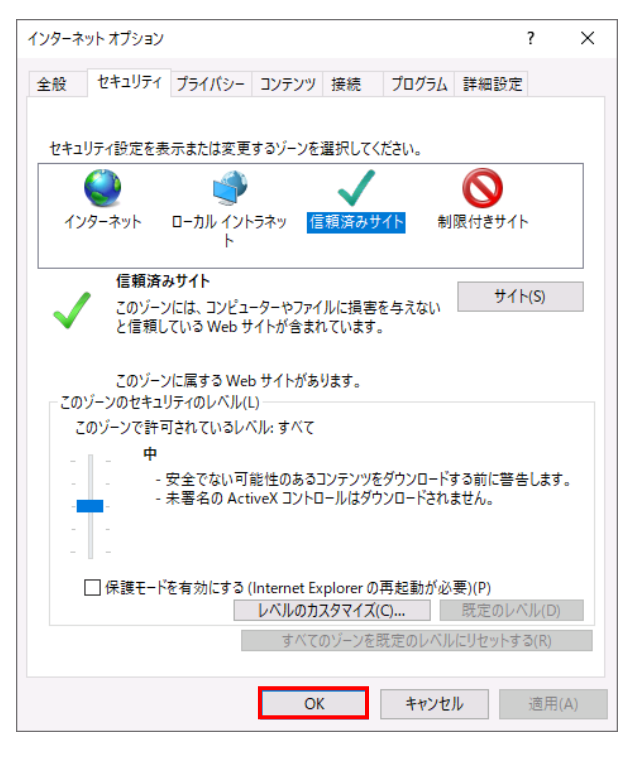

別紙 1 (19 /20) 通しページ 24 <オートコンプリートの設定>

- (16)セキュリティの観点から、オートコンプリート機能を無効化したうえでご利用いただくようお 願いします。オートコンプリート機能とは、一度入力した ID・パスワードを PC 内部に保存 し、次回からのログイン手続きを省略するものです。同じサイトにアクセスする場合、2 回目 以降のログインはスムーズになりますが、PC 内部に情報が残るため、どなたでもログイン が可能となったり、ID・パスワード情報の漏えいに繋がる恐れがあります。この機能をご利 用の場合には、十分ご注意ください。
- (17)[コンテンツ]タブを選択し、[オートコンプリート]の[設定]ボタンを押します。

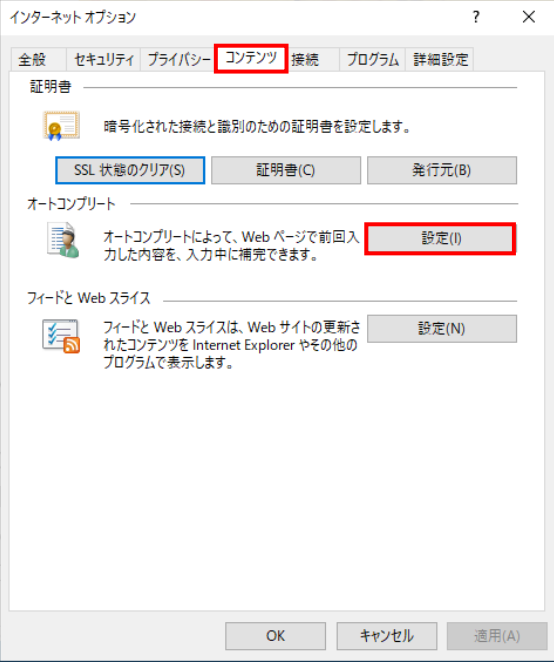

(18)「フォームと検索」「フォームのユーザー名およびパスワード」のチェックを外し、「OK」ボタ

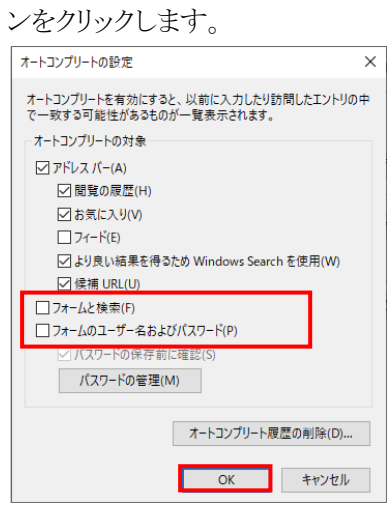

以上で設定は完了です。

■Microsoft Edge で PDF を Acrobat Reader で開く設定手順

 Microsoft Edge 側と Windows 側でそれぞれ設定を行うことで、Microsoft Edge で PDF ファイ ルを開く際に使用するデフォルトアプリを Acrobat Reader にします。 設定を行う手順について以下に示します。

① Microsoft Edge を起動し、右上の「・・・」からメニューを展開し、「設定」をクリックします。

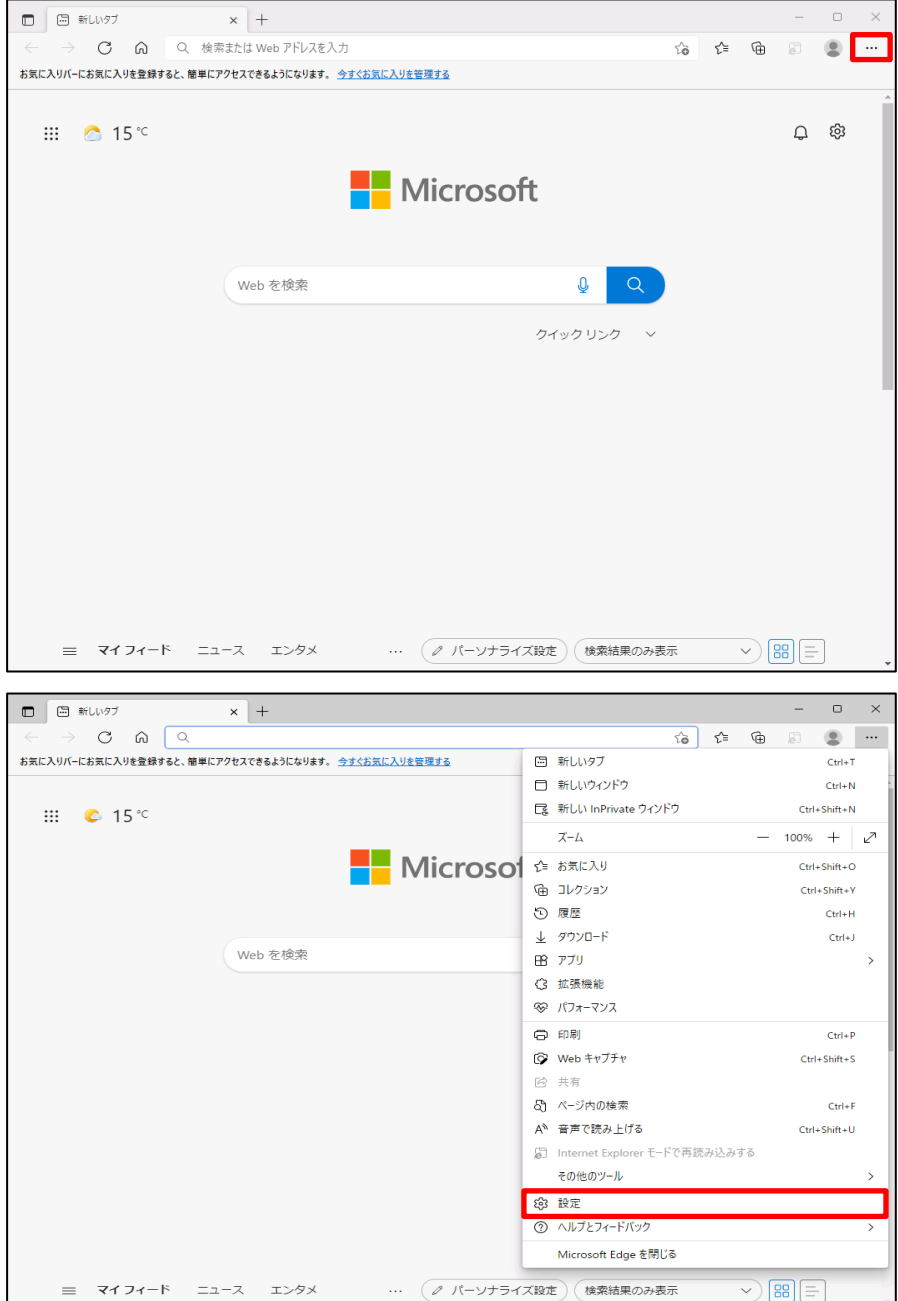

② 「Cookie とサイトのアクセス許可」をクリックします。

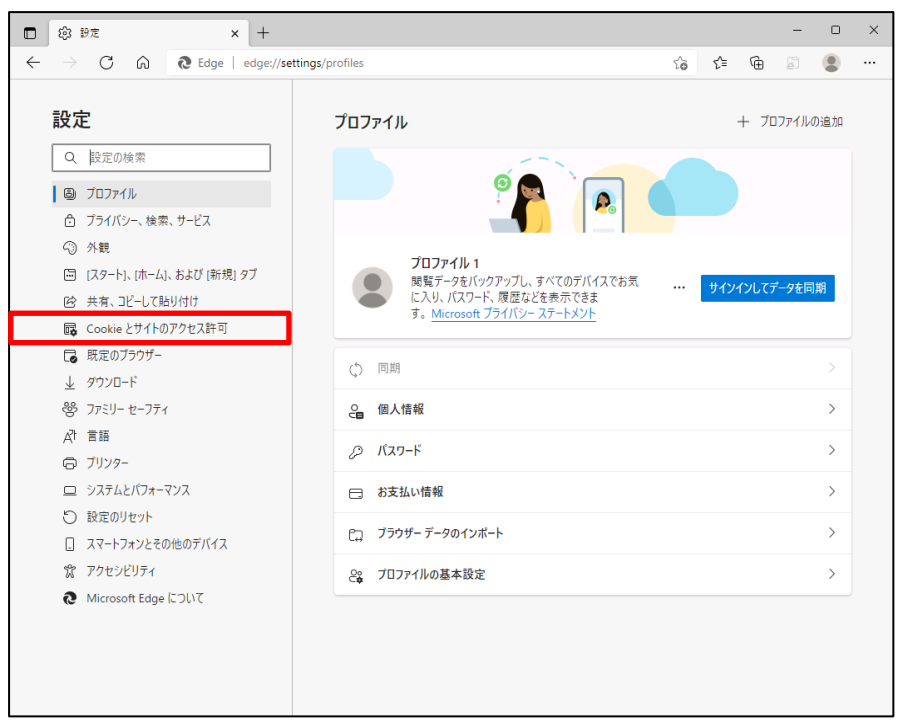

③ アクセス許可の項目一覧が表示されますので下方向にスクロールし「PDF ドキュメント」 をクリックします。

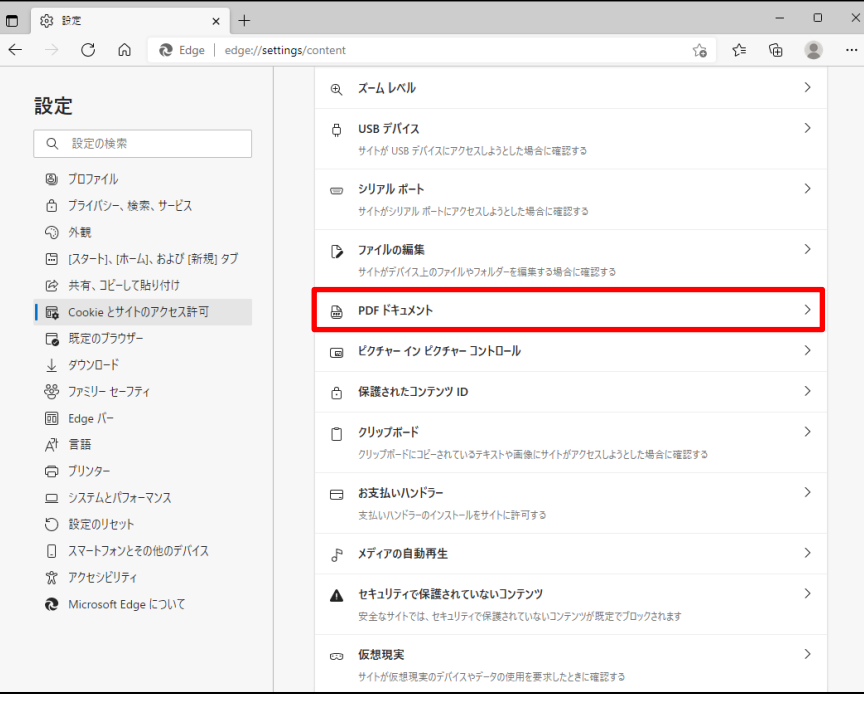

④ 「サイトのアクセス許可/PDF ドキュメント」画面が表示されますので、「常に PDF ファイル をダウンロード」のボタンをクリックして有効にします。

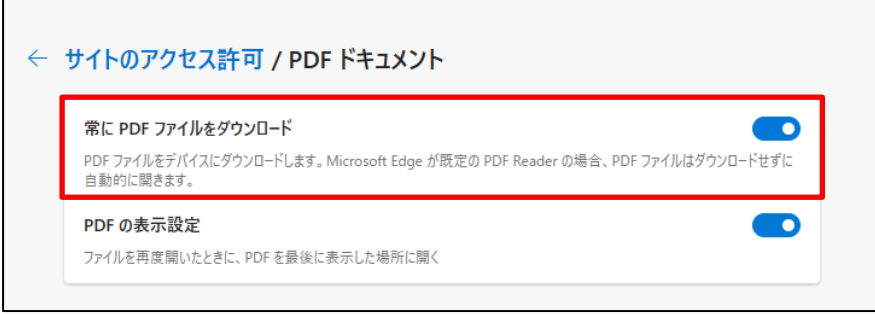

⑤ Microsoft Edge 側の設定に続き、Windows 側の設定を行います。 画面左下「Windows」マークをクリック後、「設定」をクリックします。

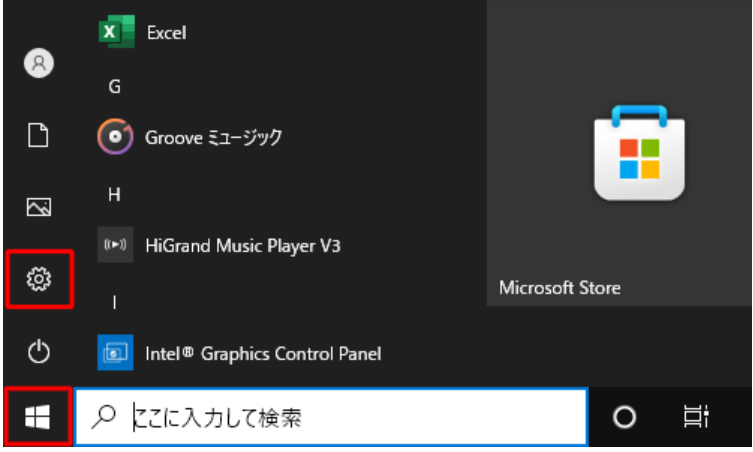

⑥ 「アプリ」をクリックします。

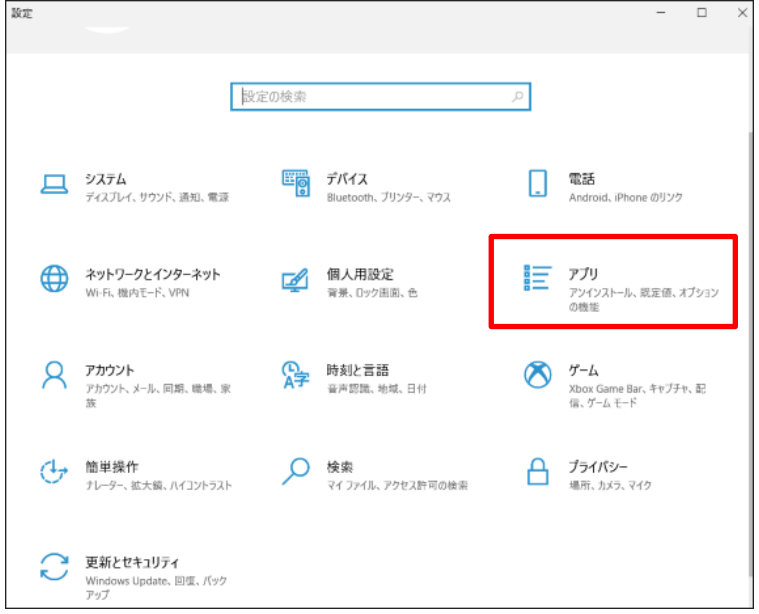

⑦ 画面左側から「既定のアプリ」をクリックし、「ファイルの種類ごとに既定のアプリを選 ぶ」をクリックします。

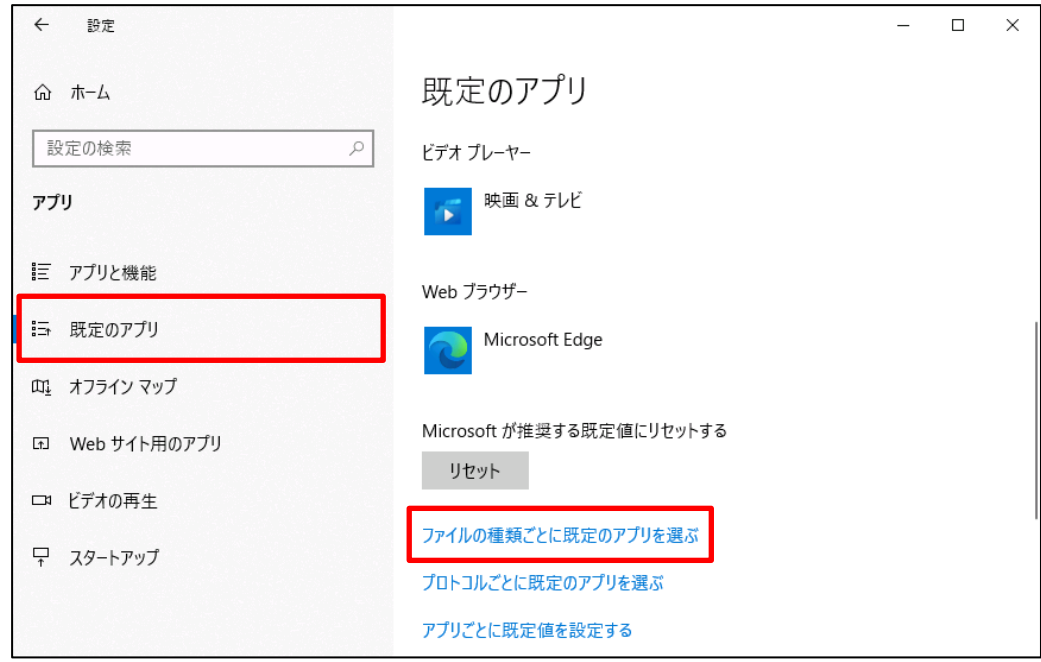

⑧ 「ファイルの種類ごとに既定のアプリを選ぶ」が表示されます。ファイルの種類の一覧 から「.pdf」欄の既定のアプリをクリックします。ここでは現在「.pdf」ファイルに設定されている 「Microsoft Edge」をクリックします。

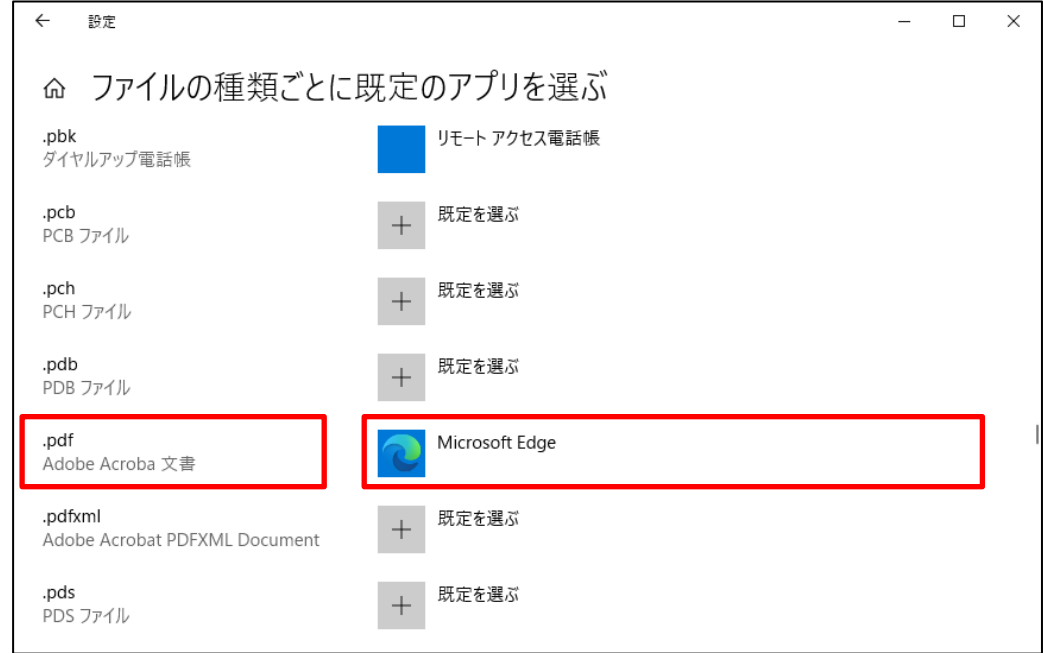

⑨ 「アプリを選ぶ」が表示されます。表示された一覧から「Adobe Acrobat Reader」をクリッ クします。

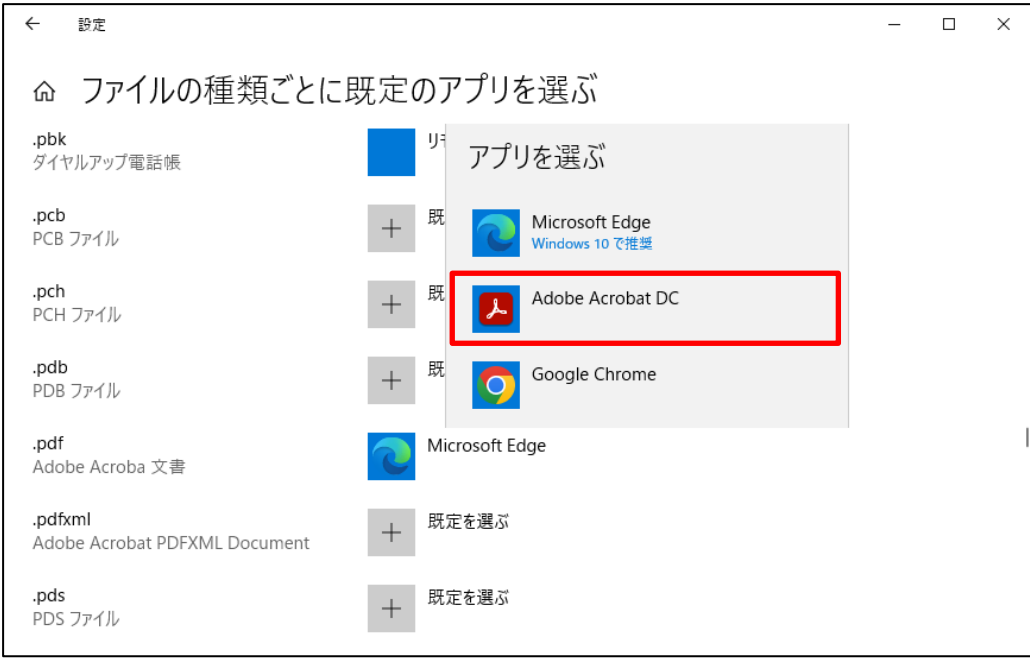

⑩ 「.pdf」欄の既定のアプリが「Adobe Acrobat Reader」に変更されたことを確認します。

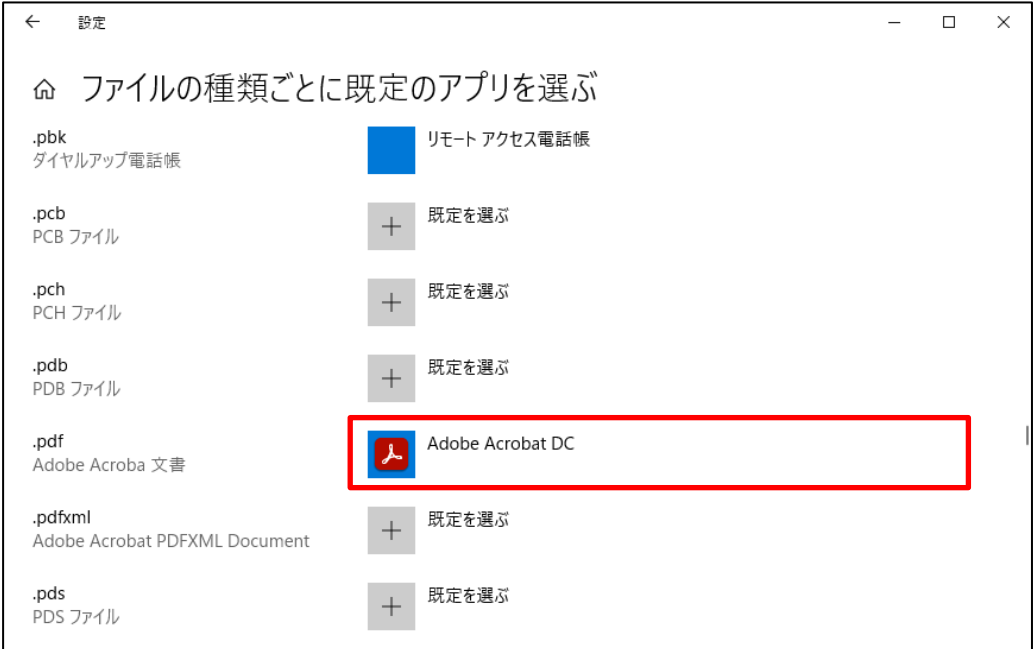

以上で設定完了です。

⑪ 実際の PDF 表示は、下記の図のようになります。

リスト出力画面より「印刷」を押します。

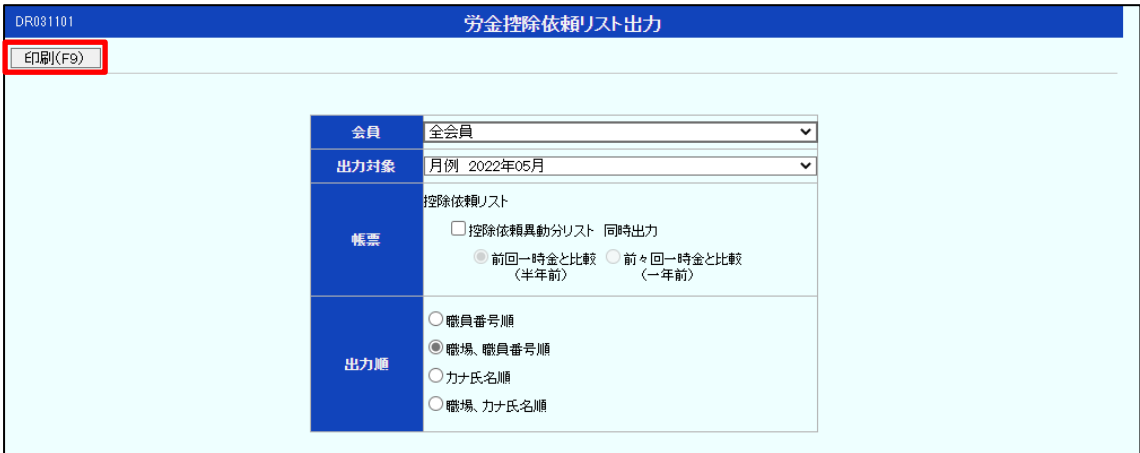

確認ウィンドウ画面が表示されますので、「OK」を押します。

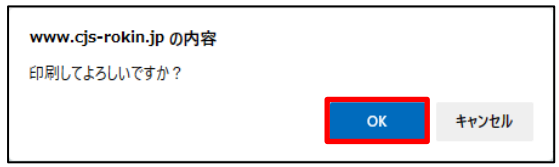

ダウンロードウィンドウ画面が表示されますので、「開く」を押します。

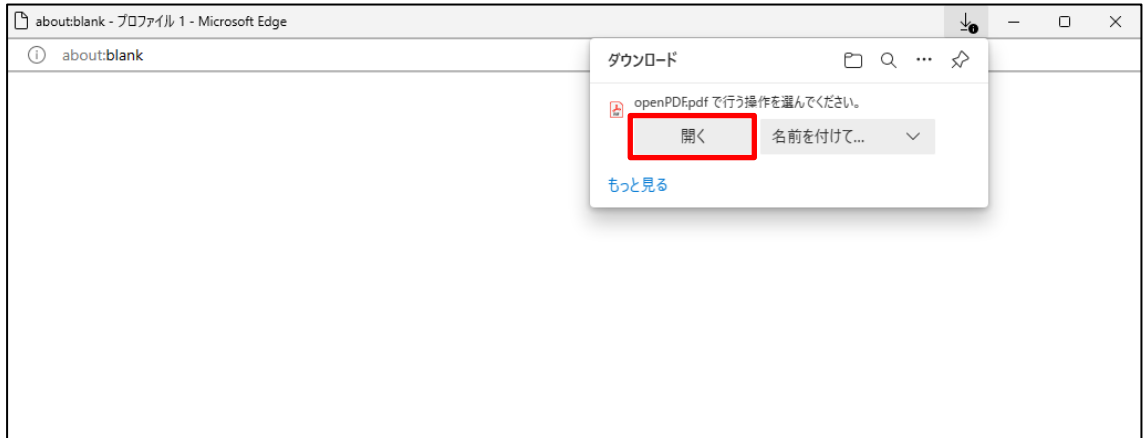

PDF が Acrobat Reader で表示されます。

終了する場合は、Acrobat Reader および空白ページを画面右上の「×」で閉じてください。

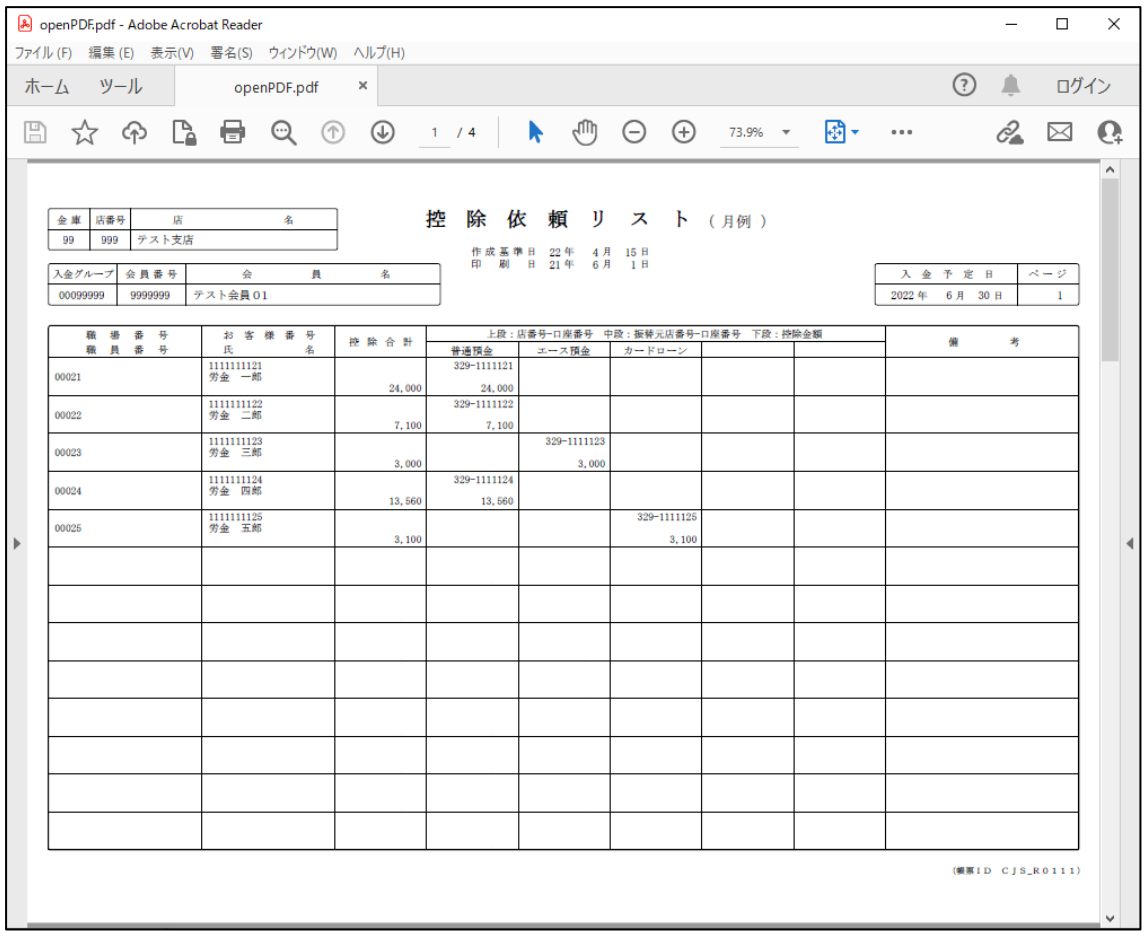

 $(\Pi, 1)$ 

## II. 初期設定

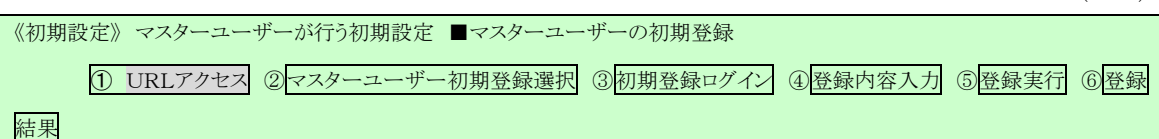

## 1. マスターユーザーが行う初期設定

マスターユーザーがはじめてサービスを利用する際には初期設定が必要です。 以下の流れで初期設定を行います。

### <マスターユーザーの登録>

■ マスターユーザーの初期登録 ご契約番号と初期パスワードを使い、マスターユーザーを新規登録します。 ■ 雷子証明書発行 電子証明書を新規発行し、ご利用のパソコンにインポートします。

# <一般ユーザーの登録> ■ ログイン 一般ユーザーを登録するために、マスターユーザーでログインします。 ■ 一般ユーザーの登録

一般ユーザーを新規登録します。

# <マスターユーザーの登録>

# ■ マスターユーザーの初期登録

本システムにログインを行うマスターユーザーの登録を行います。 マスターユーザーは1事業主で1件のみ登録ができます。

「ご利用開始(変更)のお知らせ」に記載されたご契約番号と、ご契約時に事業主から労金に 申請した初期パスワードを使用して登録します。

## ① URLアクセス

ブラウザを起動し、「ご利用開始(変更)のお知らせ」に記載されているURLにアクセスし ます。

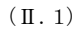

《初期設定》 マスターユーザーが行う初期設定 ■マスターユーザーの初期登録 ①URLアクセス ②マスターユーザー初期登録選択 ③初期登録ログイン ④登録内容入力 ⑤登録実行 ⑥登録結果

※ 画面が正常に表示されない場合は、ブラウザの設定をご確認ください。

■別紙→ 操作マニュアル【共通編】「別紙1.ブラウザの設定」

※ ブラウザのバージョンや設定の違い等により、電子証明書発行前であっても URL アクセス時に電子 証明書の選択画面が表示されることがあります。その場合、選択すべき電子証明書はないため、そ のまま[OK]ボタンを押してください。

## ② マスターユーザー初期登録選択

「ろうきん賃金控除事務支援システムログイン画面」にある[マスターユーザーの初期登録] ボタンを押します。

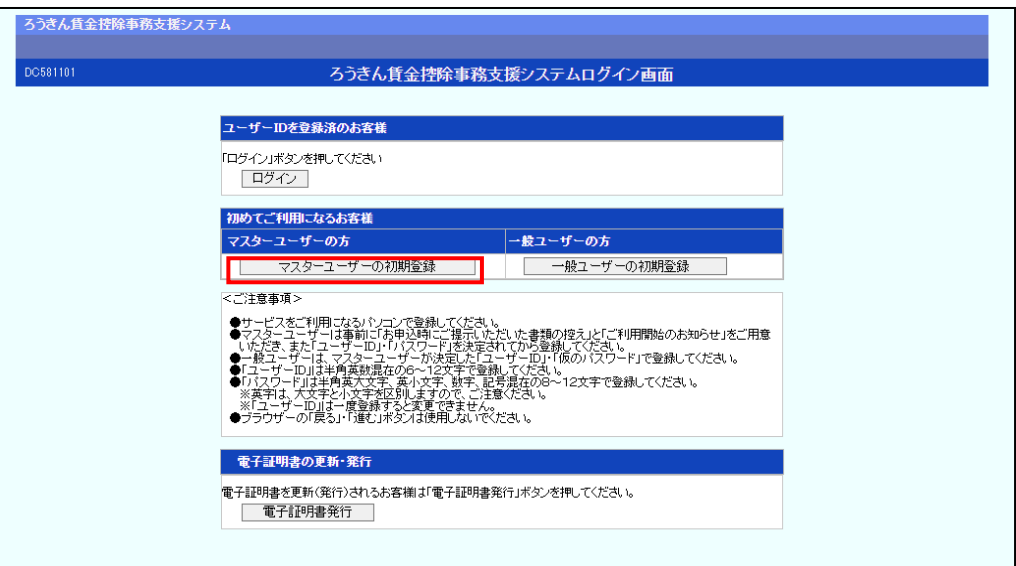

### 【ボタン説明】

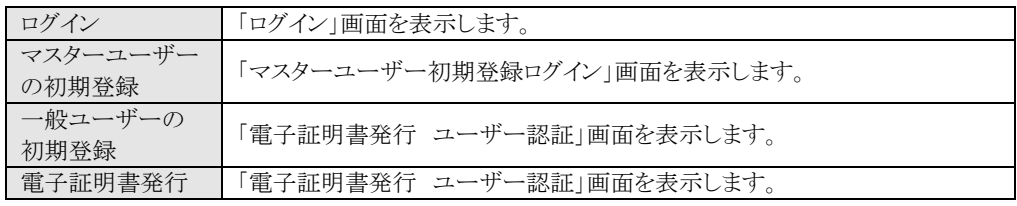

 $(\Pi, 1)$ 

《初期設定》 マスターユーザーが行う初期設定 ■マスターユーザーの初期登録 ①URLアクセス ②マスターユーザー初期登録選択 ③初期登録ログイン ④登録内容入力 ⑤登録実行 ⑥登録結果

## ③ 初期登録ログイン

契約番号と初期パスワードを入力し、[次へ]ボタンを押します。

契約番号と初期パスワードが認証された場合、「マスターユーザー初期登録」画面が表示 されます。

※ 契約番号には、「ご利用開始(変更)のお知らせ」に記載された契約番号を入力します。

※初期パスワードには、契約時にご契約者様が労金に申請したパスワードを入力します。

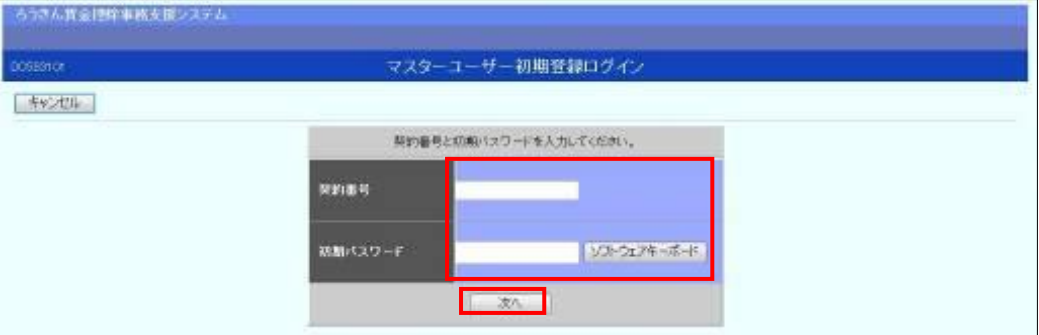

### 【入力項目説明】

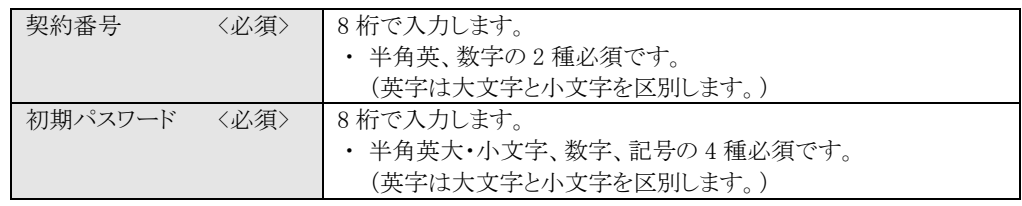

### 【ボタン説明】

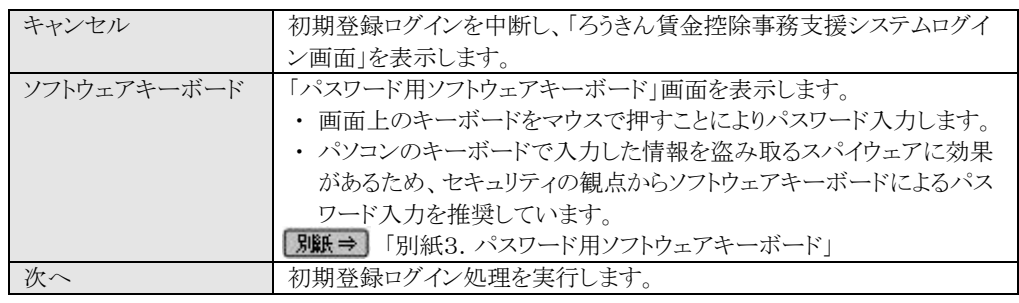

※ パスワードを連続して6回間違えた場合は、60分間ログイン不可(ロック)になります。

ロック状態は60分経過後に解除され再度ログイン操作が可能になりますが、ロックを3回繰り返した

場合にはログイン不可(閉塞)となり、以降ログインできなくなります。

※ 閉塞の状態になった場合は、労金へお問い合わせください。

《初期設定》 マスターユーザーが行う初期設定 ■マスターユーザーの初期登録 ①URLアクセス ②マスターユーザー初期登録選択 ③初期登録ログイン ④登録内容入力 ⑤登録実行 ⑥登録結果

## ④ 登録内容入力

各項目に登録内容を入力します。

※ 各項目に登録内容を入力します。入力項目説明をご確認ください。

※ ユーザーIDは、マスターユーザーが電子証明書発行(再発行)時に使用します。

※ パスワードは、マスターユーザーが電子証明書発行およびログイン時に使用します。

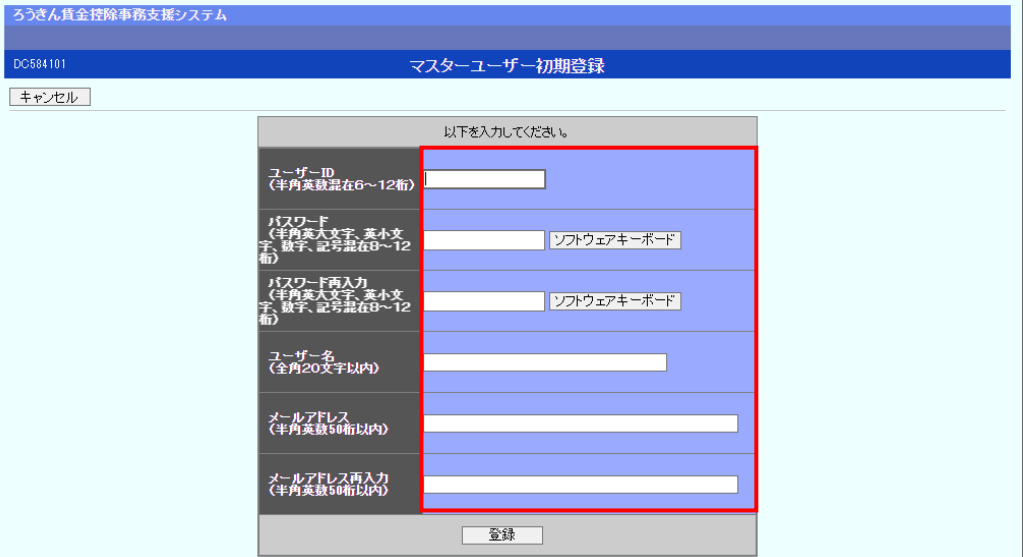

### 【入力項目説明】

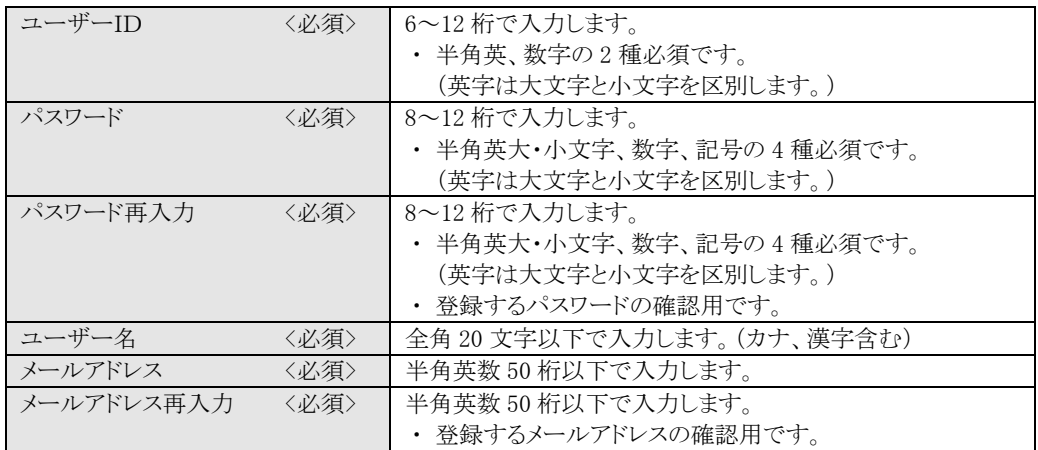

### 【ボタン説明】

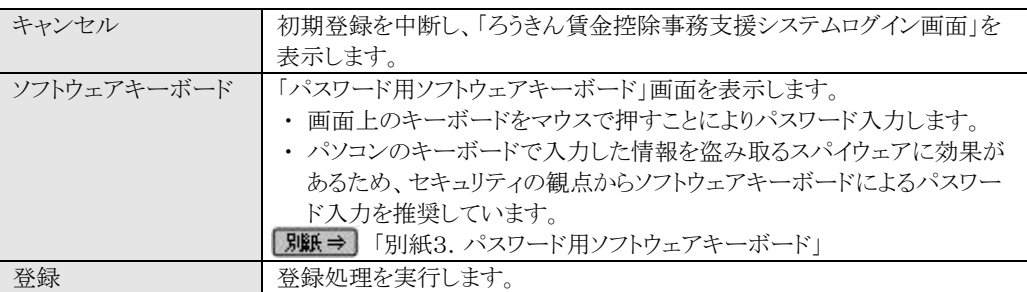

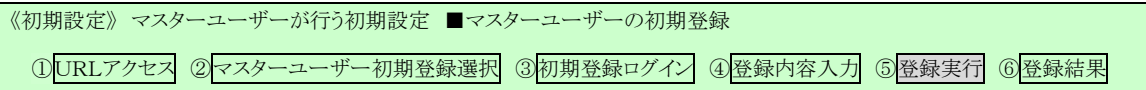

# ⑤ 登録実行

登録内容を確認後、[登録]ボタンを押します。

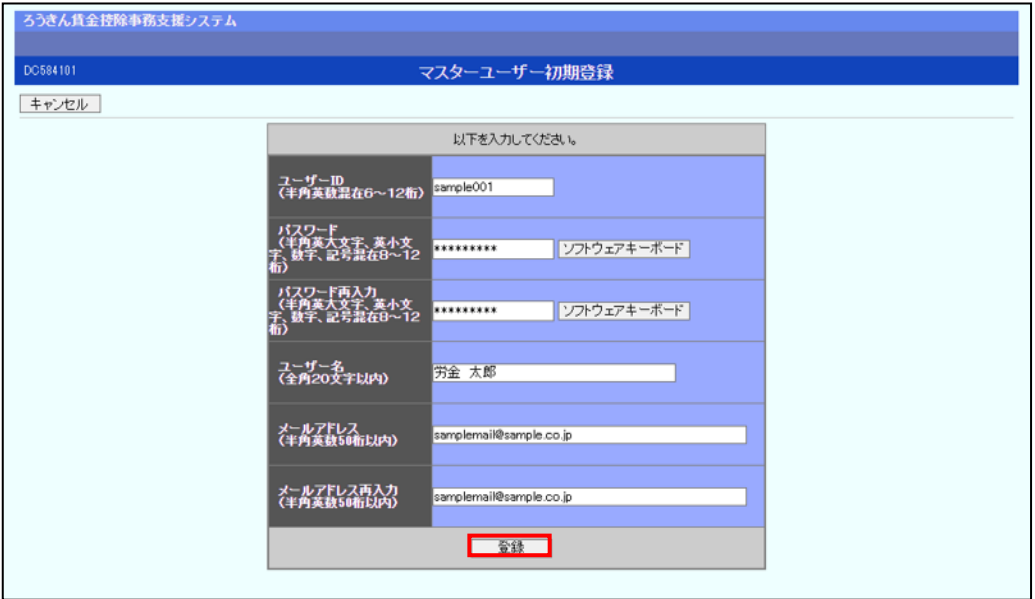

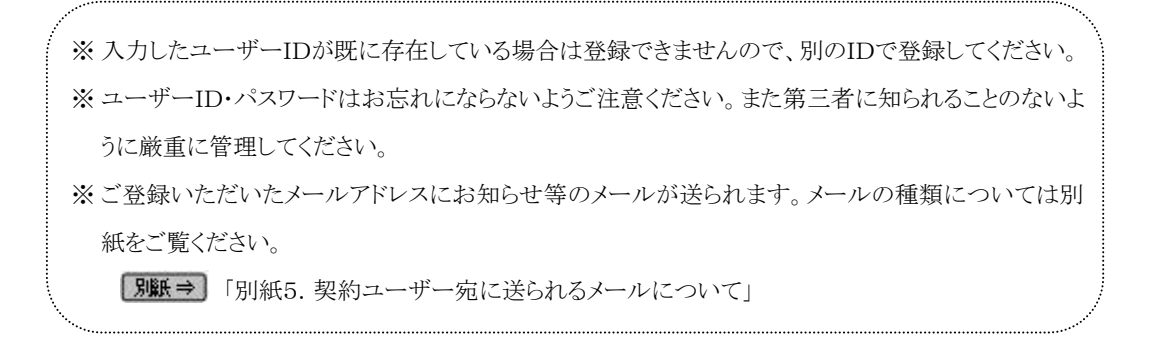

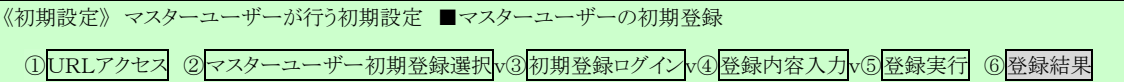

## ⑥ 登録結果

マスターユーザーの登録結果を確認します。

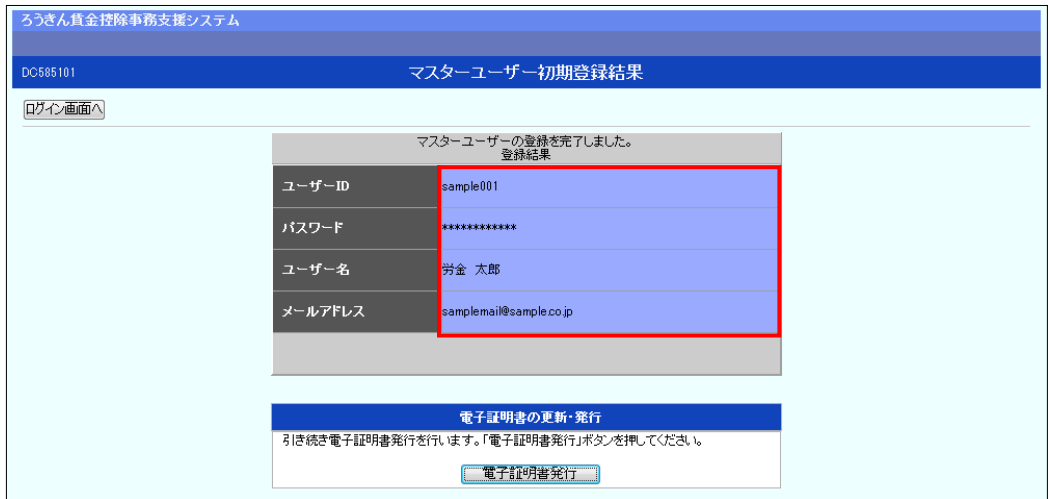

## 引き続き電子証明書の発行を行います。

### [電子証明書発行]ボタンを押してください。

電子証明書の発行をあとで行う場合は[ログイン画面へ]ボタンを押し、「ろうきん賃金控 除事務支援システムログイン画面」から電子証明書の発行を行ってください。

【ボタン説明】

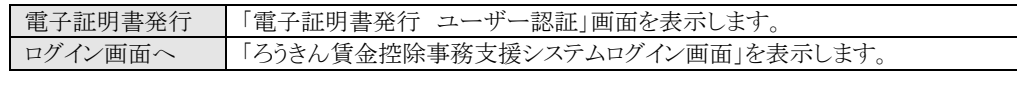

※ 入力内容に間違えがあった場合は、「契約ユーザー情報変更」画面で変更することができます。(ユ ーザーIDの変更はできません。ユーザーIDを変更したい場合は、労金にお問い合わせください。) **画面説明 ⇒** 「Ⅳ.3-1. ユーザー情報」

 $(\Pi, 1)$ 

《初期設定》 マスターユーザーが行う初期設定 ■電子証明書発行

## ①ユーザー認証 ②認証コード入力 ③発行 ④発行中 ⑤発行結果 ⑥インポート

## ■ 電子証明書発行

電子証明書の発行を行います。

電子証明書は発行作業を行ったパソコンにインポートします。

電子証明書をインポートしたパソコンからのみ本システムへのログインが可能になります。

※ 電子証明書は Windows のログオンアカウントごとにインポートしてください。

電子証明書の発行は本システムを利用する際のログオンアカウントで行ってください。

電子証明書は1ユーザーに対して1枚のみ発行ができます。

電子証明書の有効期限は発行日を含めて366日間です。証明書の更新は有効期限が切れ る30日前より可能になります。

## ① ユーザー認証

ユーザーID とパスワードを入力し、[認証]ボタンを押します。 ユーザーID とパスワードが認証された場合、「認証コード入力」画面を表示します。

※前述の「マスターユーザーの初期登録」で登録したユーザーID とパスワードを入力します。

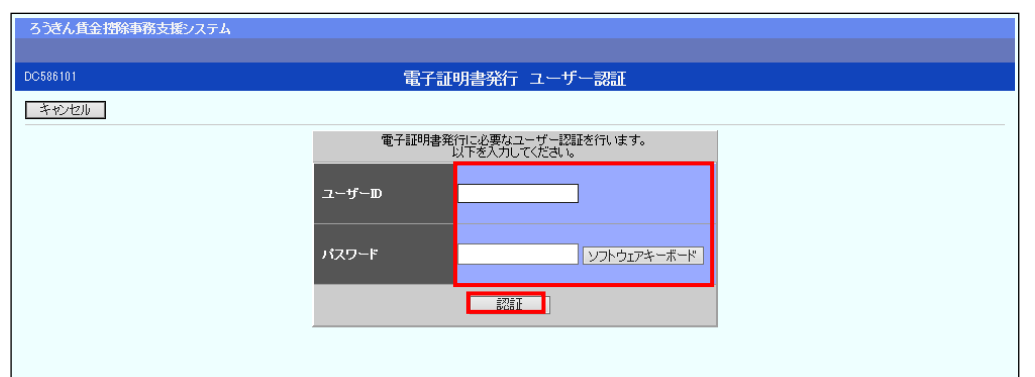

### 【入力項目説明】

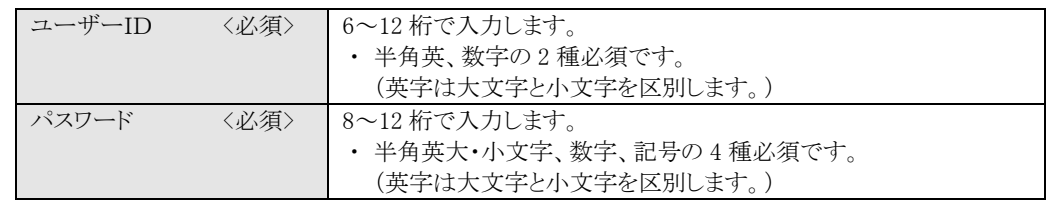

### 【ボタン説明】

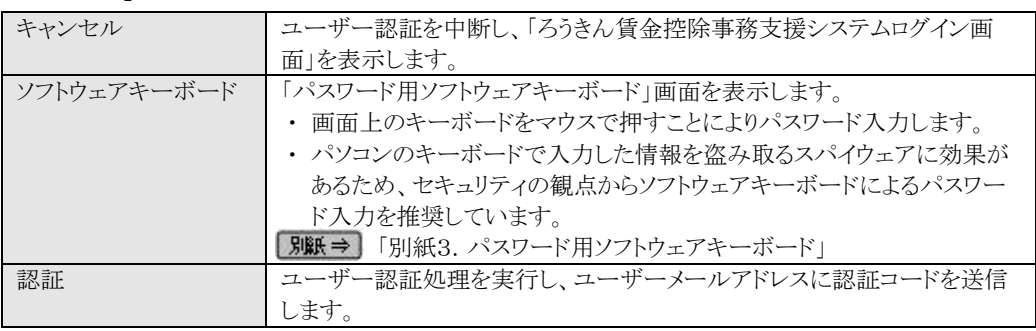

 $(\Pi, 1)$ 

《初期設定》 マスターユーザーが行う初期設定 ■電子証明書発行 ①ユーザー認証 ②認証コード入力 ③発行 ④発行中 ⑤発行結果 ⑥インポート

※ パスワードを連続して6回間違えた場合は、60分間ログイン不可(ロック)になります。

ロック状態は60分経過後に解除され再度ログイン操作が可能になりますが、ロックを3回繰り返した 場合にはログイン不可(閉塞)となり、入力したユーザーIDは認証できなくなります。

※ 既に電子証明書を発行されている場合、認証を行えません。ただし有効期限が切れる30日前より 認証可能になります。

※ ロックまたは閉塞の状態になった場合、ご登録いただいたアドレスへメールでお知らせします。

※ マスターユーザーが閉塞の状態になった場合は、労金へお問い合わせください。

## 2 認証コード入力

認証コードを入力し、[認証]ボタンを押します。

認証コードが認証された場合、「電子証明書発行」画面が表示されます。

### ※ユーザーメールアドレスに送信された認証コードを入力します。

### ※認証コードのメールが届かない場合、登録されたメールアドレスを再度ご確認ください。

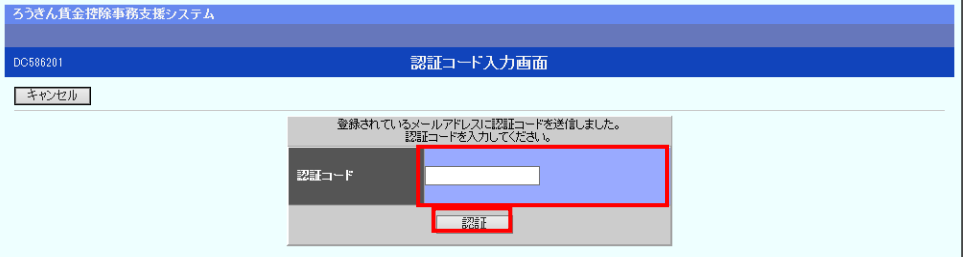

### 【入力項目説明】

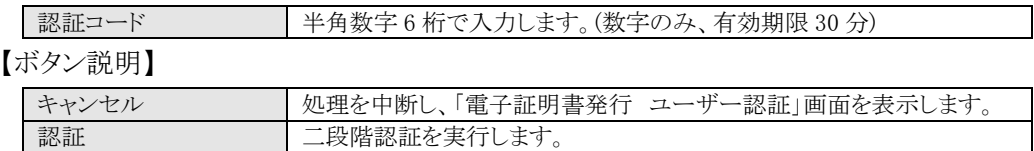

### ③ 発行

[発行]ボタンを押します。

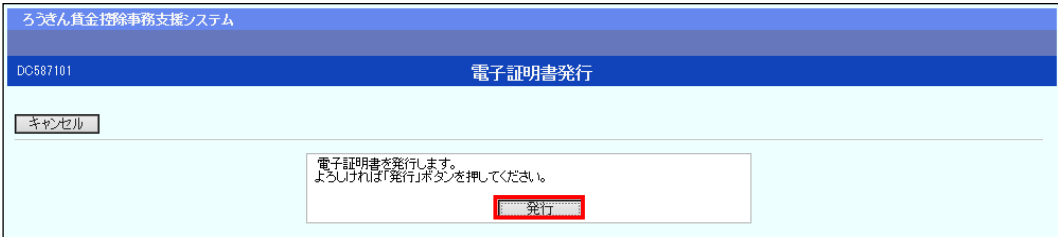

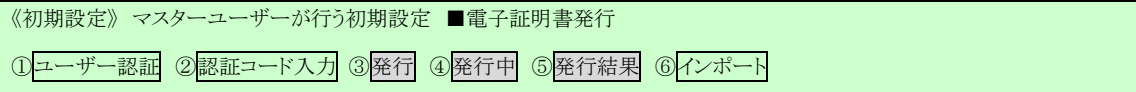

## 【ボタン説明】

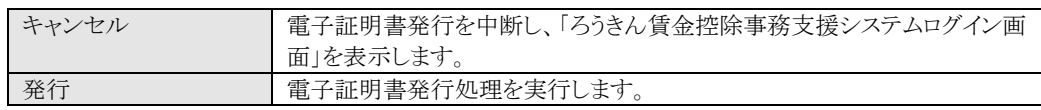

# ④ 発行中

発行中は「電子証明書発行中」画面が表示されます。そのままお待ちください。

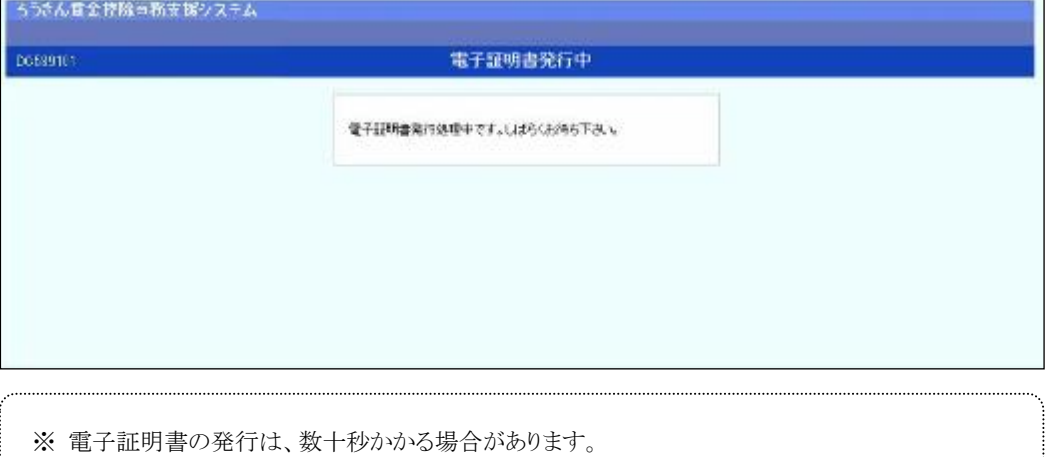

# ⑤ 発行結果

画面に表示された電子証明書発行結果を確認します。

## 後述「⑥インポート」の処理が完了するまで、この画面を閉じないでください。

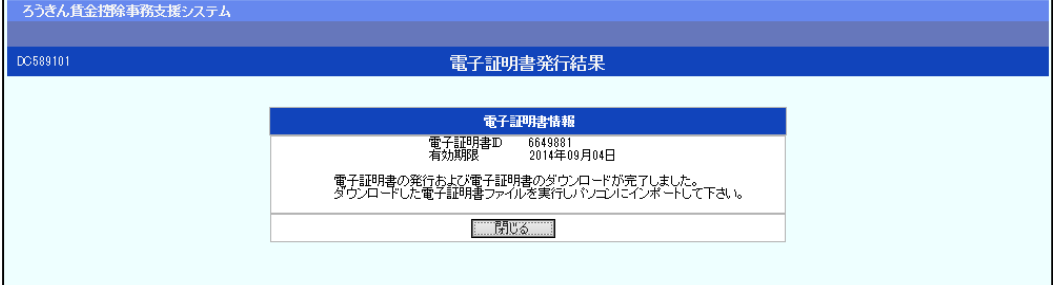

 $\frac{1}{2}$  (II, 1)

※ 《初期設定》 マスターユーザーが行う初期設定 ■電子証明書発行 ①ユーザー認証 ②認証コード入力 ③発行 ④発行中 ⑤発行結果 ⑥インポート

電子証明書発行画面が表示されると同時に、拡張子が「p12」の電子証明書ファイルが自 動でダウンロードされ画面が表示されますので[開く]ボタンを押してください。

ダウンロードフォルダに保存した場合は、電子証明書p12 ファイルをダブルクリックもしくは右クリックから .<br>:「開く]を選択してください。ファイル名:ユーザーID + 日付時間 + .p12 ※ 電子証明書p12 ファイルを開かずに終了した場合は、電子証明書が既に発行済みとなっているた め労金へ失効依頼してください。

【Microsoft Edge の場合】

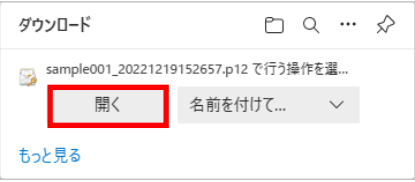

【Microsoft EdgeIE モードの場合】

保存(S) → キャンセル(C) www.cjs-rokin.jp からsample001\_20221219153237.p12 (4.47 KB) を開くか、または保存しますか? ファイルを開く(O)

Internet Explorer セキュリティ画面が表示される場合は、[許可する] ボタンを押してください。

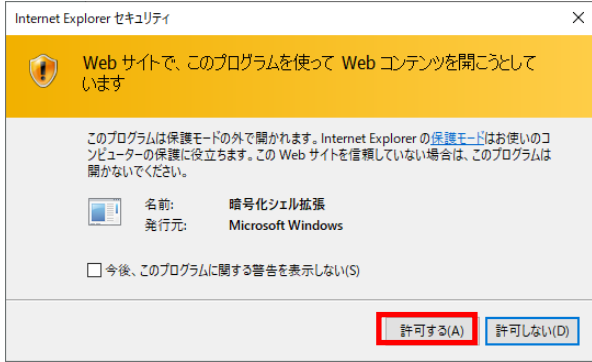

## ⑥ インポート

証明書のインポートウィザードが開始されます。保存場所に「現在のユーザー(C)」を選択 し、[次へ]ボタンを押してください。

《初期設定》 マスターユーザーが行う初期設定 ■電子証明書発行 ①ユーザー認証 ②認証コード入力 ③発行 ④発行中 ⑤発行結果 ⑥インポート

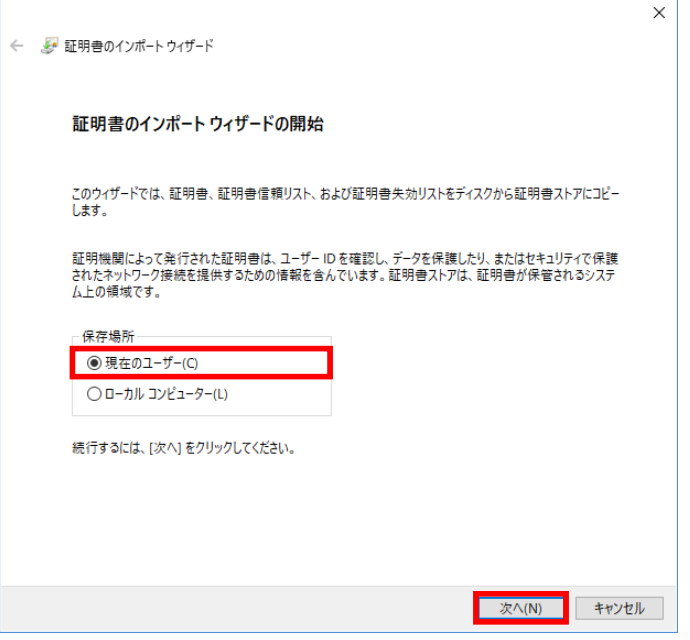

ファイル名にインポートする電子証明書のp12 ファイルが選択されていることを確認し、[次 へ] ボタンを押してください。

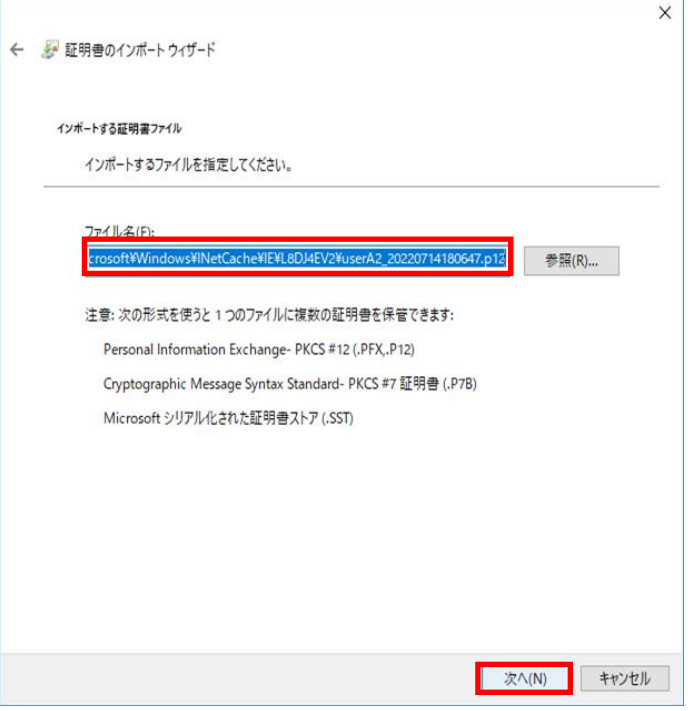

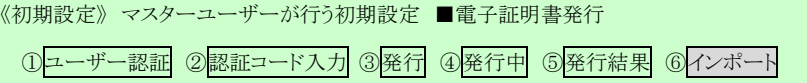

「全ての拡張プロファイルを含める(A)」にチェックを入れ、賃金控除事務支援システムに 登録したユーザーID のパスワードをパスワード欄に入力し、「次へ] ボタンを押してくださ い。

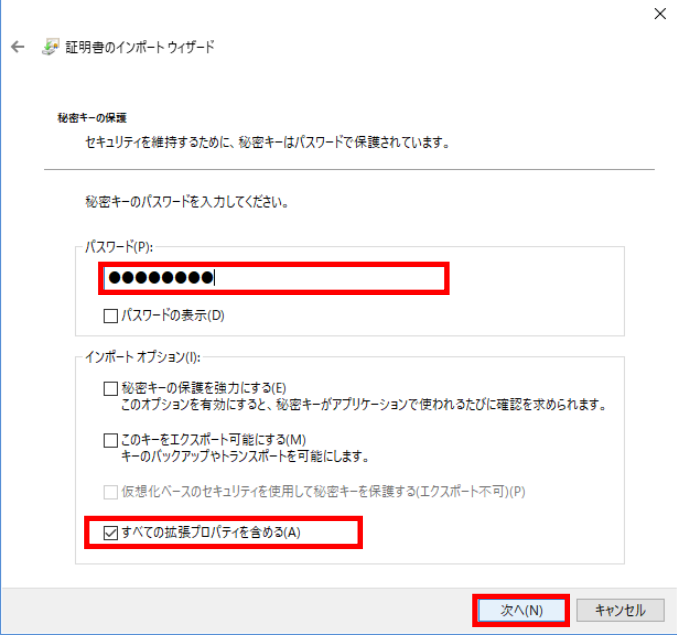

「証明書の種類に基づいて、自動的に証明書ストアを選択する(U)」にチェックを入れ、 [次へ] ボタンを押してください。

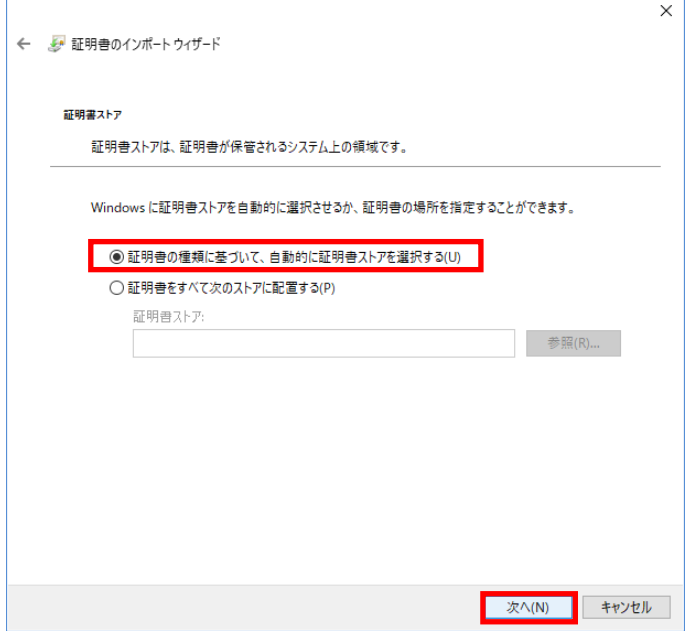

25 通しページ 44

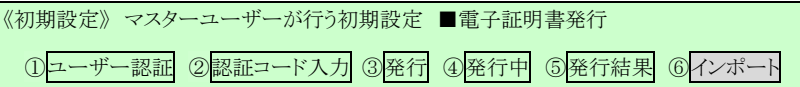

[完了] ボタンを押してください。

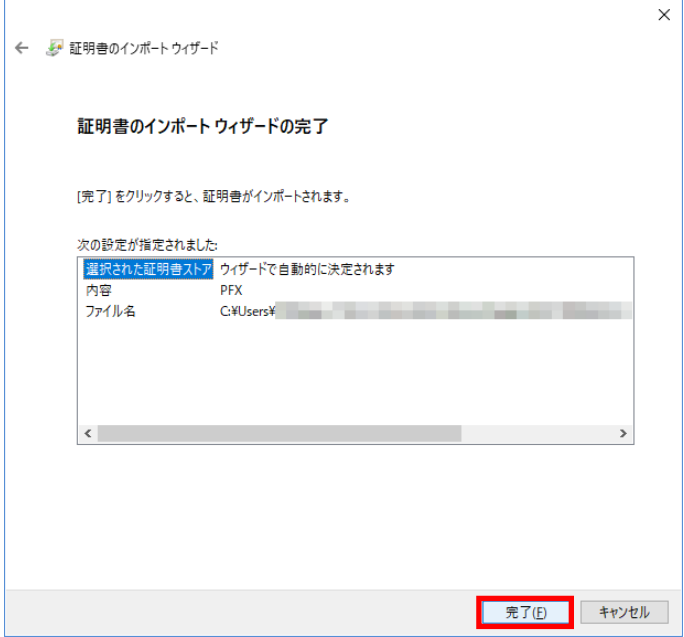

セキュリティの警告が表示される場合は、[はい]ボタンを押してください。

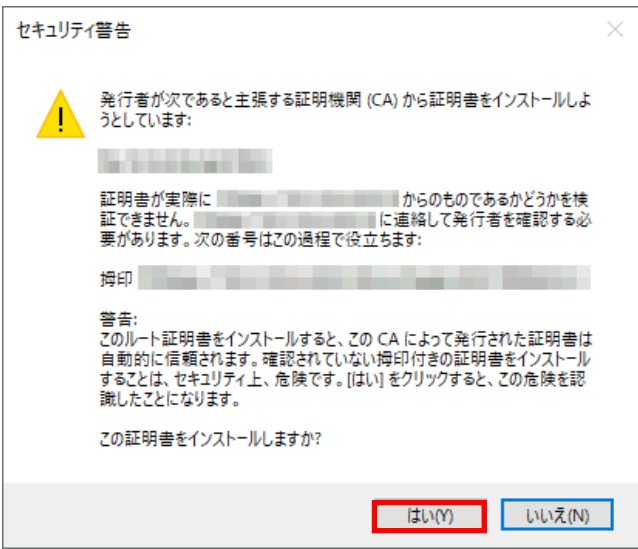

 $(\Pi, 1)$ 

```
《初期設定》 マスターユーザーが行う初期設定 ■電子証明書発行
①ユーザー認証 ②認証コード入力 ③発行 ④発行中 ⑤発行結果 ⑥インポート
```
「正しくインポートされました。」とポップアップが表示されると電子証明書のインポートは完 了です。[OK]ボタンを押してポップアップを閉じてください。

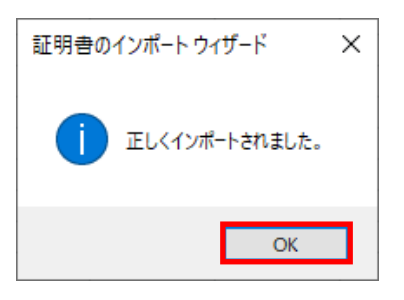

マスターユーザーが行う初期設定は以上で完了です。

[閉じる]ボタンを押し、ブラウザを閉じてください。

2名以上でサービスをご利用の場合には、引き続き一般ユーザーの登録を行います。

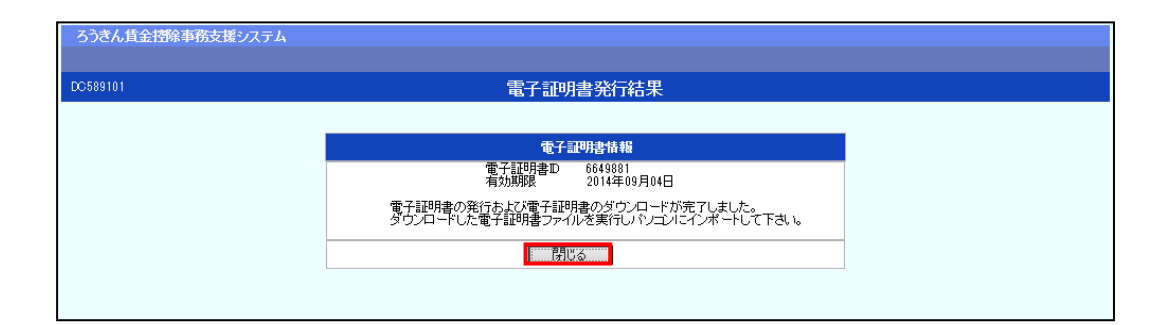

【ボタン説明】

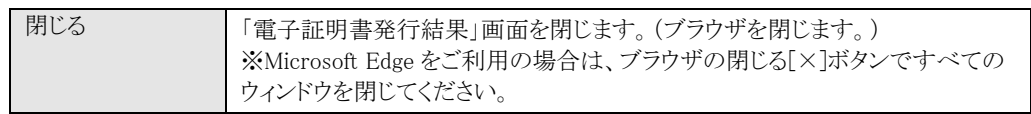

※ 電子証明書の有効期限は発行日を含めて366日間です。

366日を過ぎると本システムへのログインができなくなります。

有効期限が切れる30日前にメールでお知らせします。

## III. 画面説明(基本機能)

(Ⅲ.1)

《基本機能》 本システムへのアクセス

① URLアクセス ②電子証明書選択 ③初期画面

## 1. 本システムへのアクセス

ブラウザを起動し、「ご利用開始(変更)のお知らせ」に記載されている URL にアクセスするこ とで、「ろうきん賃金控除事務支援システムログイン画面」が表示されます。 この画面から「マスターユーザーの初期登録」「一般ユーザーの初期登録」「電子証明書発行」 「ログイン」の選択を行います。 画面に記載されている<ご注意事項>をよく読み操作を行ってください。 なお、画面が正常に表示されない場合は、ブラウザの設定をご確認ください。

|別紙⇒| 操作マニュアル【共通編】「別紙1.ブラウザの設定」

また、初期設定および電子証明書の更新・再発行を行う場合のアクセスについては、各画面 説明をご確認ください。

**|画面説明⇒ 「Ⅱ.1.マスターユーザーが行う初期設定」「Ⅱ.2.一般ユーザーが行う初期設定」** 「Ⅲ.6.電子証明書の更新・再発行(有効期限切れ、パソコン変更)」

## ① URLアクセス

ブラウザで本システムのURLにアクセスします。

### ② 電子証明書選択

電子証明書の選択画面が表示されます。 ログインするユーザーIDの有効期限内で最新のものを選択し、[OK]ボタンを押します。 証明書の一覧からユーザーIDや有効期限を判断し選択します。 電子証明書の名前は、以下の規則に従っています。 <名前> sampleusr123 20121016145632 ROKIN Koujyo Web System <規則> ユーザーID 有効期限 固定文字列

(Ⅲ.1)

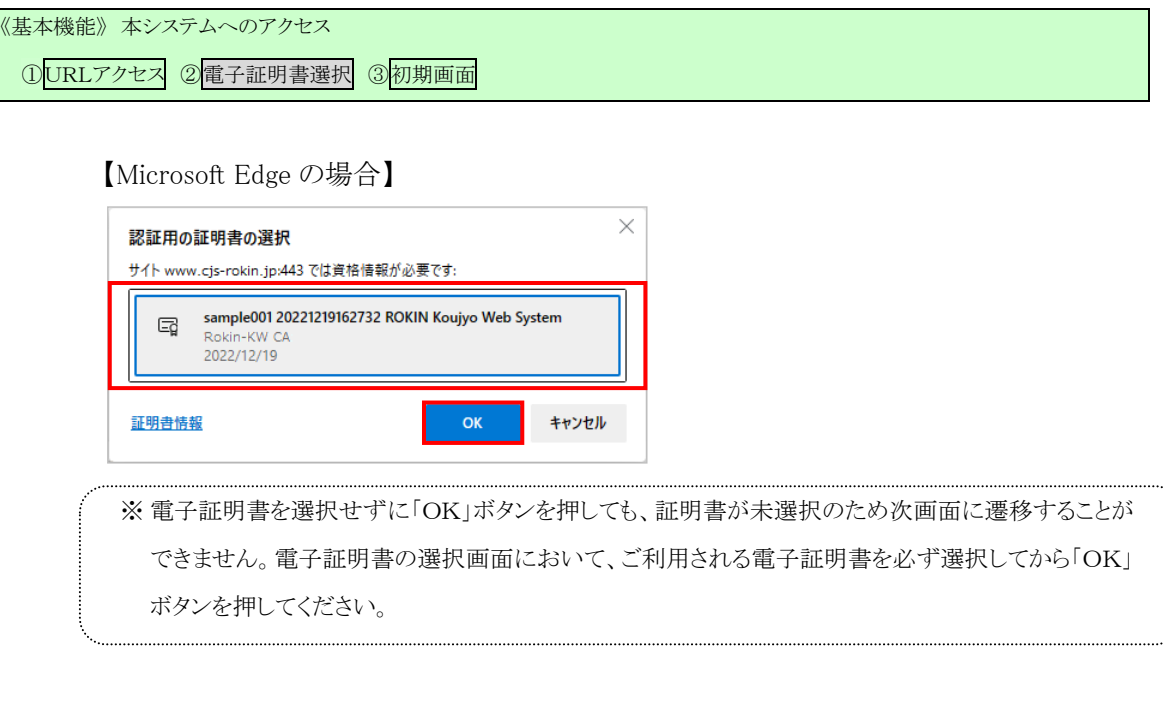

【Microsoft EdgeIE モードの場合】

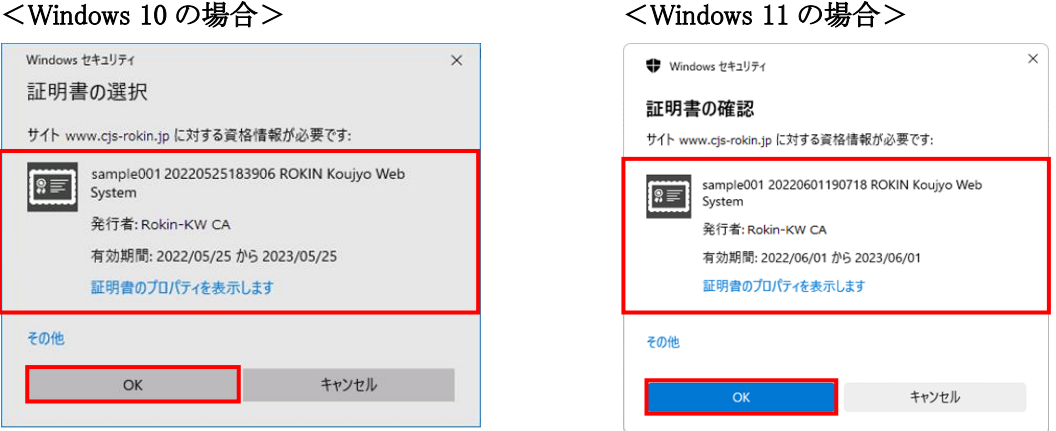

※Windows10、Windows11 の場合、電子証明書が1枚のみ表示されます。複数枚電子証明書がある場合は、 電子証明書の選択画面に表示されている「その他」を押下することで、全ての電子証明書が表示されます。 ※電子証明書が1件のみの場合、証明書の選択画面が表示されずに自動選択される場合があります。 ※誤って違う電子証明書を選択してしまった場合は、開いているブラウザをすべて閉じ、本システムへの アクセスから再度やり直してください。 ※Windows 10、Windows11 をご利用の場合、ログイン時の電子証明書の選択画面で証明書のプロパティを

表示させると、「情報不足のため、この証明書を検証できません。」というメッセージが表示されます。 この表示はルート証明書(デジタル証明書を発行する認証局がその正当性を証明するために自ら署名し て発行する証明書)をインストールすることで改善することができます。

なお、ルート証明書をインストールせずに本システムをご利用いただいても動作上およびセキュリティ上の 問題はありません。 「別紙⇒」「別紙4.ルート証明書について」

(Ⅲ.1)

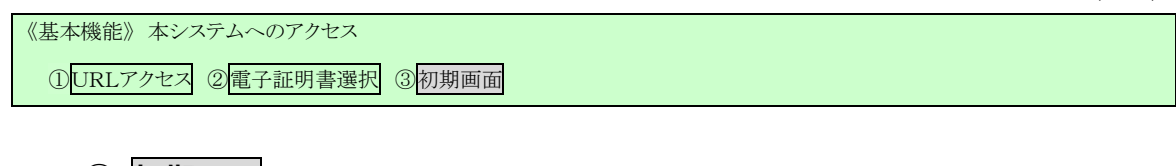

# ③ 初期画面

「ろうきん賃金控除事務支援システムログイン画面」が表示されます。

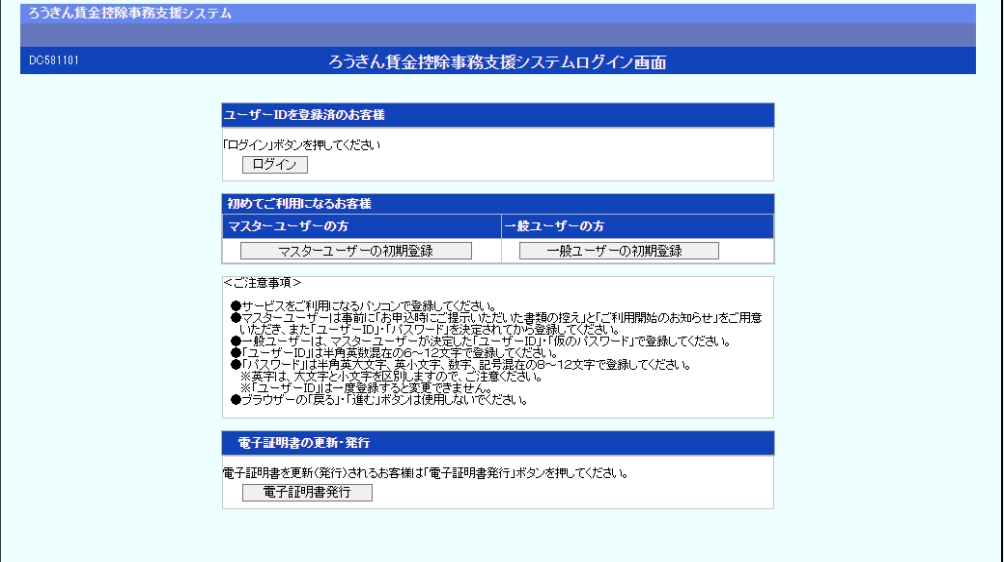

【ボタン説明】

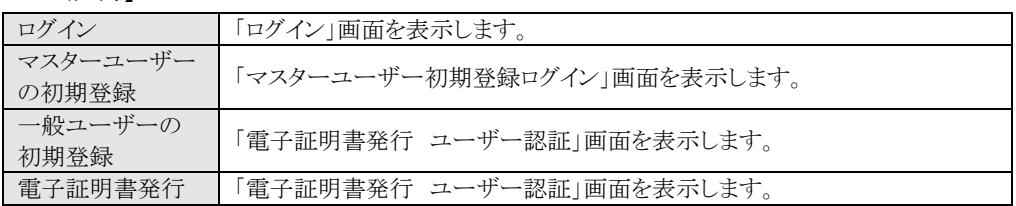

《基本機能》 ログイン

1 ログイン選択 2ログイン 3パスワード変更<初回> 4パスワード変更

# 2. ログイン

本システムへのログイン(ユーザー認証)を行います。

初期設定を完了しているユーザーのみ利用可能です。

有効期限切れの電子証明書、本システム以外で取得した電子証明書はご利用できません。

## ① ログイン選択

「ろうきん賃金控除事務支援システムログイン画面」にある[ログイン]ボタンを押します。

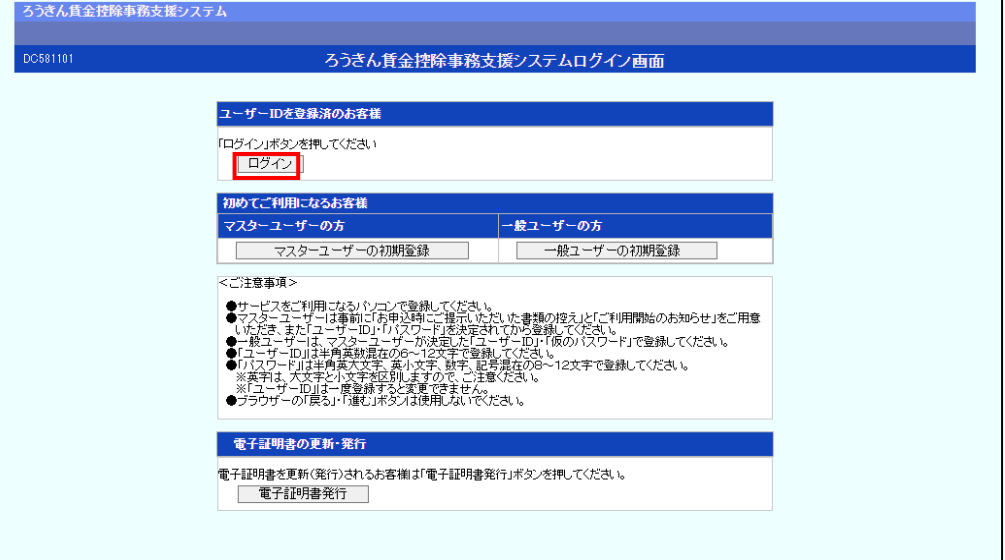

### 【ボタン説明】

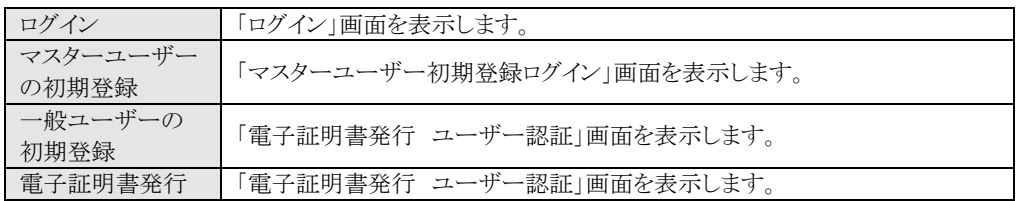

《基本機能》 ログイン 10ログイン選択 2ログイン 3パスワード変更<初回> 4パスワード変更

## ② ログイン

パスワードを入力し、「ログイン」ボタンを押します。

パスワードが認証された場合、トップページの「インフォメーション」画面が表示されます。 初回ログインまたはパスワード有効期限切れの場合には、「ログインパスワード変更」画面 が表示されます。

ログインを所定回数失敗するとユーザー状態が「ロック」「閉塞」になりログインできなくなり ますのでご注意ください。

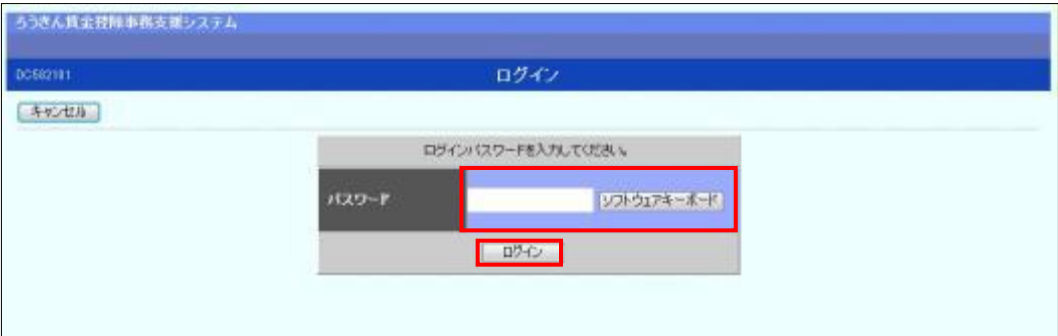

### 【入力項目説明】

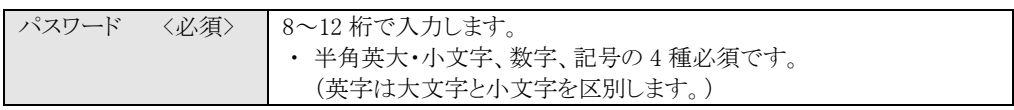

### 【ボタン説明】

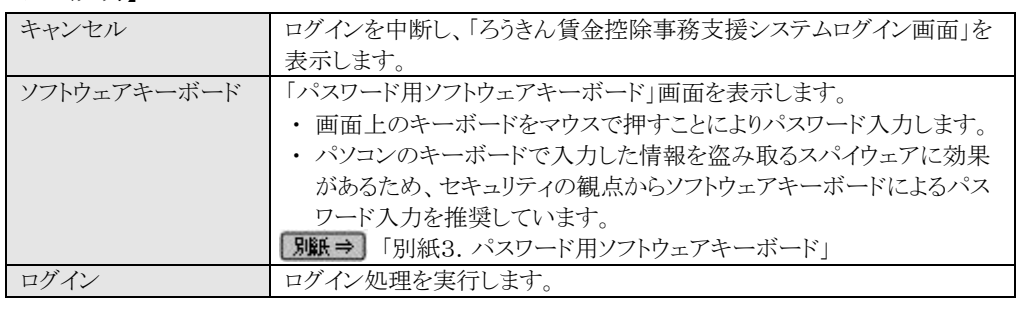

※パスワードを連続して6回間違えた場合は、60分間ログイン不可(ロック)になります。

ロック状態は60分経過後に解除され再度ログイン操作が可能になりますが、ロックを3回繰り返した

場合にはログイン不可(閉塞)となり、該当ユーザーIDではログインできなくなります。

※ロックまたは閉塞の状態になった場合、該当ユーザーにメールでお知らせします。

※一般ユーザーが閉塞の状態になった場合は、マスターユーザーにお問い合わせください。

(マスターユーザーは一般ユーザーのロック・閉塞状態を解除できます。)

マスターユーザーが閉塞の状態になった場合は、労金へお問い合わせください。

パスワードを忘れた場合は、別紙の内容に従って対応してください。

■別紙6. パスワード失念の対応について」

56 通しページ 51

### 《基本機能》 ログイン

10ログイン選択 2ログイン 3パスワード変更<初回> 4パスワード変更

### <初回ログインの場合(一般ユーザーのみ)>

## ③ パスワード変更

「ログインパスワード変更(初回ログイン)」画面を表示します。 現在のパスワード、新しいパスワード、新しいパスワード再入力の項目を入力し[変更]ボ タンを押すことで、トップページの「インフォメーション」画面を表示します。

※現在のパスワードには、マスターユーザーから連絡を受けた仮パスワードを入力します。

## ※新しいパスワードには、任意の半角英大・小文字、数字、記号の 4 種で設定してください。(入力項目 説明をご確認ください。)

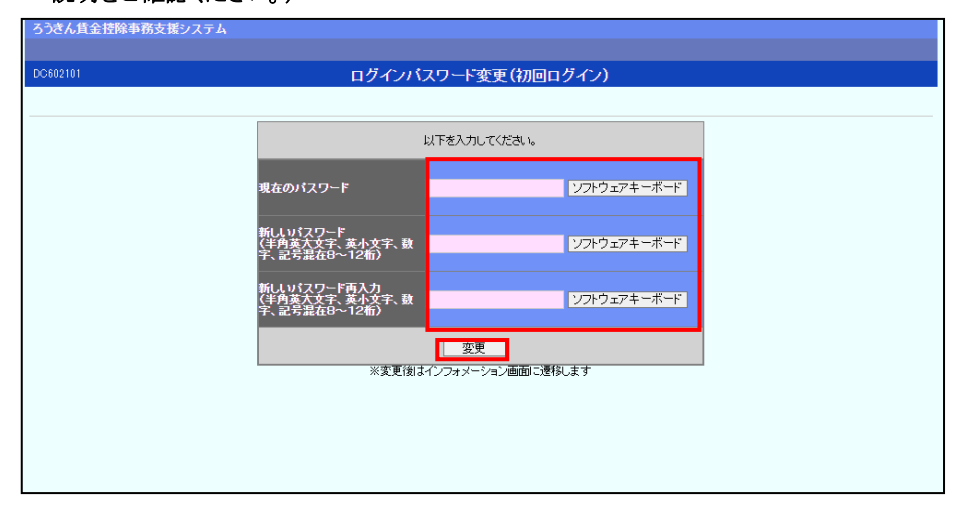

### 【入力項目説明】

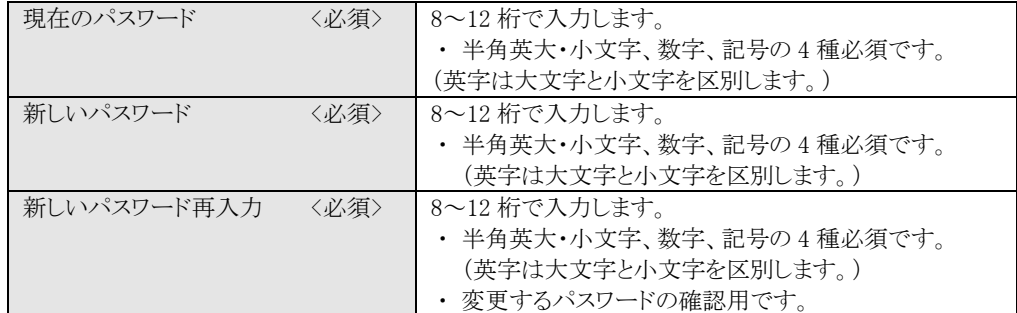

### 【ボタン説明】

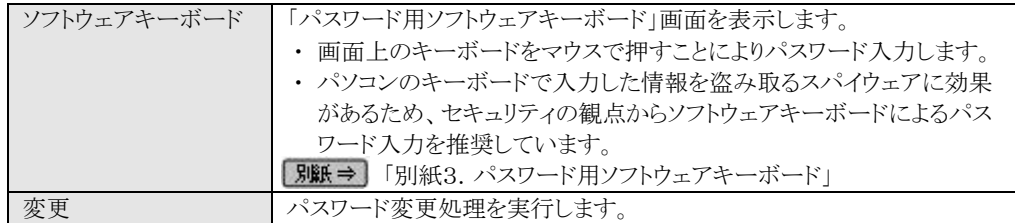

※初回ログイン時のパスワード変更は一般ユーザーのみです。

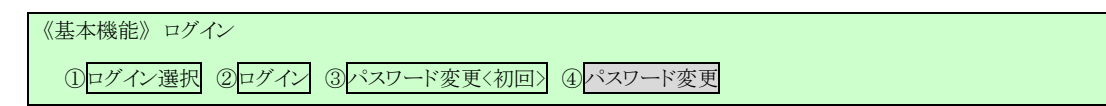

### <パスワード有効期限切れの場合>

## ④ パスワード変更

パスワード変更の確認メッセージが表示され、「OK」ボタンを押すことで「ログインパスワー ド変更」画面を表示します。

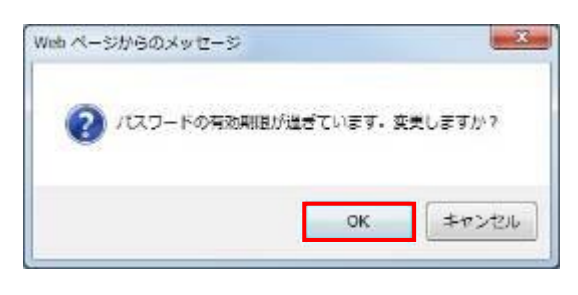

※ セキュリティ上、変更を行うことを推奨します。

現在のパスワード、新しいパスワード、新しいパスワード再入力の項目を入力し[変更]ボ タンを押すことで、トップページの「インフォメーション」画面を表示します。

「インフォメーション」画面の詳細については、「Ⅲ.3.インフォメーション」をご覧ください。

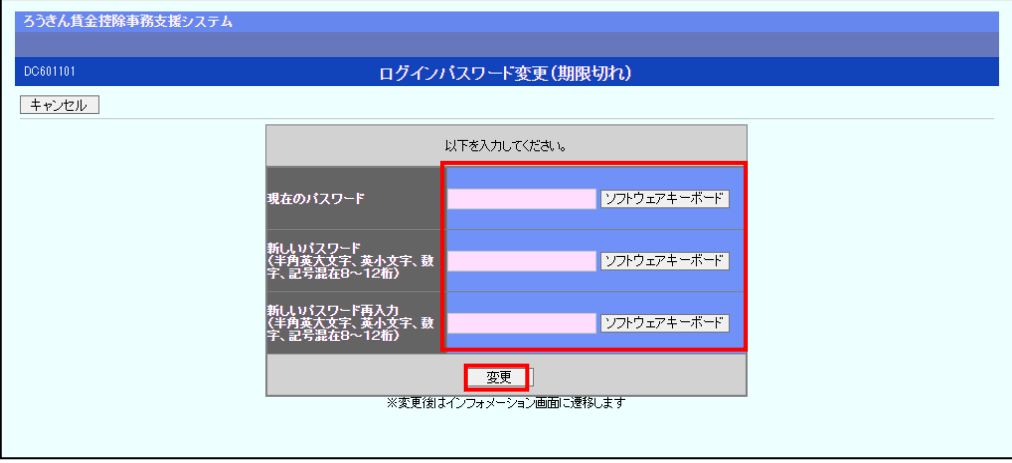

### 《基本機能》 ログイン

①ログイン選択 ②ログイン ③パスワード変更〈初回〉 ④パスワード変更

## 【入力項目説明】

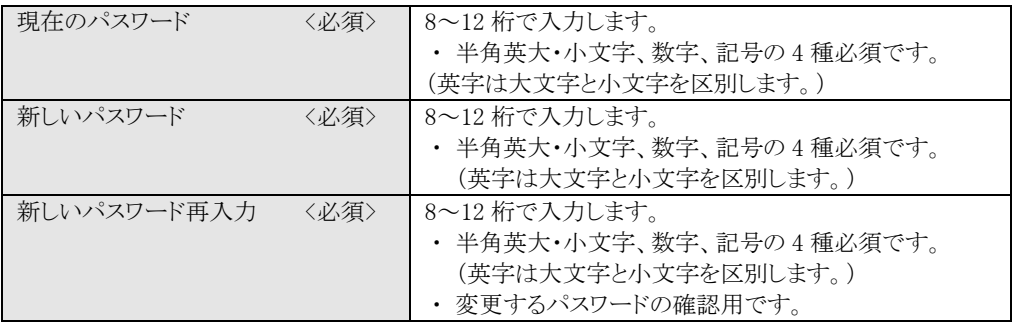

## 【ボタン説明】

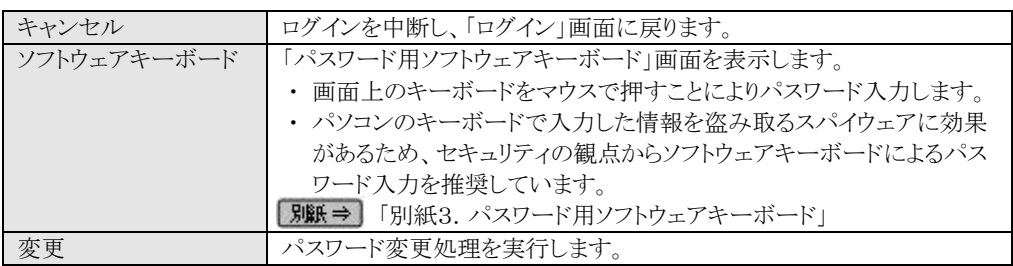

(Ⅲ.3)

# 《基本機能》 インフォメーション ① インフォメーション

# 3. インフォメーション

本システムへのログイン後、最初に表示されるトップページです。 財形積立の最新受信情報およびお知らせメッセージを表示します。

## ① インフォメーション

預入依頼書・加入者残高一覧表・奨励金の最新の受信情報およびお知らせメッセージを 表示します。

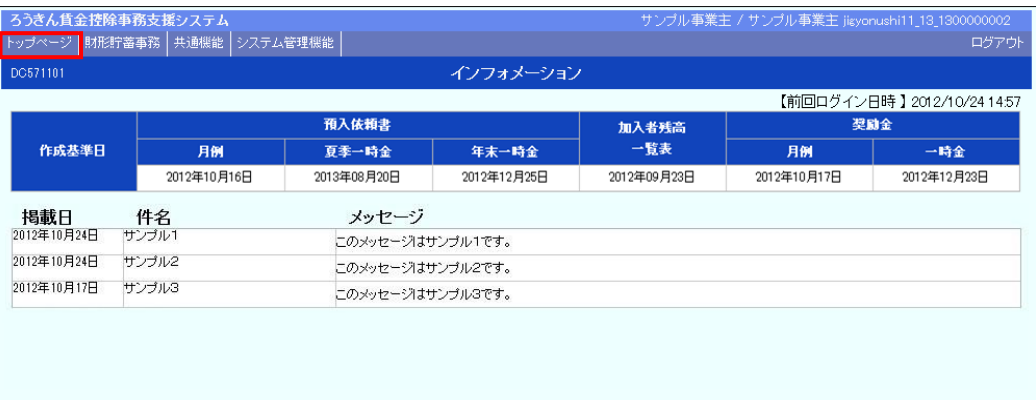

※ お知らせメッセージが表示しきれない場合、画面右にスクロールバーが表示されます。 ※ 他の画面を表示している時でも、メニューバーの[トップページ]ボタンを押すことで[インフォメーショ ン]画面に切り替えることができます。

# 4. メニュー操作

画面上部メニューバーから機能項目を選択することで、対応する画面を表示します。 メニュー名称にカーソルを合せることによりプルダウンリストが展開され、機能項目を選択でき ます。

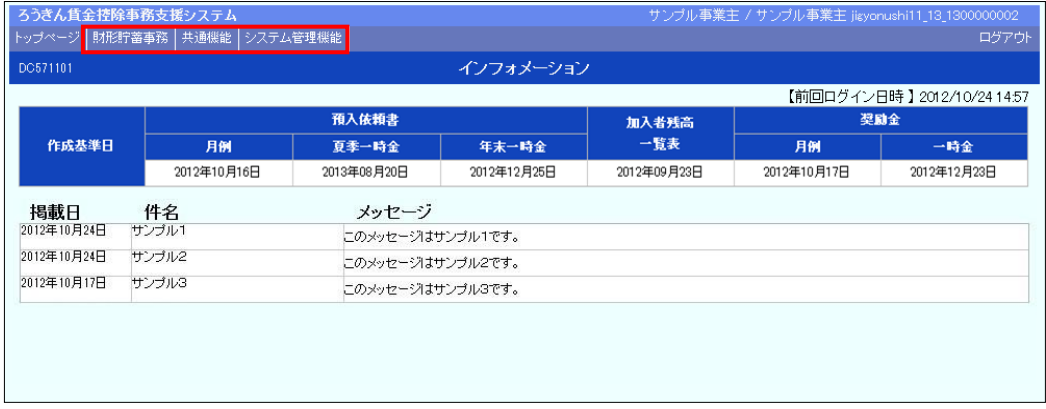

《基本機能》 メニュー操作

### <財形貯蓄事務の機能を利用する場合>

「財形貯蓄事務」メニューからご利用の機能項目を選択します。

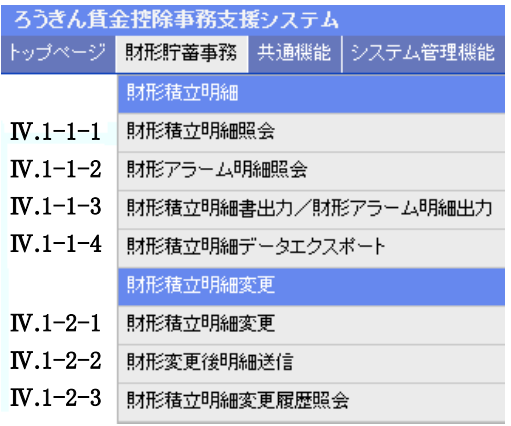

※財形積立明細変更機能は、「明細変更機能」のご利用申込をされた場合に表示されます。

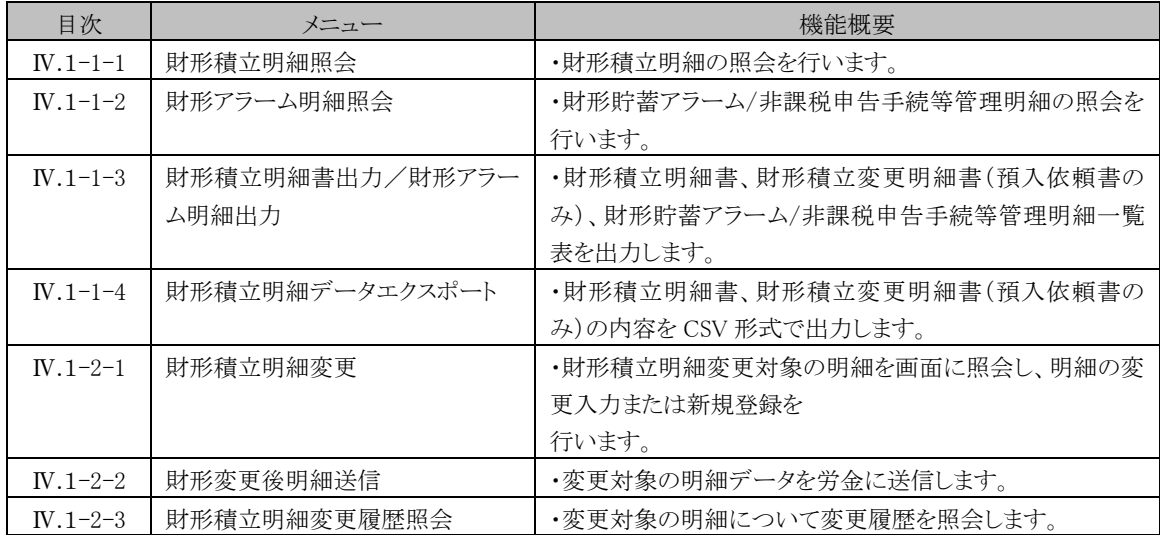

### <共通機能を利用する場合>

「共通機能」メニューからご利用の機能項目を選択します。

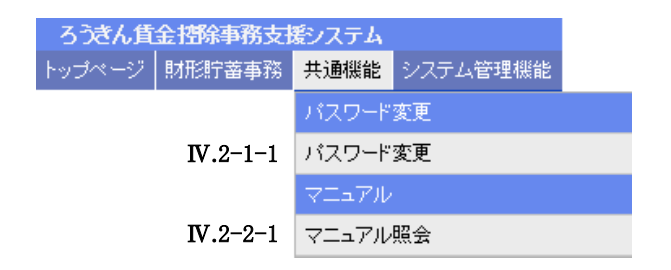

(Ⅲ.4)

### 賃金控除事務支援システム 操作マニュアル【事業主編】

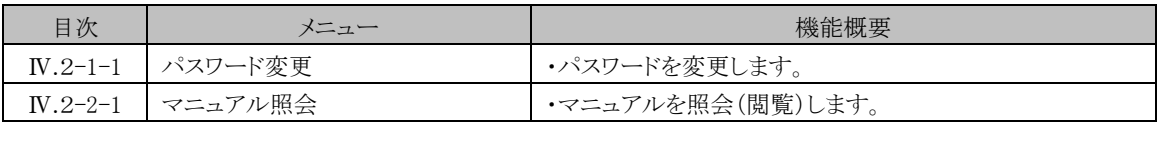

《基本機能》 メニュー操作

<システム管理機能を利用する場合>

「システム管理機能」メニューからご利用の機能項目を選択します。

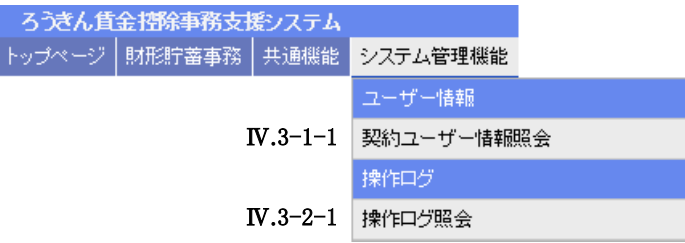

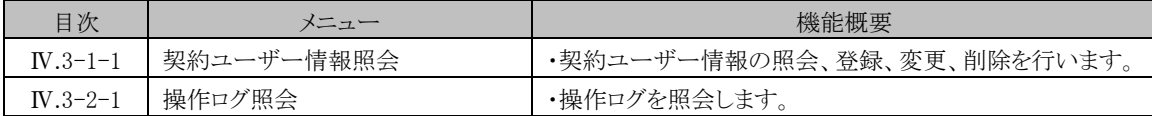

(Ⅲ.4)

(Ⅲ.5)

## 《基本機能》 ログアウト

① ログアウト ②初期画面

# 5. ログアウト

本システムからログアウトする場合に利用します。

# ① ログアウト

メニューバーの[ログアウト]ボタンを押すことで本システムからログアウトします。

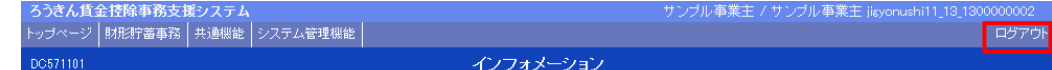

## ② 初期画面

ログアウトすると「ろうきん賃金控除事務支援システムログイン画面」を表示します。

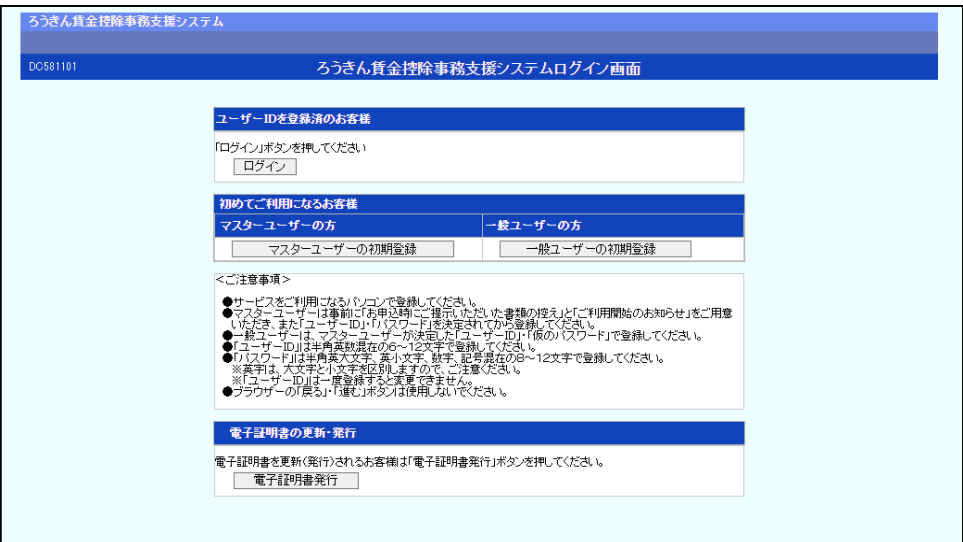

終了する場合は、ブラウザ右上の ※ ボタンを押して閉じます。

### 【ボタン説明】

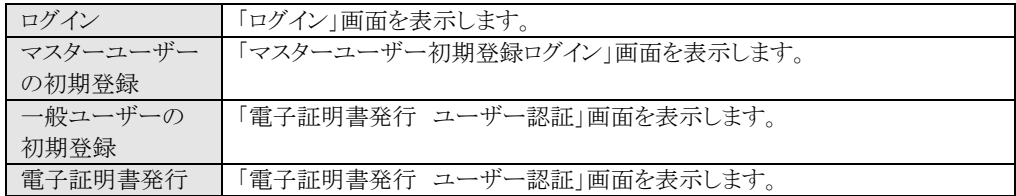

《基本機能》 電子証明書の更新・再発行(有効期限切れ、パソコン変更) ①URLアクセス ②電子証明書選択 ③電子証明書発行選択 ④ユーザー認証 ⑤認証コード入力 ⑥発行

① 発行中 ⑧発行結果 ⑨インポート

## 6. 電子証明書の更新・再発行(有効期限切れ、パソコン変更)

電子証明書の有効期限は発行日を含めて366日間です。 有効期限が過ぎると本システムへのログインができなくなります。 電子証明書の更新は、有効期限が切れる30日前から可能になります。 有効期限が切れる30日前にメールでお知らせしますので、電子証明書を更新してください。 更新後は新しい電子証明書を選択してログインしてください。 なお、電子証明書を更新せずに有効期限が過ぎてしまった場合にもメールでお知らせします。 この場合も、電子証明書を再発行することで本システムへのログインが可能になります。

### <パソコン変更の場合>

ご利用のパソコンを変更する場合は、それまで使用していたパソコンの電子証明書を失効す る必要があります。

電子証明書を失効させるには労金への申請が必要ですので、労金にお問い合わせください。 これから使用するパソコンに対して、電子証明書を再発行してください。

再発行後は新しい電子証明書を選択してログインしてください。

※ 電子証明書は Windows のログオンアカウントごとにインポートしてください。 電子証明書の発行は本システムを利用する際のログオンアカウントで行ってください。

## ① URLアクセス

ブラウザで本システムのURLにアクセスします。

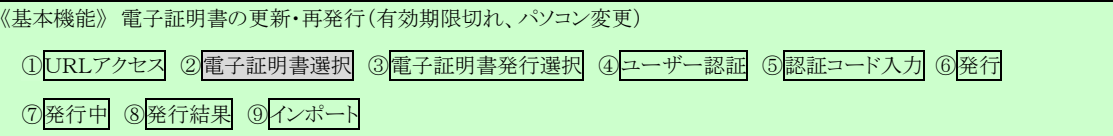

## <電子証明書を更新する場合(有効期限切れ前)>

## ② 電子証明書選択

電子証明書の選択画面が表示されます。

該当ユーザーIDの電子証明書を選択し、[OK]ボタンを押します。

【Microsoft Edge の場合】

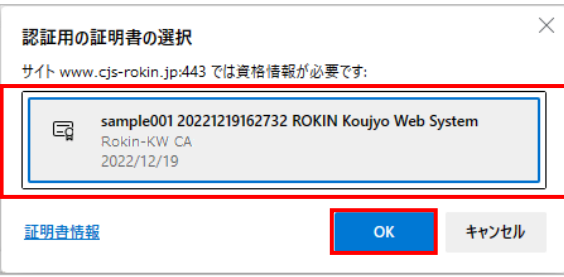

※ 電子証明書を選択せずに「OK」ボタンを押しても、証明書が未選択のため次画面に遷移することが できません。電子証明書の選択画面において、ご利用される電子証明書を必ず選択してから「OK」 ボタンを押してください。

【Microsoft EdgeIE モードの場合】

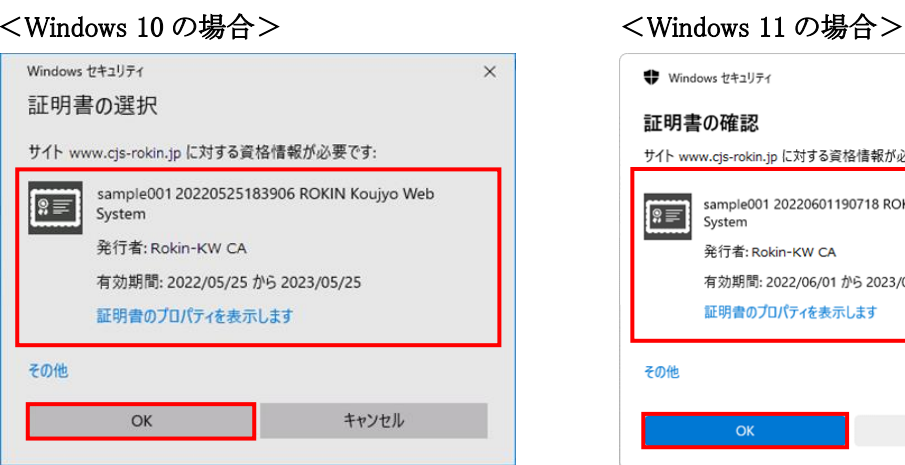

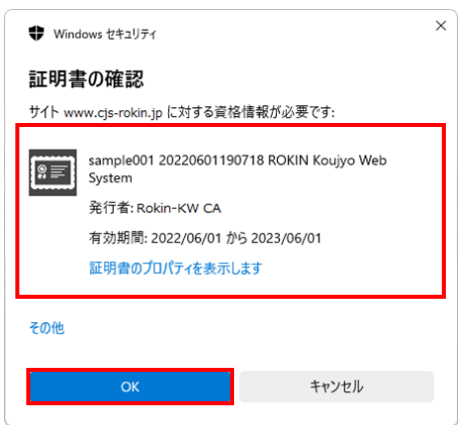

《基本機能》 電子証明書の更新・再発行(有効期限切れ、パソコン変更) ①URLアクセス ②電子証明書選択 ③電子証明書発行選択 ④ユーザー認証 ⑤認証コード入力 ⑥発行 ⑦発行中 ⑧発行結果 ⑨インポート

※ Windows10、Windows11 の場合、電子証明書が1枚のみ表示されます。複数枚電子証明書がある場 合は、電子証明書の選択画面に表示されている「その他」を押下することで、全ての電子証明書が表 示されます。

※ 電子証明書が1件のみの場合、証明書の選択画面が表示されずに自動選択される場合があります。

※ 誤って違う電子証明書を選択してしまった場合は、開いているブラウザをすべて閉じ、本システムへのア クセスから再度やり直してください。

※ ブラウザのバージョンや設定の違い等により、再発行(有効期限切れ、パソコン変更)の場合でも電子証 明書の選択画面が表示されることがあります。その場合、選択すべき電子証明書はないため、そのまま [OK]ボタンを押してください。

## ③ 電子証明書発行選択

「ろうきん賃金控除事務支援システムログイン画面」にある「電子証明書発行]ボタンを押 すことで、「電子証明書発行 ユーザー認証」画面を表示します。

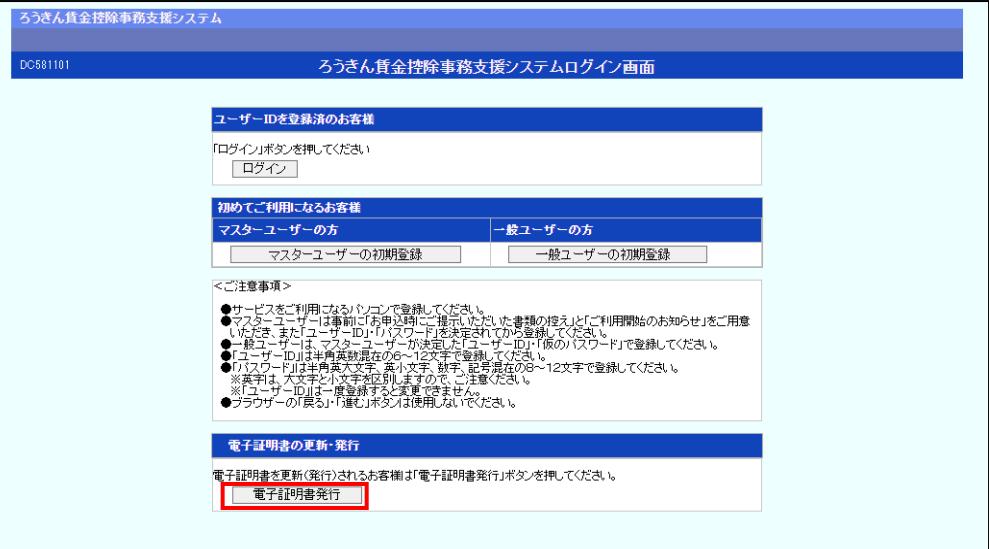

【ボタン説明】

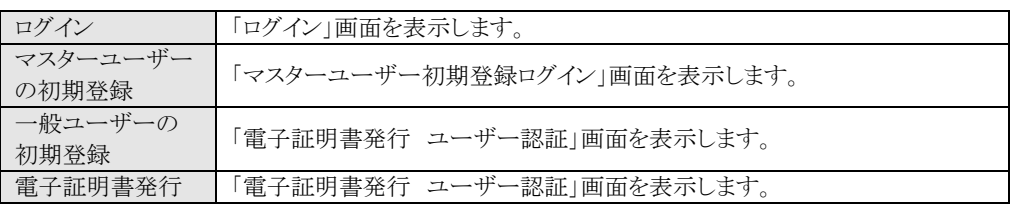

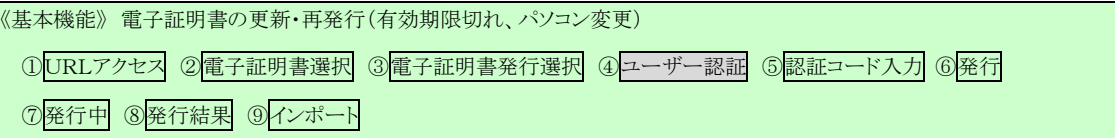

# ④ ユーザー認証

ユーザーIDとパスワードを入力し、[認証]ボタンを押します。

ユーザーIDとパスワードが認証された場合、「認証コード入力」画面を表示します。

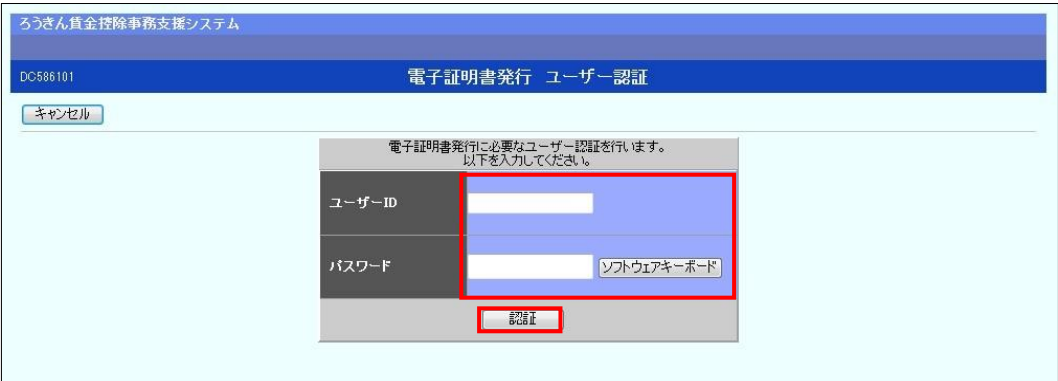

### 【入力項目説明】

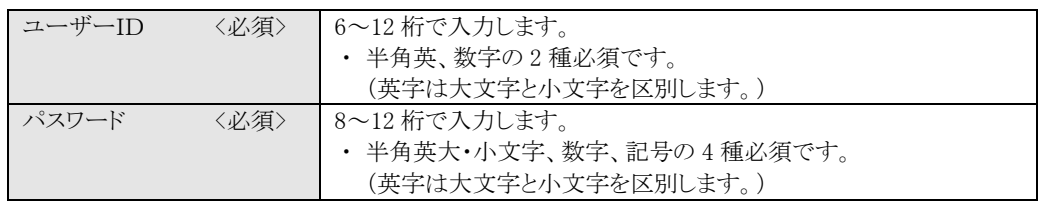

### 【ボタン説明】

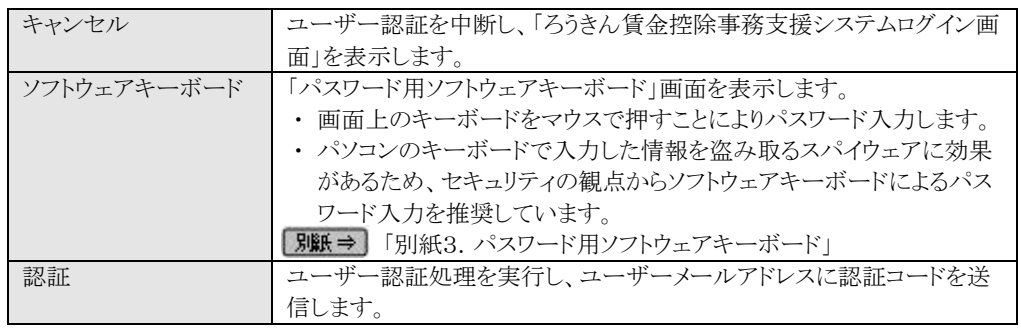

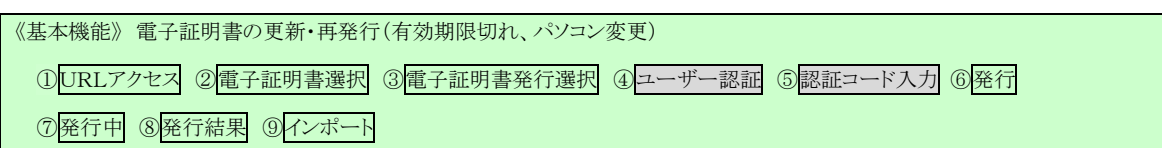

※ パスワードを連続して6回間違えた場合は、60分間ログイン不可(ロック)になります。 ロック状態は60分経過後に解除され再度ログイン操作が可能になりますが、ロックを3回繰り返した 場合にはログイン不可(閉塞)となり、入力したユーザーIDは認証できなくなります。 ※ 既に電子証明書を発行されている場合、認証を行えません。ただし有効期限が切れる30日前より 認証可能になります。 ※ ロックまたは閉塞の状態になった場合、該当ユーザーにメールでお知らせします。 ※ 一般ユーザーが閉塞の状態になった場合は、マスターユーザーにお問い合わせください。 (マスターユーザーは一般ユーザーのロック・閉塞状態を解除できます。) ※ マスターユーザーが閉塞の状態になった場合は、労金へお問い合わせください。

## ⑤ 認証コード入力

認証コードを入力し、[認証]ボタンを押します。

認証コードが認証された場合、「電子証明書発行」画面が表示されます。

### ※ユーザーメールアドレスに送信された認証コードを入力します。

※認証コードのメールが届かない場合、登録されたメールアドレスを再度ご確認ください。

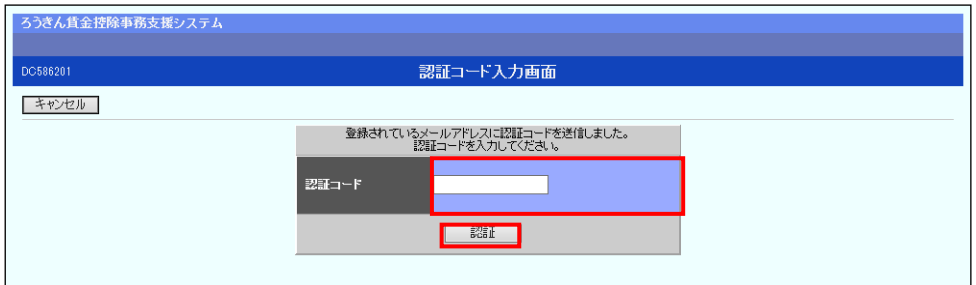

### 【入力項目説明】

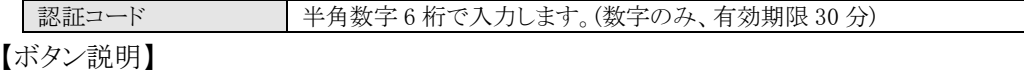

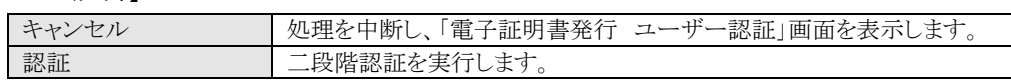

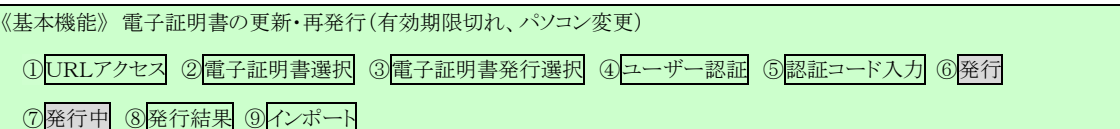

# ⑥ 発行

[発行]ボタンを押します。

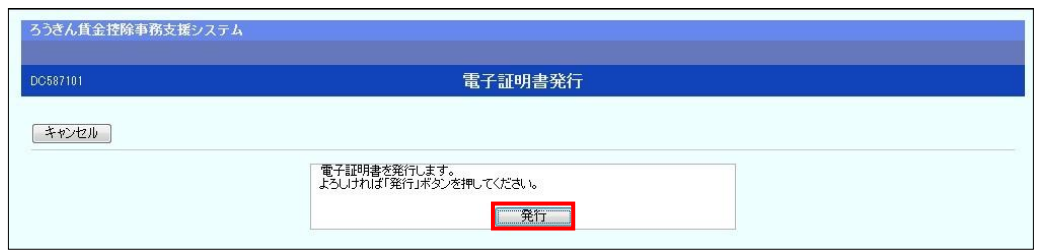

### 【ボタン説明】

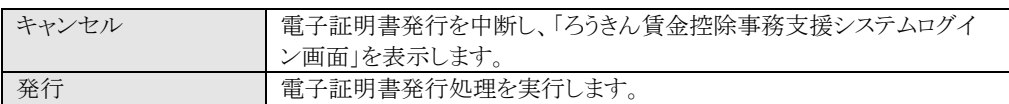

# ⑦ 発行中

Ì,

発行中は「電子証明書発行中」画面が表示されます。そのままお待ちください。

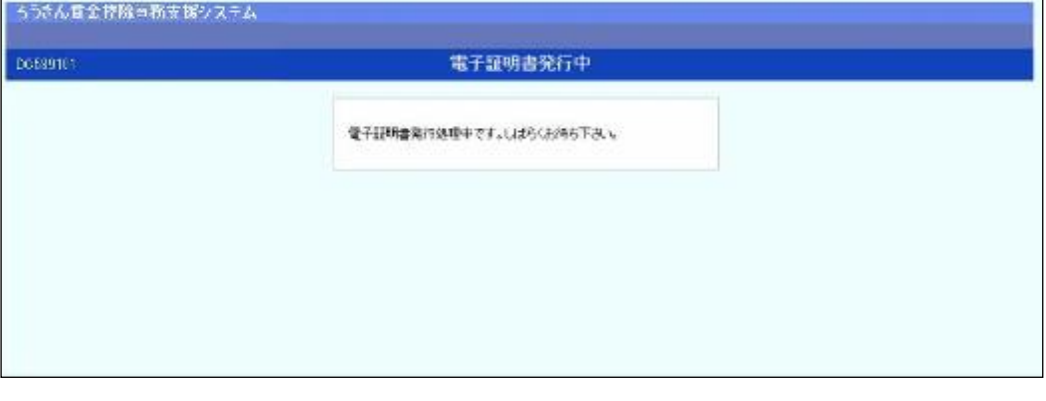

※ 電子証明書の発行は、数十秒かかる場合があります。

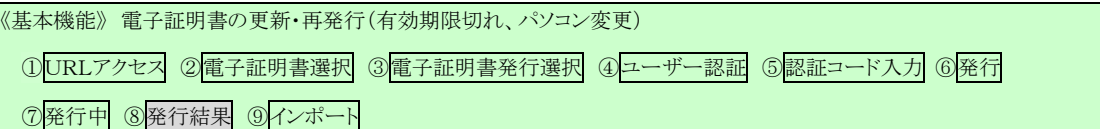

## ⑧ 発行結果

画面に表示された電子証明書発行結果を確認します。

### 後述「⑨インポート」の処理が完了するまで、この画面を閉じないでください。

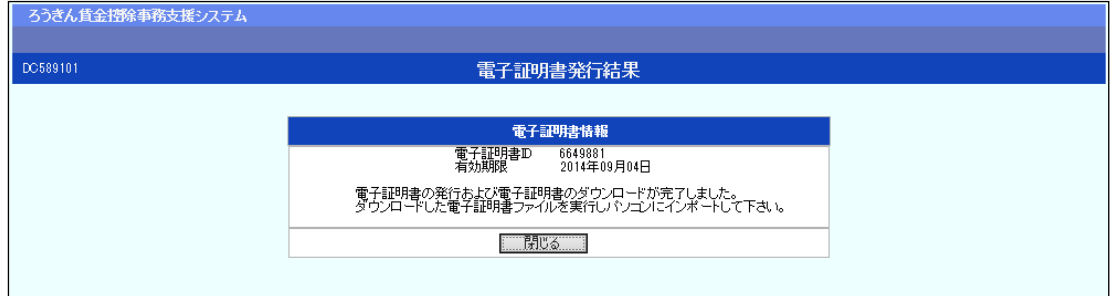

電子証明書発行画面が表示されると同時に、拡張子が「p12」の電子証明書ファイルが自 動でダウンロードされ画面が表示されますので[開く]ボタンを押してください。

※ ダウンロードフォルダに保存した場合は、電子証明書p12 ファイルをダブルクリックもしくは右クリック から[開く]を選択してください。ファイル名:ユーザーID + 日付時間 + .p12 ※ 電子証明書p12 ファイルを開かずに終了した場合は、電子証明書が既に発行済みとなっているた め労金へ失効依頼してください。

【Microsoft Edge の場合】

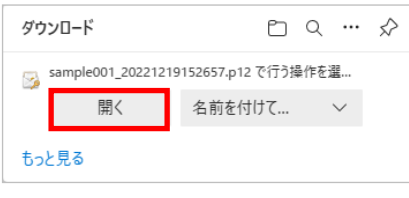

【Microsoft EdgeIE モードの場合】

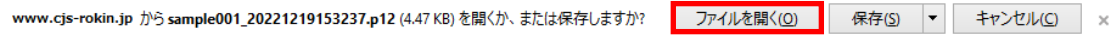

Internet Explorer セキュリティ画面が表示される場合は、[許可する] ボタンを押してください。 $\frac{1}{2} \left( \frac{1}{2} \right)^{2} \left( \frac{1}{2} \right)^{2} \left( \frac{1}{2} \right)^{2} \left( \frac{1}{2} \right)^{2} \left( \frac{1}{2} \right)^{2} \left( \frac{1}{2} \right)^{2} \left( \frac{1}{2} \right)^{2} \left( \frac{1}{2} \right)^{2} \left( \frac{1}{2} \right)^{2} \left( \frac{1}{2} \right)^{2} \left( \frac{1}{2} \right)^{2} \left( \frac{1}{2} \right)^{2} \left( \frac{1}{2} \right)^{2} \left( \frac$ 

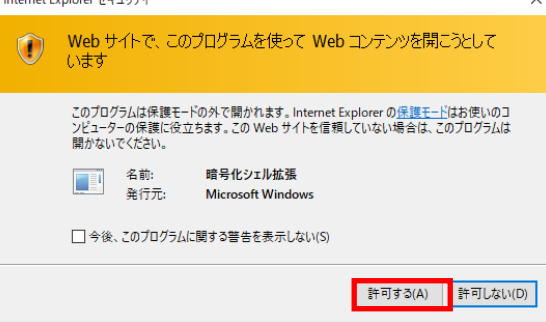

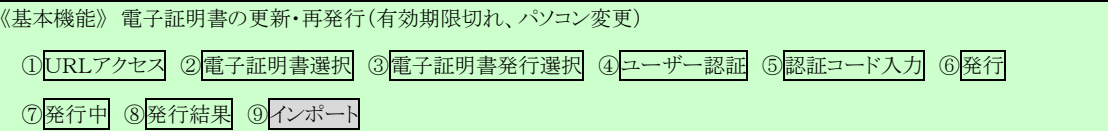

# ⑨ インポート

証明書のインポートウィザードが開始されます。保存場所に「現在のユーザー(C)」を選択 し、[次へ]ボタンを押してください。

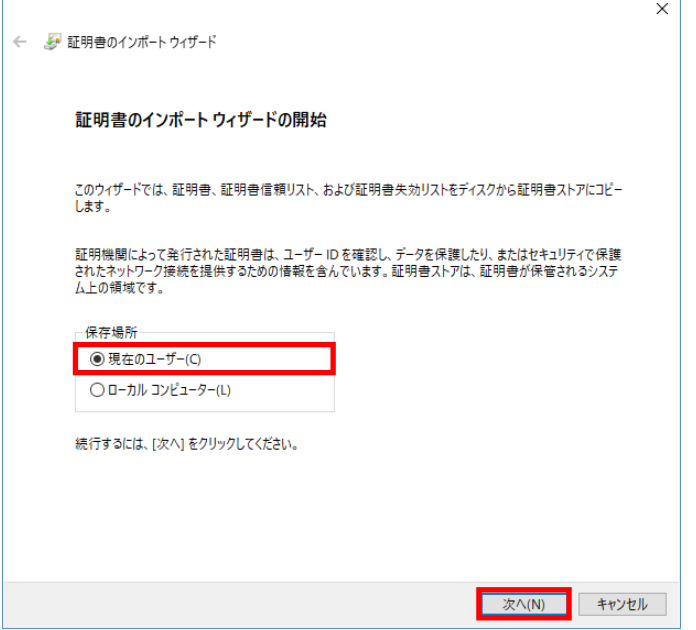

ファイル名にインポートする電子証明書のp12 ファイルが選択されていることを確認し、[次

通しページ 68

へ] ボタンを押してください。

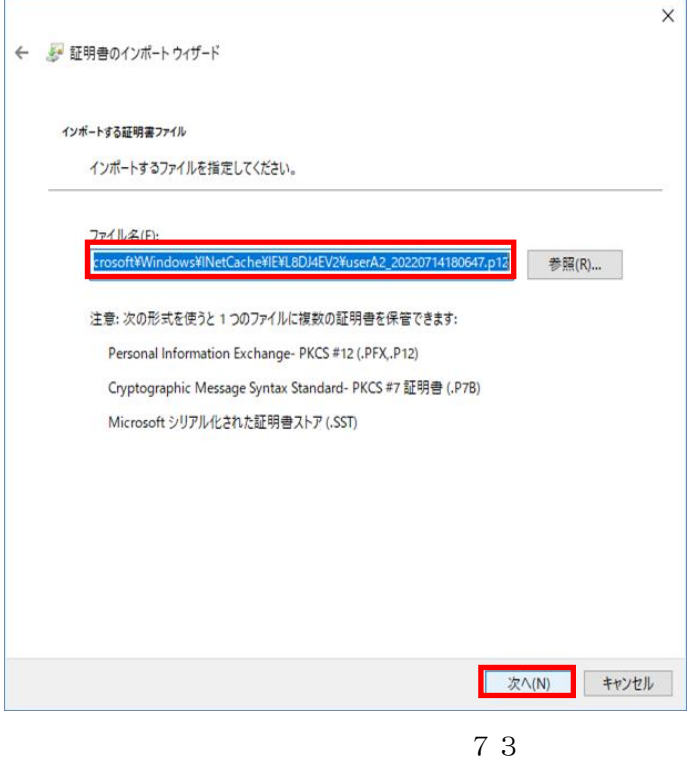

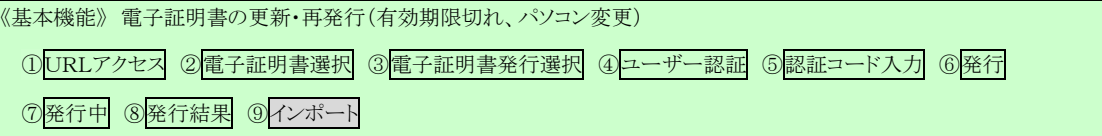

「全ての拡張プロファイルを含める(A)」にチェックを入れ、秘密キーのパスワード(賃金控 除事務支援システムに登録したログインパスワード)を入力し、[次へ] ボタンを押してくだ さい。

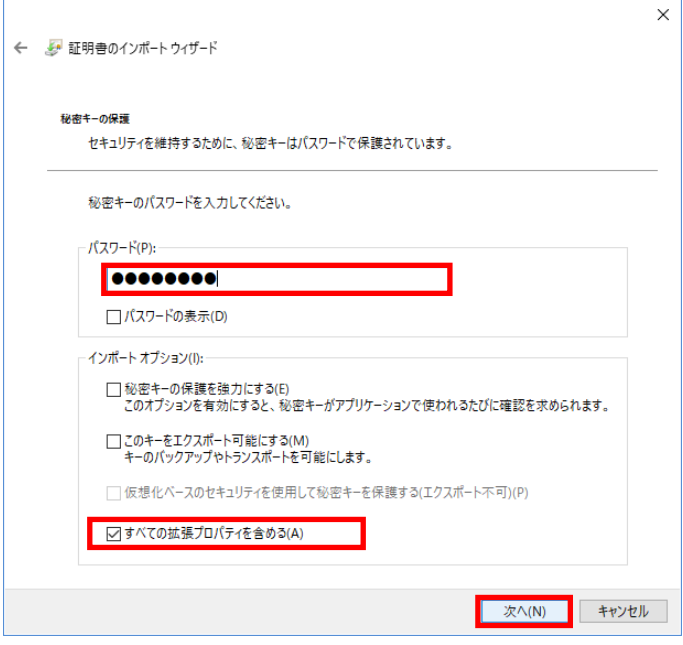

「証明書の種類に基づいて、自動的に証明書ストアを選択する(U)」にチェックを入れ、 [次へ] ボタンを押してください。

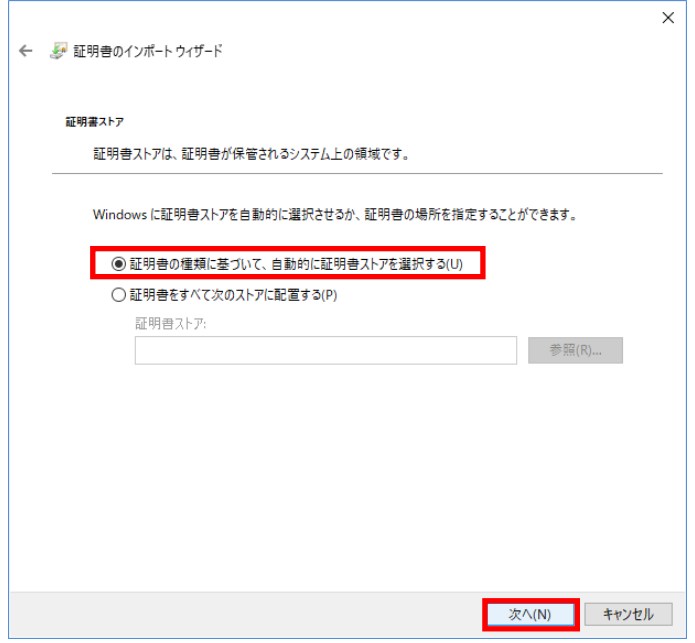

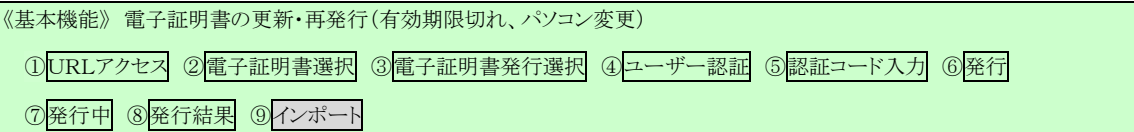

[完了] ボタンを押してください。

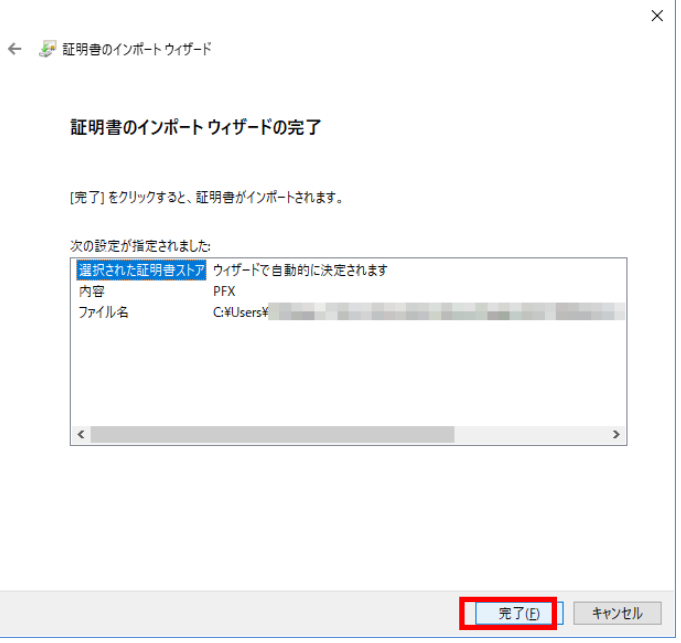

セキュリティの警告が表示される場合は、[はい]ボタンを押してください。

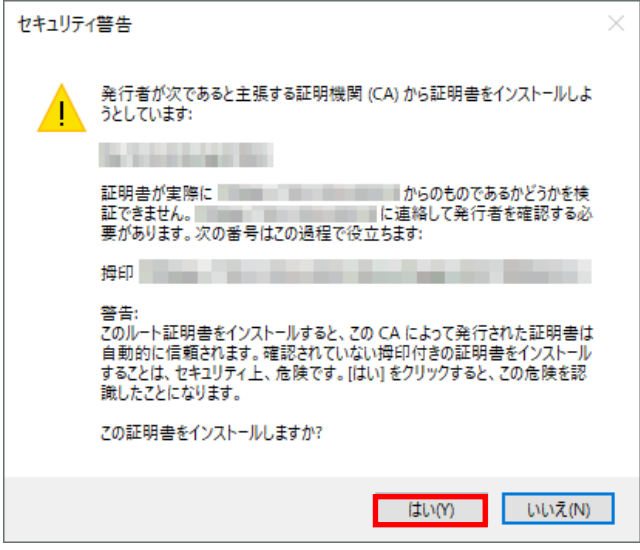

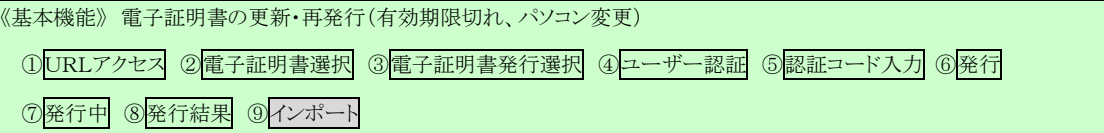

「正しくインポートされました。」とポップアップが表示されると電子証明書のインポートは完 了です。[OK]ボタンを押してポップアップを閉じてください。

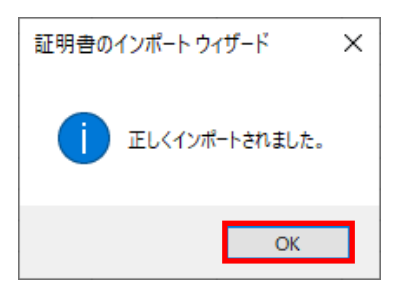

[閉じる]ボタンを押し、ブラウザを閉じてください。

引き続きサービスを利用する場合は、再度ブラウザを起動して本システムにアクセスします。 本システムへのアクセスおよびログイン操作の詳細については、各画面説明をご確認ください。

「Ⅲ.1.本システムへのアクセス」 「Ⅲ.2.ログイン」

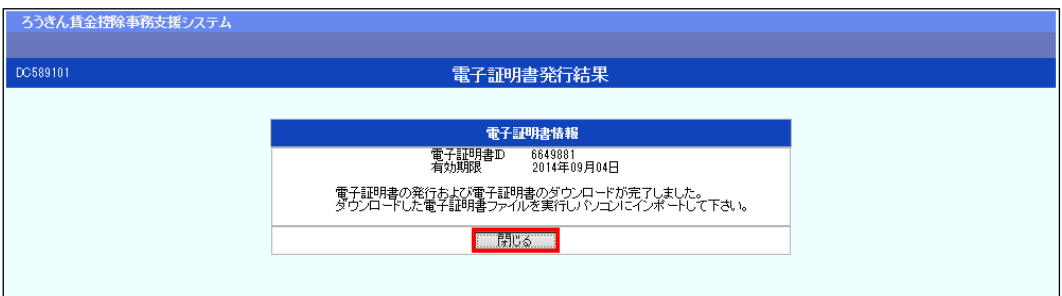

【ボタン説明】

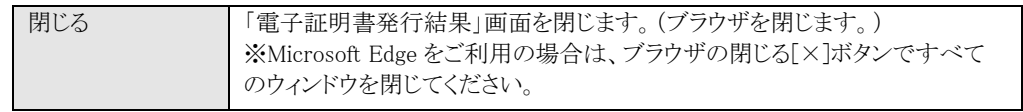